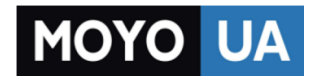

**[СТАРАЕТСЯ ДЛЯ МЕНЯ](https://www.moyo.ua/?utm_source=PDF&utm_medium=cpc&utm_campaign=%D0%A1%D0%BC%D0%B0%D1%80%D1%82%D1%84%D0%BE%D0%BD%20Samsung%20Galaxy%20A5%202017%20DS%20A520F)**

#### Каталог [смартфонов](https://www.moyo.ua/telecommunication/smart/?utm_source=PDF&utm_medium=cpc&utm_campaign=%D0%A1%D0%BC%D0%B0%D1%80%D1%82%D1%84%D0%BE%D0%BD%20Samsung%20Galaxy%20A5%202017%20DS%20A520F)

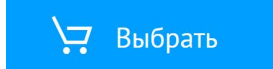

# **SAMSUNG**

SM-A320F/DS SM-A520F/DS SM-A720F/DS

# Руководство пользователя

Russian. 02/2017. Rev.1.2

[www.samsung.com](http://www.samsung.com)

# **Содержание**

# **[Основные сведения об](#page-4-0)  [устройстве](#page-4-0)**

- [Прочтите перед использованием](#page-4-0)
- [Условия перегрева устройства и](#page-6-0)  [возможные решения](#page-6-0)
- [Влаго- и пылезащита](#page-9-0)
- [Комплект поставки](#page-10-0)
- [Внешний вид устройства](#page-11-0)
- [Батарея](#page-15-0)
- [SIM- и USIM-карта \(карта nano-SIM\)](#page-20-0)
- [Карта памяти \(microSD\)](#page-28-0)
- [Включение и выключение устройства](#page-32-0)
- [Управление с помощью сенсорного](#page-33-0)  [экрана](#page-33-0)
- [Главный экран](#page-36-0)
- [Экран блокировки](#page-42-0)
- [Always On Display](#page-44-0)
- [Панель уведомлений](#page-46-0)
- [Ввод текста](#page-48-0)
- [Снимок экрана](#page-51-0)
- [Запуск приложений](#page-51-0)
- [Защищенная папка](#page-52-0)
- [Несколько окон](#page-55-0)
- [Учетная запись Samsung](#page-59-0)
- [Перенос данных с предыдущего](#page-61-0)  [устройства](#page-61-0)
- [Управление устройством и](#page-63-0)  [сохраненными на нем данными](#page-63-0)
- [Быстрое подключение](#page-65-0)
- [Функции обмена](#page-68-0)
- [Экстренный режим](#page-69-0)

## **[Приложения](#page-70-0)**

- [Установка и удаление приложений](#page-70-0)
- [Телефон](#page-72-0)
- [Контакты](#page-75-0)
- [Сообщения](#page-78-0)
- [Интернет](#page-80-0)
- [E-mail](#page-82-0)
- [Камера](#page-83-0)
- [Галерея](#page-94-0)
- [Samsung Pay](#page-99-0)
- [Samsung Members](#page-103-0)
- [Game Launcher](#page-105-0)
- [Samsung Notes](#page-107-0)
- [Календарь](#page-109-0)
- [S Health](#page-110-0)
- [S Voice](#page-113-0)
- [Звукозапись](#page-114-0)
- [Мои файлы](#page-116-0)
- [Часы](#page-116-0)
- [Калькулятор](#page-118-0)
- [Радио](#page-118-0)
- [Приложения Google](#page-119-0)

# **[Настройки](#page-121-0)**

- [Введение](#page-121-0)
- [Подключения](#page-121-0)
- [Звуки и вибрация](#page-134-0)
- [Уведомления](#page-135-0)
- [Дисплей](#page-135-0)
- [Обои и темы](#page-137-0)
- [Дополнительные функции](#page-138-0)
- [Оптимизация](#page-140-0)
- [Приложения](#page-142-0)
- [Экран блокировки и защита](#page-142-0)
- [Облако и учетные записи](#page-147-0)
- [Google](#page-149-0)
- [Специальные возможности](#page-149-0)
- [Общие настройки](#page-150-0)
- [Обновление ПО](#page-150-0)
- [Руководство пользователя](#page-151-0)
- [Об устройстве](#page-151-0)

# **[Приложение](#page-152-0)**

[Устранение неполадок](#page-152-0)

# <span id="page-4-0"></span>**Основные сведения об устройстве**

# **Прочтите перед использованием**

Пожалуйста, в целях правильного и безопасного использования устройства, прежде чем приступать к работе с ним, изучите это руководство.

- Приведенные ниже описания основаны на настройках устройства по умолчанию.
- Приведенные сведения могут частично не соответствовать функциям данного устройства. Это зависит от региона, характеристик устройства, программного обеспечения или поставщика услуг.
- Контент (высококачественный контент) с высоким потреблением ресурсов ЦП и ОЗУ влияет на общую производительность устройства. Приложения, использующие такой контент, могут работать некорректно в зависимости от характеристик устройства и среды, в которой оно используется.
- Компания Samsung не несет ответственности за нарушения быстродействия, вызванные приложениями, выпущенными не компанией Samsung.
- Компания Samsung не несет ответственности за нарушения быстродействия или совместимости, возникшие вследствие редактирования настроек реестра или внесения изменений в операционную систему. Попытки изменить настройки операционной системы могут привести к перебоям в работе устройства или приложений.
- ПО, звуковые файлы, обои, изображения и прочее содержимое, предустановленное на этом устройстве, лицензированы для ограниченного использования. Копирование и использование этих материалов в коммерческих или иных целях является нарушением авторского права. Пользователи несут полную ответственность за незаконное использование мультимедийного содержимого.
- За использование услуг по передаче данных, таких как обмен сообщениями, загрузка и отправка файлов, автосинхронизация или службы определения местонахождения, может взиматься дополнительная плата, размер которой зависит от условий текущего тарифного плана. Для передачи большого количества данных рекомендуется использовать функцию Wi-Fi.
- Предустановленные на устройстве приложения подлежат обновлению, в дальнейшем их поддержка может быть прекращена без предварительного уведомления. В случае возникновения вопросов относительно предустановленных приложений обратитесь в сервисный центр Samsung. По вопросам, касающимся установленных вами приложений, обращайтесь к вашему поставщику услуг.
- Изменение операционной системы устройства и установка ПО из неофициальных источников могут вызвать сбои в работе устройства повреждение или утерю данных. Такие действия являются нарушением условий лицензионного соглашения Samsung и ведут к прекращению действия гарантии.
- Изображения в данном руководстве предназначены для модели SM-A520F.
- Старайтесь на забывать коды разблокировки экрана, учетных записей и других функций безопасности. Если код разблокировки не удается вспомнить, устройство нельзя будет использовать, предварительно не выполнив его сброс. Samsung не несет ответственности за утрату данных или неудобства вследствие невозможности восстановления кодов разблокировки.
- В зависимости от модели или региона, некоторым устройствам требуется утверждение Федерального агентства по связи (FCC). Если ваше устройство одобрено FCC, можно посмотреть идентификатор FCC для вашего устройства. Чтобы узнать идентификатор FCC, коснитесь **Меню** → **Настройки** → **Об устройстве** → **Сведения об аккумуляторе**.

#### **Обозначения, используемые в данном руководстве**

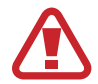

**Предупреждение** — ситуации, которые могут привести к получению травмы вами или кем-либо из окружающих.

**Внимание** — ситуации, которые могут привести к повреждению устройства или другого

оборудования.

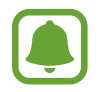

**Примечание** — примечания, советы или дополнительные сведения.

# <span id="page-6-0"></span>**Условия перегрева устройства и возможные решения**

# **Повышение температуры устройства во время зарядки аккумулятора**

Во время зарядки устройство и зарядное устройство могут нагреваться. При прикосновении к устройству во время беспроводной или быстрой зарядки может оказаться, что оно нагревается. Повышение температуры устройства не влияет на его срок службы или характеристики, при этом температура остается в пределах обычного рабочего диапазона. Если аккумулятор нагреется слишком сильно, зарядное устройство может прекратить свою работу.

#### **В случае нагрева устройства проделайте следующее:**

- Отсоедините зарядное устройство от устройства и закройте все работающие приложения. Дождитесь пока устройство остынет и продолжите зарядку.
- Если перегревается нижняя часть устройства, причиной тому может быть поврежденный кабель USB. Замените поврежденный кабель USB новым кабелем, одобренным компанией Samsung.
- При использовании беспроводного зарядного устройства не следует помещать какиелибо посторонние предметы, такие как металлические объекты, магниты и карты с магнитной полосой между заряжаемым устройством и беспроводным зарядным устройством.

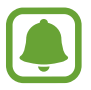

Функция беспроводной зарядки или быстрой зарядки доступна только на поддерживаемых моделях.

## **Повышение температуры устройства во время использования**

При использовании чрезвычайно энергоемких функций или приложений, а также в случае их использования в течение продолжительного времени, устройство может временно нагреваться по причине повышенного расхода заряда аккумулятора. Закройте все работающие приложения и воздержитесь от использования устройства на некоторое время.

Далее описаны примеры ситуаций, когда устройство может перегреваться. В зависимости от используемых функций и приложений, эти примеры могут быть неприменимы к вашей модели.

- При первоначальной настройке после покупки или при восстановлении данных.
- При загрузке больших файлов.
- При использовании чрезвычайно энергоемких приложений или при продолжительном использовании приложений:
	- во время продолжительной игры в игры с высоким качеством изображения;
	- во время продолжительной записи видео;
	- во время потокового воспроизведения видео с использованием максимальной яркости;
	- Подключение к телевизору
- В многозадачном режиме работы (или если в фоновом режиме работает много приложений):
	- при использовании функции «Несколько окон»;
	- при обновлении и установке приложений во время записи видео;
	- при загрузке больших файлов во время видеовызова;
	- при записи видео во время использования приложения для навигации.
- При использовании больших объемов данных для синхронизации с облачным хранилищем, электронной почтой или другими учетными записями.
- При использовании приложения для навигации в автомобиле, когда устройство находится под воздействием прямых солнечных лучей.
- Во время использования функции мобильной точки доступа или модема.
- При использовании устройства в зонах слабого сигнала или отсутствия сигнала.
- При зарядке аккумулятора с помощью поврежденного кабеля USB.
- В случае повреждения универсального разъема или попадания в него посторонних веществ, таких как жидкости, пыль, металлический порошок или карандашный грифель.
- При нахождении в роуминге.

#### **В случае нагрева устройства проделайте следующее:**

- Обновите устройство до последнего программного обеспечения.
- Конфликты между работающими приложениями могут становиться причиной повышения температуры устройства. Перезагрузите устройство.
- Отключите функции Wi-Fi, GPS и Bluetooth, если они не используются.
- Закройте приложения, которые интенсивно расходуют заряд аккумулятора или работают в фоновом режиме и не используются.
- Удалите ненужные файлы и неиспользуемые приложения.
- Уменьшите яркость экрана.
- Если устройство перегревается или нагревается, не используйте его в течение некоторого времени. Если устройство не остывает на протяжении длительного времени, обратитесь в сервисный центр Samsung.

# **Ограничения устройства при перегреве**

При перегреве устройства, его функции и производительность могут быть ограничены или устройство может выключиться в целях охлаждения. Эта функция доступна только на поддерживаемых моделях.

- При перегреве устройства сильнее обычного появляется сообщение о перегреве устройства. В целях понижения температуры устройства, яркость экрана и скорость работы ограничиваются, а зарядка батареи останавливается. Запущенные приложения закрываются, таким образом, существует возможность выполнять лишь экстренные вызовы, пока устройство не остынет.
- Если устройство перегревается или нагревается в течение продолжительного времени, появляется сообщение о выключении питания. Выключите устройство и подождите, пока оно не остынет.

## **Меры предосторожности, касающиеся условий использования**

Устройство может нагреваться по причине условий окружающей среды в следующих случаях. Соблюдайте осторожность, чтобы избежать сокращения срока службы батареи, повреждения устройства или возникновения пожара.

- Не храните устройство в условиях слишком низкой или слишком высокой температуры.
- Следите за тем, чтобы устройство не подвергалось продолжительному воздействию прямых солнечных лучей.
- Не используйте и не храните устройство при повышенной температуре в течение продолжительного времени, например, в салоне автомобиля летом.
- Не оставляйте устройство там, где оно может перегреться, например, на коврике с подогревом.
- Не храните устройство рядом с обогревателями, микроволновыми печами, горячим кухонным оборудованием или в контейнерах с высоким давлением.
- Не используйте поврежденные зарядные устройства или аккумуляторы.

# <span id="page-9-0"></span>**Влаго- и пылезащита**

Устройство оснащено влаго- и пылезащитой. Следуйте советам ниже для обеспечения влаго- и пылезащиты устройства. Их несоблюдение может привести к повреждению устройства.

- Не погружайте устройство в воду на глубину более 1,5 м и не держите его под водой дольше 30 минут.
- Избегайте контакта устройства с **водой под напором**.
- В случае погружения устройства в чистую воду тщательно протрите его чистой мягкой тканью. Если устройство подвергается воздействию других жидкостей, таких как соленая вода, ионизированная вода или алкогольные напитки, прополощите его в чистой воде и тщательно протрите чистой мягкой тканью. Несоблюдение этих инструкций может повлиять на работу и внешний вид устройства.
- **Если устройство было погружено в воду либо его микрофон или внешний динамик намочены**, качество звука во время вызова может ухудшиться. Протрите устройство сухой тканью или тщательно высушите перед использованием.
- Сенсорный экран и другие функции могут не работать должным образом, **если устройство используется в воде**.
- **В результате тестирования в контролируемой среде устройство было сертифицировано как пыле- и водонепроницаемое в определенных условиях (соответствует требованиям классификации IP68 международного стандарта IEC 60529 «Степени защиты, обеспечиваемые оболочками» [код IP]; условия тестирования: 15–35 °C, 86–106 кПа, 1,5 метр, в течение 30 минут). Несмотря на эту классификацию, устройство может быть повреждено в некоторых ситуациях.**

# <span id="page-10-0"></span>**Комплект поставки**

В комплект поставки входят следующие компоненты:

- Устройство
- Краткое руководство

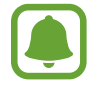

Комплект поставки и набор доступных аксессуаров может различаться в разных регионах и определяется поставщиком услуг.

- Поставляемые аксессуары предназначены исключительно для данного устройства и могут быть несовместимы с другими устройствами.
- Внешний вид изделий и технические характеристики могут быть изменены без предварительного уведомления.
- Дополнительные аксессуары можно приобрести у местных дилеров компании Samsung. Перед покупкой убедитесь, что они совместимы с вашим устройством.
- Применяйте только аксессуары, рекомендованные компанией Samsung. Использование нерекомендованных аксессуаров может привести к проблемам в работе и сбоям, на которые не распространяется гарантия.
- Доступность любых аксессуаров целиком и полностью зависит от производителя. Дополнительные сведения о доступных аксессуарах см. на веб-сайте Samsung.

# <span id="page-11-0"></span>**Внешний вид устройства**

#### – **Тип 1 (SM-A320F)**:

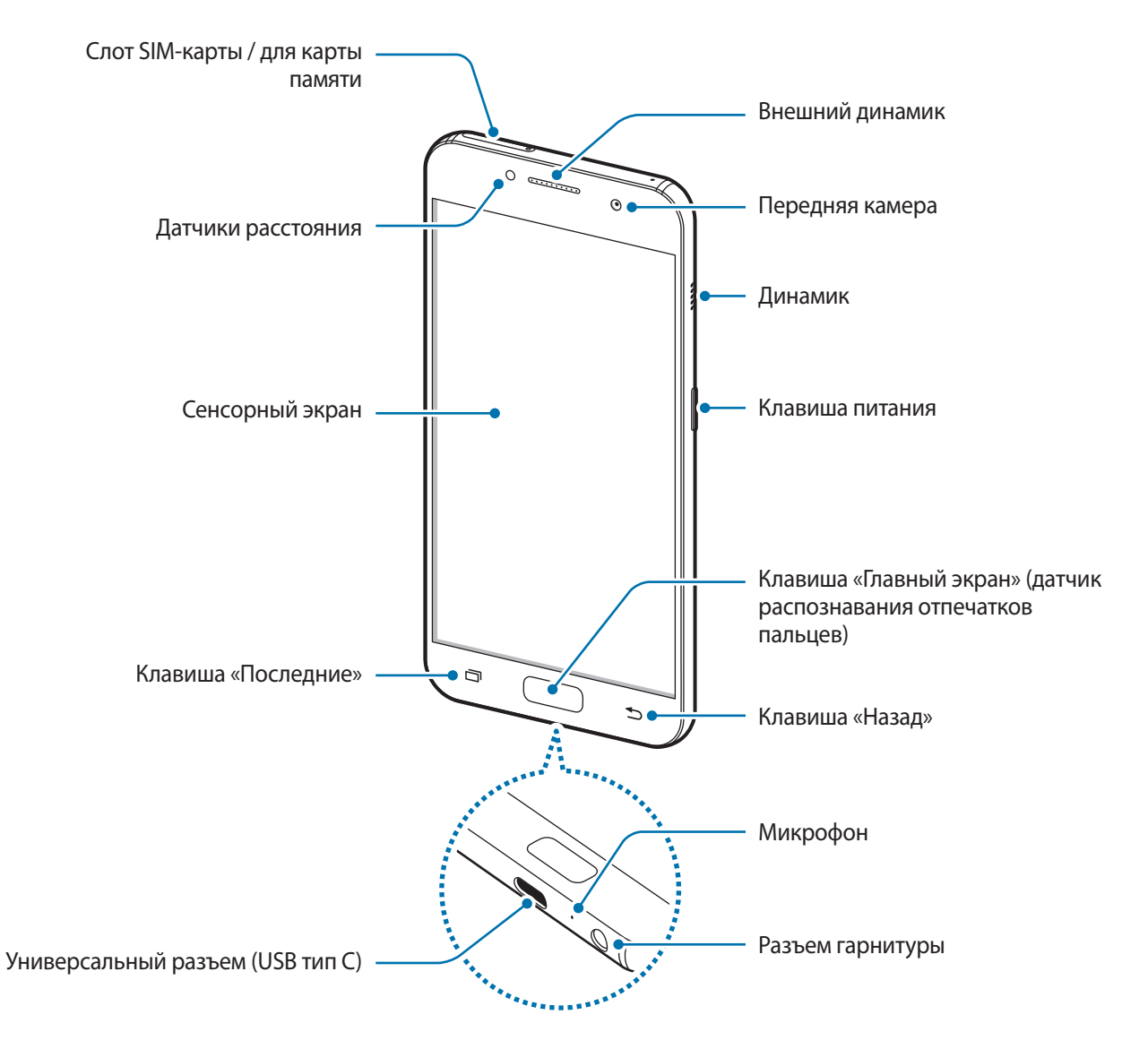

## Основные сведения об устройстве

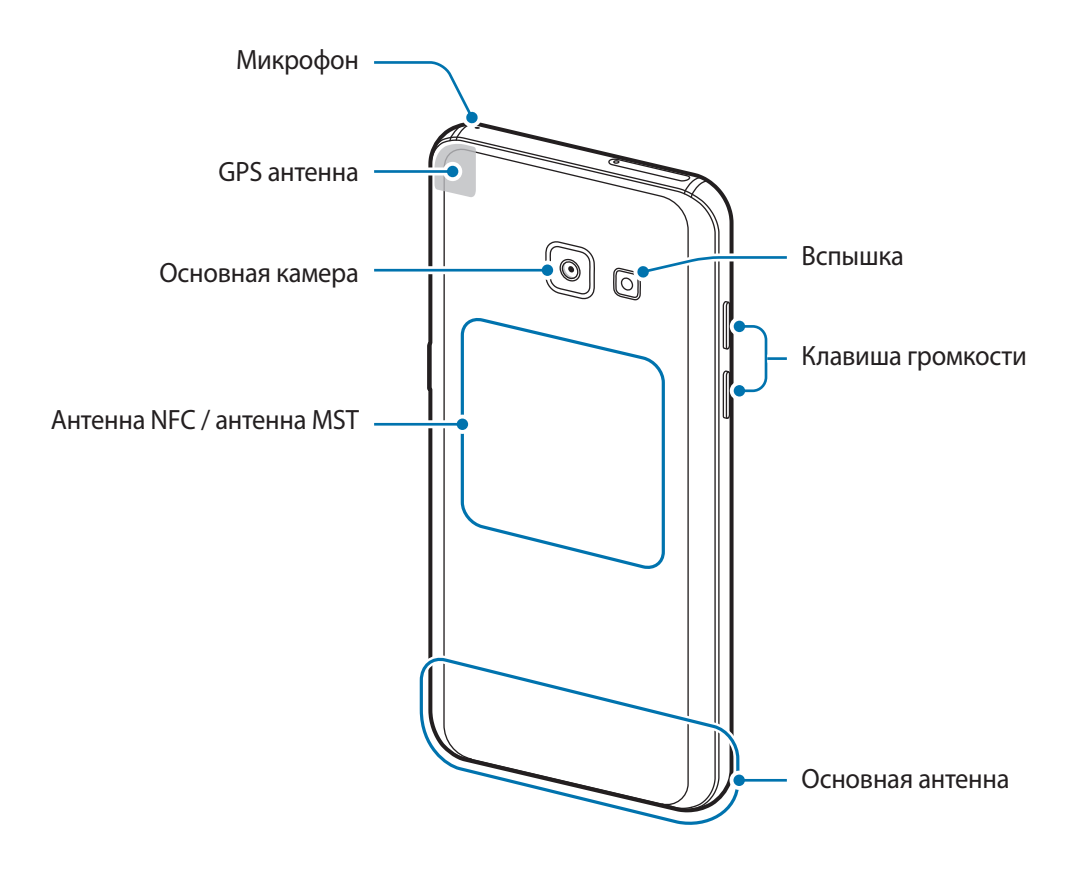

#### – **Тип 2 (SM-A520F, SM-A720F)**:

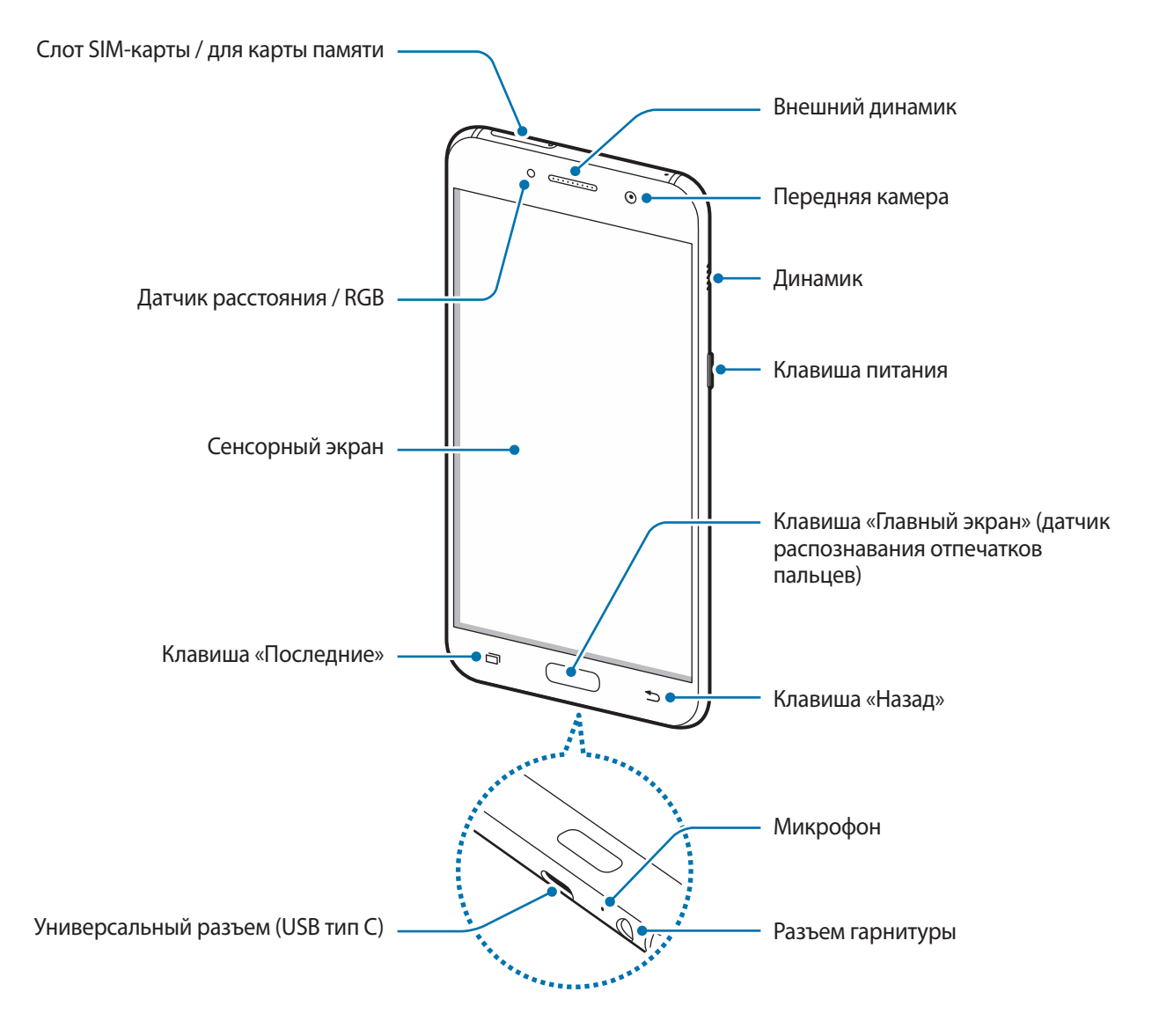

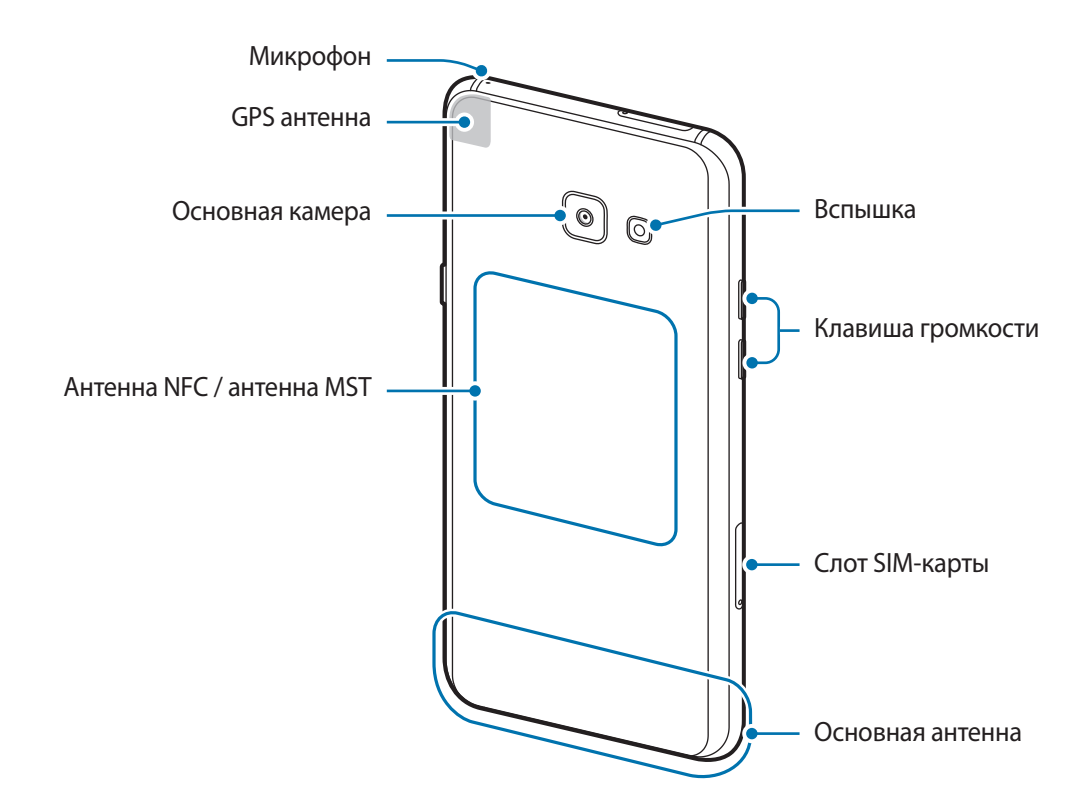

- Проблемы с подключением и разрядкой аккумулятора могут возникнуть в следующих ситуациях:
	- при установке металлических элементов в области антенны устройства;
	- при установке металлического чехла на устройство;
	- при накрытии области антенны устройства руками или предметами во время использования определенных функций, например осуществления вызовов или мобильной передачи данных.
	- Рекомендовано использование защитной пленки, одобренной компанией Samsung. Использование нерекомендованных защитных пленок может привести к неисправности датчиков.
	- Не допускайте попадания жидкости на сенсорный экран. Повышенная влажность и попадание жидкости могут стать причиной неправильной работы сенсорного экрана.

#### <span id="page-15-0"></span>**Клавиши**

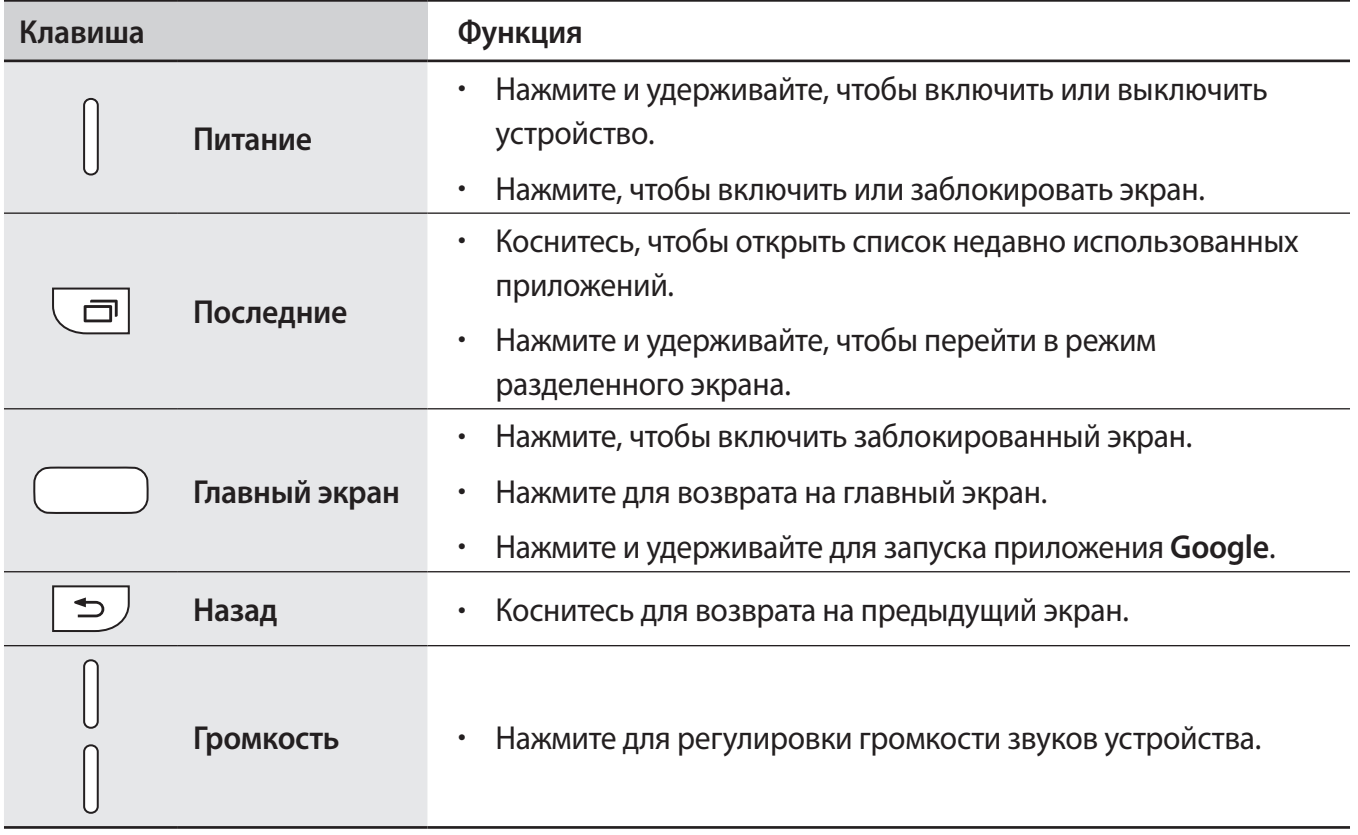

Клавиши могут быть нефункциональными в зависимости от конкретного региона или поставщика услуг.

# **Батарея**

# **Зарядка аккумулятора**

Перед первым использованием устройства или после продолжительного периода, в течение которого устройство не использовалось, необходимо зарядить аккумулятор.

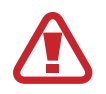

Используйте только аккумуляторы, зарядные устройства и кабели, одобренные компанией Samsung. Использование несовместимых зарядных устройств и кабелей может привести к взрыву аккумулятора или повреждению устройства.

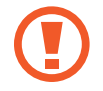

Неправильное подключение зарядного устройства может привести к серьезному повреждению вашего устройства. Гарантия не распространяется на любые повреждения, возникшие в результате неправильного использования устройства и аксессуаров.

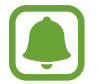

В целях экономии электроэнергии отключайте зарядное устройство, если оно не используется. Зарядное устройство не оснащено выключателем питания, поэтому его нужно отключать, чтобы прервать процесс зарядки и сэкономить электроэнергию. При использовании зарядное устройство должно плотно прилегать к розетке и находиться в легкодоступном месте.

1 Подключите кабель USB одним концом к USB-адаптеру питания, а другим — к универсальному разъему устройства.

– **Тип 1 (SM-A320F)**:

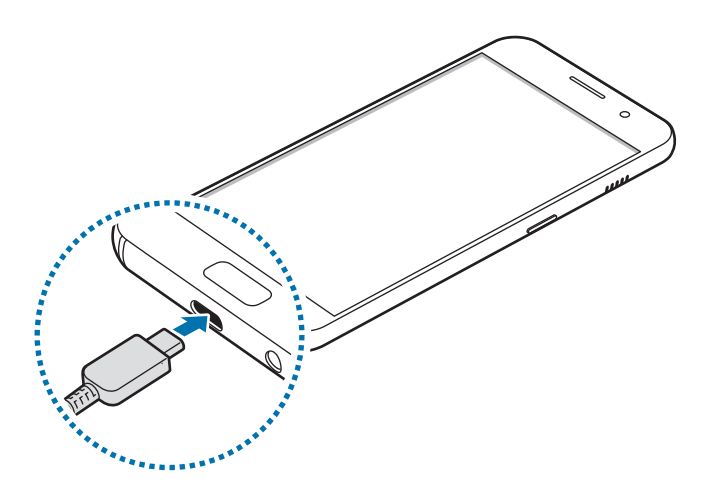

– **Тип 2 (SM-A520F, SM-A720F)**:

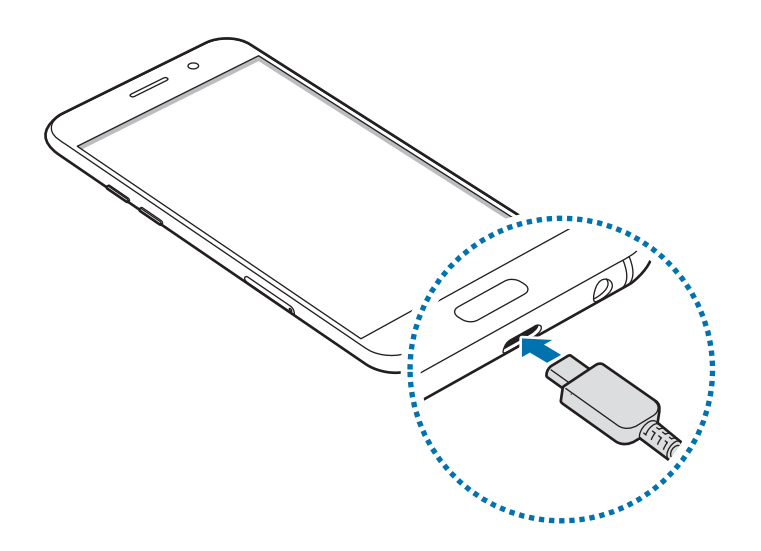

- 2 Подключите USB-адаптер питания к электрической розетке.
- $3$  По окончании зарядки, отключите USB-кабель от устройства. Затем отключите USB-адаптер питания от сети.

#### **Просмотр оставшегося времени зарядки**

Во время зарядки откройте главный экран и выберите пункт **Меню → Настройки → Оптимизация** → **Батарея**.

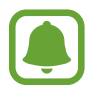

Фактическое время зарядки зависит от состояния устройства и условий зарядки. Оставшееся время зарядки может не отображаться на устройстве во время зарядки при слишком низкой или высокой температуре окружающей среды.

#### **Снижение потребления электроэнергии**

Ниже перечислены рекомендации по экономии заряда аккумулятора устройства:

- Оптимизация устройства с помощью функции технического обслуживания устройства.
- Если устройство не используется, выключите экран, нажав клавишу питания.
- Включите режим энергосбережения.
- Закройте неиспользуемые приложения.
- Отключите Bluetooth, если он не используется.
- Отключите Wi-Fi, если он не используется.
- Отключите функцию автосинхронизации приложений, например синхронизацию сообщений электронной почты.
- Уменьшите время работы подсветки.
- Уменьшите яркость экрана.

# **Советы и меры предосторожности во время зарядки аккумулятора**

- Когда заряд аккумулятора подходит к концу, появляется значок пустого аккумулятора.
- При полной разрядке аккумулятора включить устройство сразу после подключения к зарядному устройству невозможно. Чтобы включить устройство, следует подождать несколько минут, пока аккумулятор немного зарядится.
- При одновременном использовании нескольких приложений, а также приложений, требующих соединения с другими устройствами, аккумулятор разряжается быстрее. Чтобы избежать разрядки аккумулятора во время передачи данных, эти приложения следует всегда запускать при полностью заряженном аккумуляторе.
- Если для зарядки используется не зарядное устройство, а, например, ПК, на зарядку аккумулятора может потребоваться больше времени из-за меньшей силы электрического тока.
- Во время зарядки аккумулятора можно пользоваться устройством, но это замедляет процесс зарядки.
- Если устройство получает нестабильное питание во время зарядки, сенсорный экран может не реагировать на прикосновения. В этом случае, отключите зарядное устройство от вашего устройства.
- Во время зарядки устройство и зарядное устройство могут нагреваться. Это нормальное явление, не влияющее на производительность и срок службы устройства. Если аккумулятор нагреется больше обычного, зарядное устройство может прекратить свою работу.
- Зарядка устройства, в случае если универсальный разъем намочен, может привести к повреждению устройства. Тщательно протрите универсальный разъем перед зарядкой устройства.
- Если устройство не заряжается, обратитесь c ним в сервисный центр Samsung вместе с зарядным устройством.

## **Быстрая зарядка**

Устройство оснащено встроенной функцией быстрой зарядки. Зарядка аккумулятора происходит быстрее, если устройство или его экран выключены.

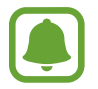

Доступность этой функции зависит от региона или поставщика услуг.

#### **О функции быстрой зарядки**

- Функция быстрой зарядки использует технологию ускоренной зарядки аккумулятора благодаря увеличению мощности энергии заряда. Устройством поддерживается оптимизированная функция быстрой зарядки Samsung и технология Qualcomm Quick Charge 2.0.
- Чтобы воспользоваться функцией быстрой зарядки на устройстве, подключите его к зарядному устройству с поддержкой оптимизированной функции быстрой зарядки или технологии Quick Charge 2.0.

#### **Увеличение скорости зарядки**

Чтобы увеличить скорость зарядки, выключите устройство или его экран во время зарядки аккумулятора. При зарядке выключенного устройства на экране отобразится значок  $\blacktriangleright$ .

Если функция быстрой зарядки не включена, на главном экране выберите пункт Меню → **Настройки** → **Оптимизация** → **Батарея** → → **Дополн. настройки**, а затем коснитесь переключателя **Быстрая зарядка**, чтобы включить соответствующую функцию.

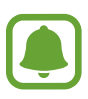

- Невозможно использовать встроенную функцию быстрой зарядки во время зарядки с использованием стандартного зарядного устройства.
- При нагреве устройства или повышении температуры окружающей среды скорость зарядки может автоматически уменьшаться. Это помогает предотвратить повреждение устройства.

# **Энергосбережение**

Включение режима энергосбережения, чтобы продлить время работы аккумулятора.

- 1 На главном экране выберите **Меню** <sup>→</sup> **Настройки** <sup>→</sup> **Оптимизация** <sup>→</sup> **Батарея** <sup>→</sup> **СРЕДНИЙ**.
- 2 Коснитесь **НАСТРОИТЬ** для изменения настроек энергосбережения перед переходом в режим экономии энергии.
- 3 Выберите пункт **ПРИМЕНИТЬ**.

#### **Режим максимального энергосбережения**

В режиме максимального энергосбережения устройство уменьшает расход заряда аккумулятора, применяя темную тему и ограничивая доступные приложения и функции. Сетевые соединения за исключением мобильной сети будут отключены.

- 1 На главном экране выберите **Меню** <sup>→</sup> **Настройки** <sup>→</sup> **Оптимизация** <sup>→</sup> **Батарея** <sup>→</sup> **МАКС.**
- 2 Коснитесь **НАСТРОИТЬ** для изменения настроек энергосбережения перед переходом в режим максимального энергосбережения.
- 3 Выберите пункт **ПРИМЕНИТЬ**.

После перехода в режим максимального энергосбережения, на главном экране коснитесь значка  $\left|+\right|$ , а затем выберите нужное приложение. Для того чтобы удалить приложения коснитесь  $\sum\rightarrow$ **Изменить** и выберите приложение с помощью  $\leftarrow$ ).

Чтобы отключить режим максимального энергосбережения, коснитесь пункта <u>•</u> → **Отключить режим максимального энергосбережения**.

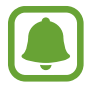

Номинальное время работы аккумулятора зависит от настроек устройства и условий, в которых оно используется.

# <span id="page-20-0"></span>**SIM- и USIM-карта (карта nano-SIM)**

# **Установка SIM- или USIM-карты**

Вставьте SIM- или USIM-карту, полученную у поставщика услуг мобильной связи.

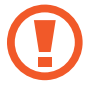

- Используйте только карту nano-SIM.
- Не теряйте и не позволяйте другим использовать вашу SIM- или USIM-карту. Компания Samsung не несет ответственности за повреждения или неудобства, вызванные утерей или кражей карты.

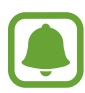

- В некоторых местах, если в устройство вставлены две SIM-карты, скорость передачи данных может быть ниже, чем когда вставлена одна SIM-карта.
- Доступность некоторых услуг LTE зависит от поставщика услуг. Дополнительную информацию о доступности услуг можно получить у поставщика услуг.

– **Тип 1 (SM-A320F)**:

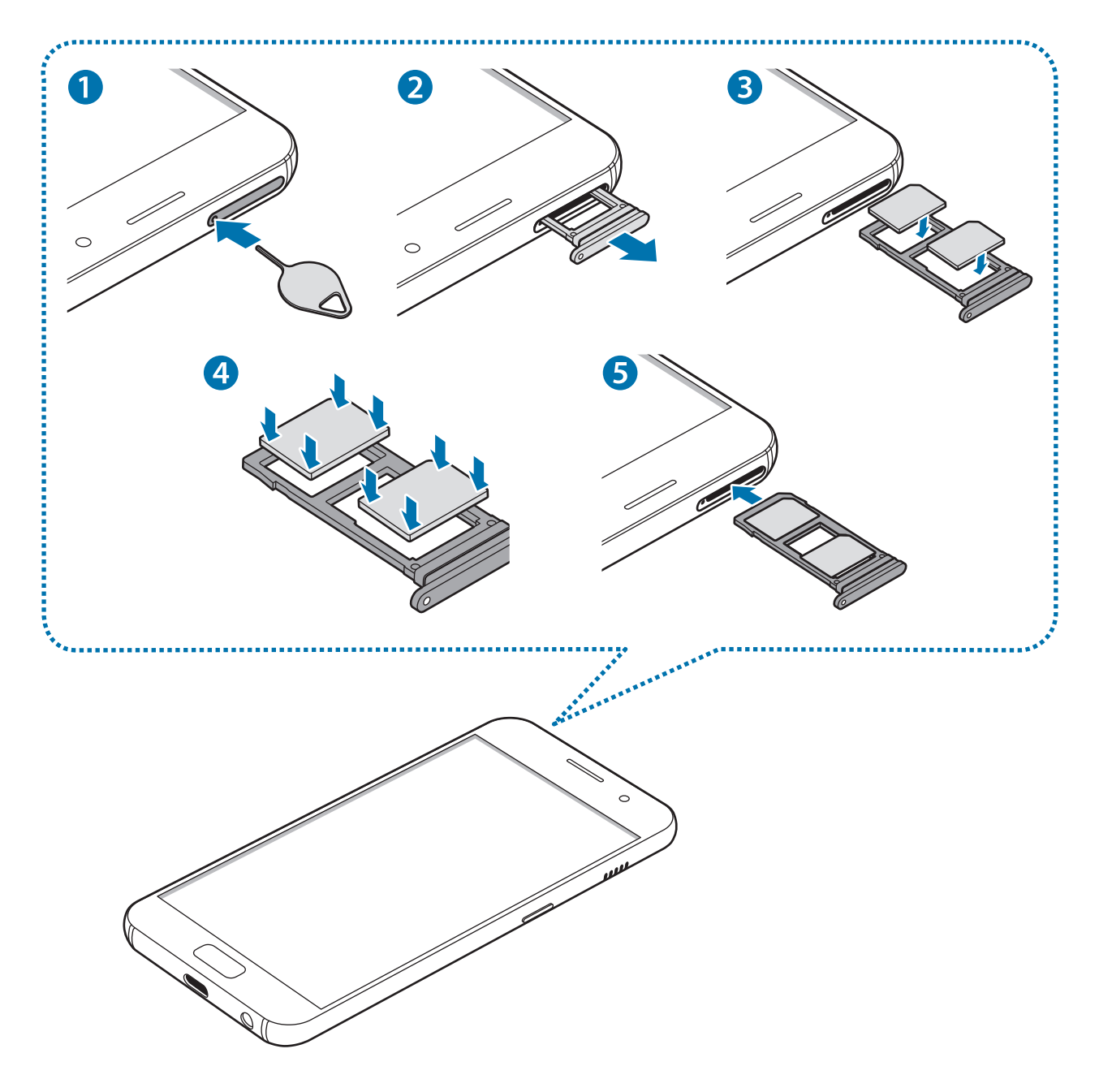

– **Тип 2 (SM-A520F, SM-A720F)**:

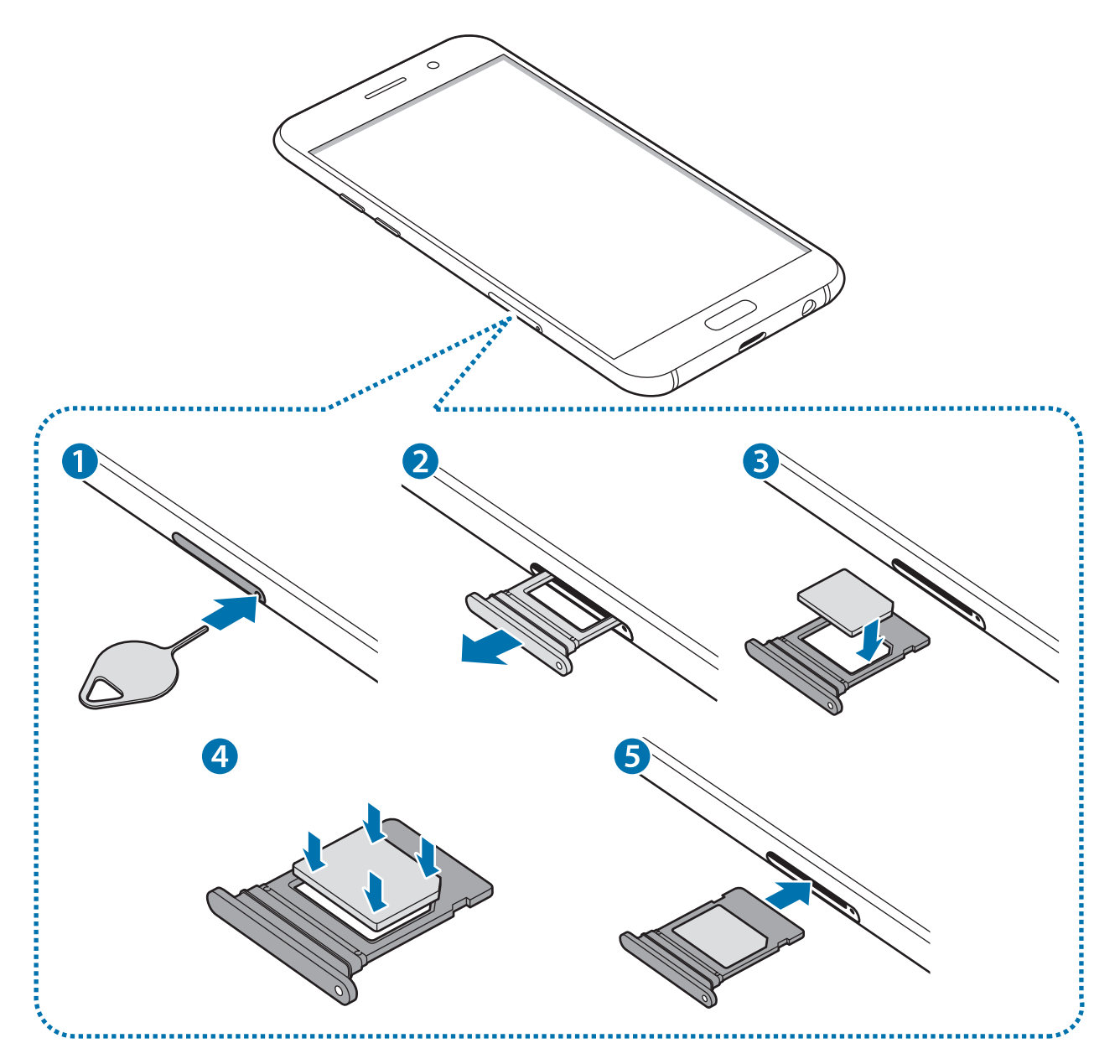

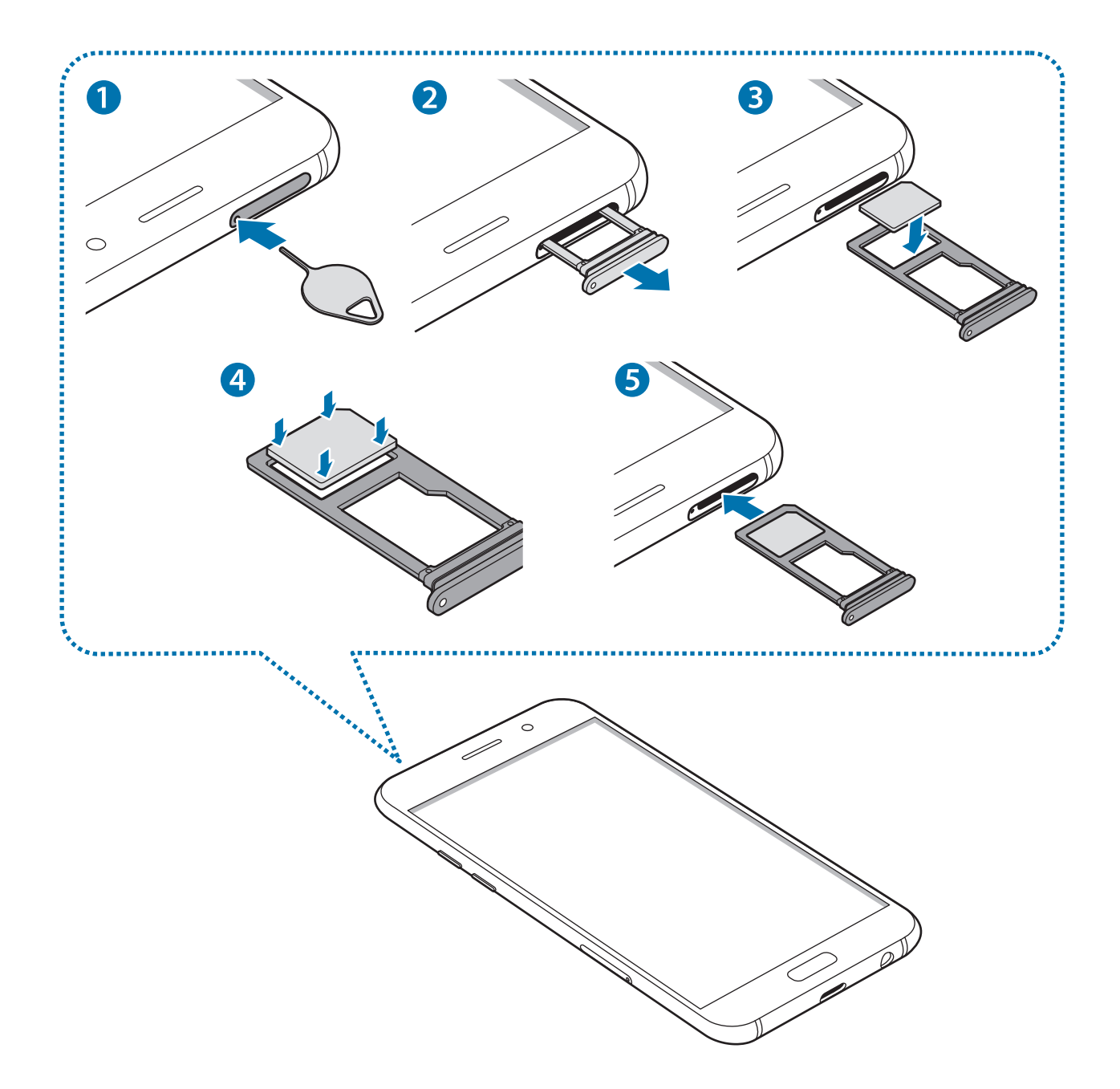

1 Вставьте штифт для извлечения в отверстие слота, чтобы открыть его.

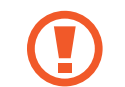

Убедитесь, что штифт для извлечения расположен перпендикулярно отверстию. В противном случае можно повредить устройство.

2 Осторожно вытащите слот из соответствующего разъема.

 $\beta$  Поместите SIM- или USIM-карту в слот золотистыми контактами вниз.

Вставьте основную SIM- или USIM-карту в слот 1 ( **1** ) и дополнительную — в слот 2 ( **2** ).

– **Тип 1 (SM-A320F):**

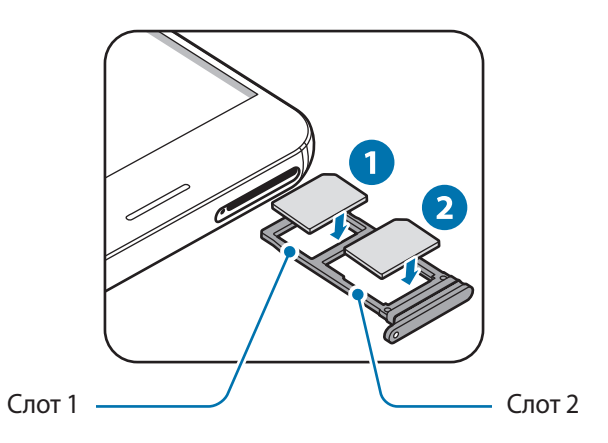

– **Тип 2 (SM-A520F, SM-A720F):**

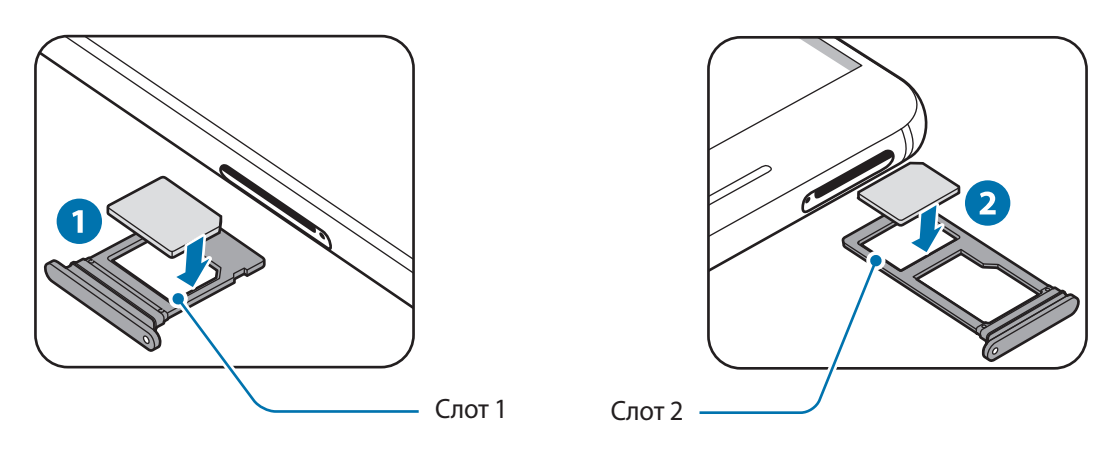

4 Аккуратно нажмите на SIM- или USIM-карту, чтобы зафиксировать ее в слоте.

Если SIM-карта не зафиксирована надлежащим образом, она может выпасть из слота.

5 Вставьте слот обратно в соответствующее гнездо.

- Если в устройство вставлен влажный слот, это может привести к повреждению устройства. Убедитесь, что слот сухой.
	- Полностью вставьте слот в разъем во избежание попадания жидкости в устройство.

Основные сведения об устройстве

#### **Правильная установка карты**

– **Тип 1 (SM-A320F)**:

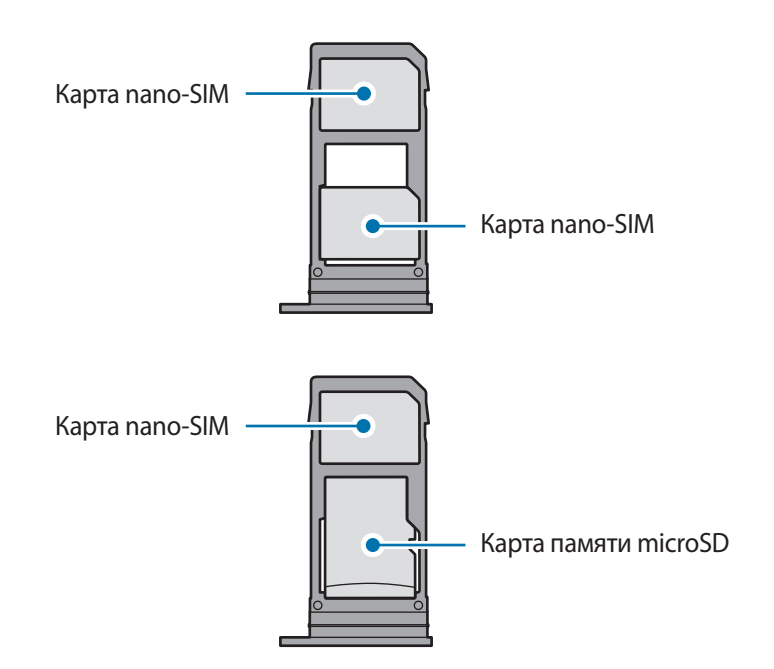

– **Тип 2 (SM-A520F, SM-A720F)**:

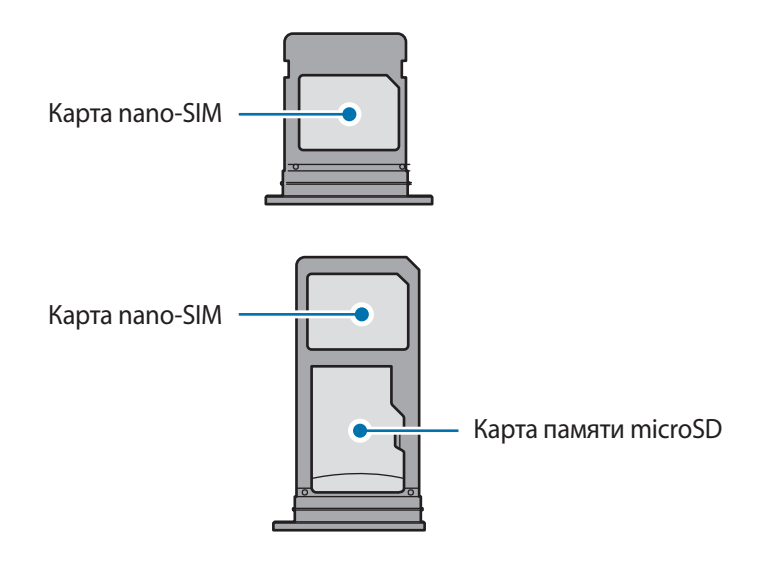

- Используйте только карту nano-SIM.
	- Установить одновременно карту nano-SIM и карту памяти microSD в слот 2 невозможно.

# **Извлечение SIM- или USIM-карты**

- 1 Вставьте штифт для извлечения в отверстие слота, чтобы открыть его.
- 2 Осторожно вытащите слот из соответствующего разъема.
- 3 Извлеките SIM- или USIM-карту.
	- **Тип 1 (SM-A320F):**

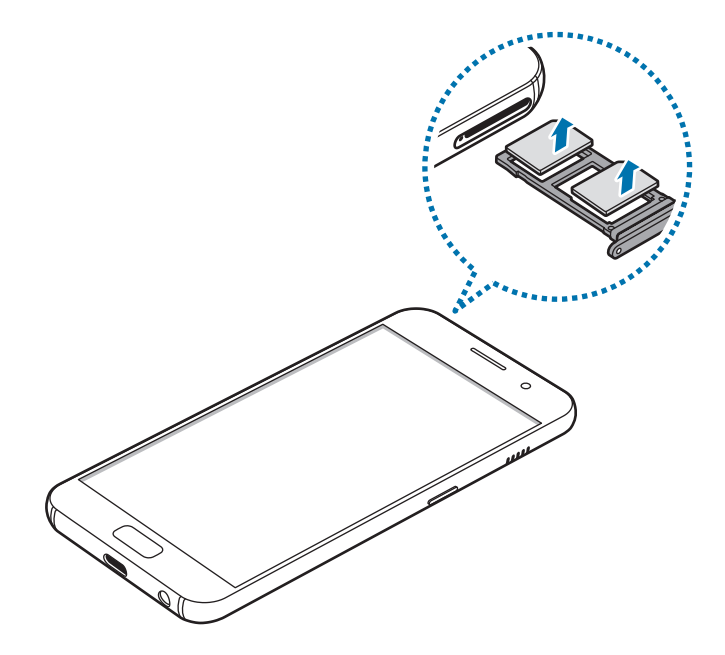

– **Тип 2 (SM-A520F, SM-A720F):**

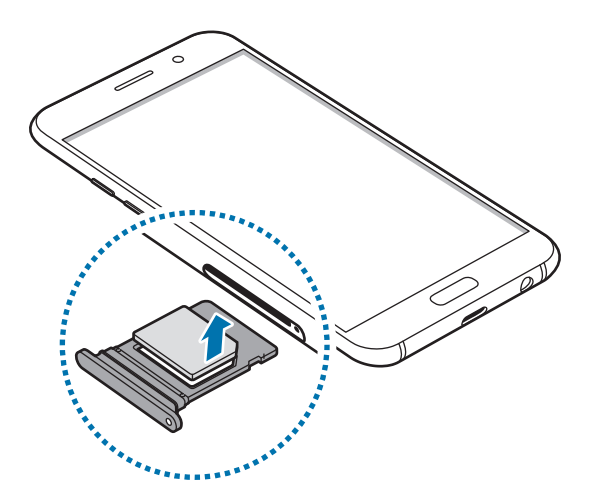

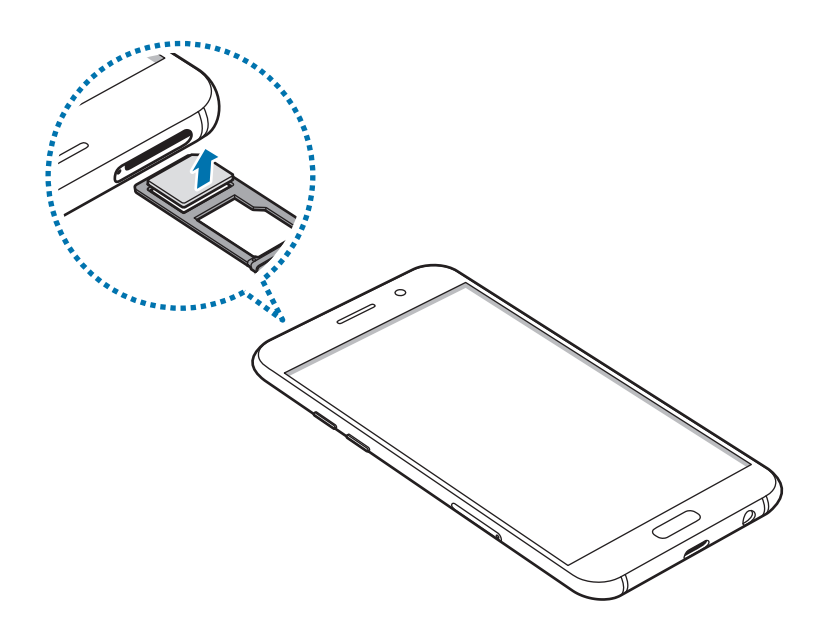

4 Вставьте слот обратно в соответствующее гнездо.

# **Использование двух SIM- или USIM-карт**

Установка двух SIM- или USIM-карт позволяет использовать два номера телефона или поставщика услуг с помощью одного устройства.

### **Активация карты SIM или USIM**

На главном экране выберите **Меню** → **Настройки** → **Подключения** → **Диспетчер SIM-карт**. Выберите SIM- или USIM-карту и коснитесь переключателя для ее активации.

### **Настройка SIM- и USIM-карт**

На главном экране выберите пункт **Меню** → **Настройки** → **Подключения** → **Диспетчер SIM-карт** и выберите SIM- или USIM-карту для доступа к следующим параметрам.

- **Значок**: изменение значка SIM- или USIM-карты.
- **Имя**: изменение имени отображения SIM- или USIM-карты.
- **Режим сети**: выбор типа сети для использования SIM- или USIM-карты.

#### **Настройка предпочтительной SIM- или USIM-карты**

В случае, когда активированы две карты, можно назначить голосовые вызовы, обмен сообщениями и службы передачи данных конкретным картам.

На главном экране выберите пункт **Меню** → **Настройки** → **Подключения** → **Диспетчер SIM-карт** и задайте предпочтительные функции для карт в меню **Предпочтительная SIM-карта**.

# <span id="page-28-0"></span>**Карта памяти (microSD)**

## **Установка карты памяти**

Емкость карты памяти устройства может отличаться от других моделей и некоторые карты памяти могут быть несовместимы с вашим устройством в зависимости от производителя и типа карты. Чтобы посмотреть максимальную Емкость карты памяти вашего устройства, зайдите на веб-сайт компании Samsung.

- 
- Некоторые карты памяти могут быть несовместимы с вашим устройством. Использование несовместимой карты памяти может повредить устройство, саму карту или данные, хранящиеся на ней.
- Вставляйте карту памяти правильной стороной вверх.
- 
- Устройство поддерживает карты памяти с файловой системой FAT и exFAT. Если вставить карту памяти с файловой системой, отличной от FAT, устройство выдаст запрос на форматирование карты или не распознает ее. Если устройству не удается распознать карту памяти, отформатируйте ее с помощью компьютера.
- При частом удалении и записи данных срок службы карт памяти сокращается.
- При установке карты памяти в устройство список файлов, хранящихся на карте, отображается в **Мои файлы** → **Карта памяти**.

– **Тип 1 (SM-A320F)**:

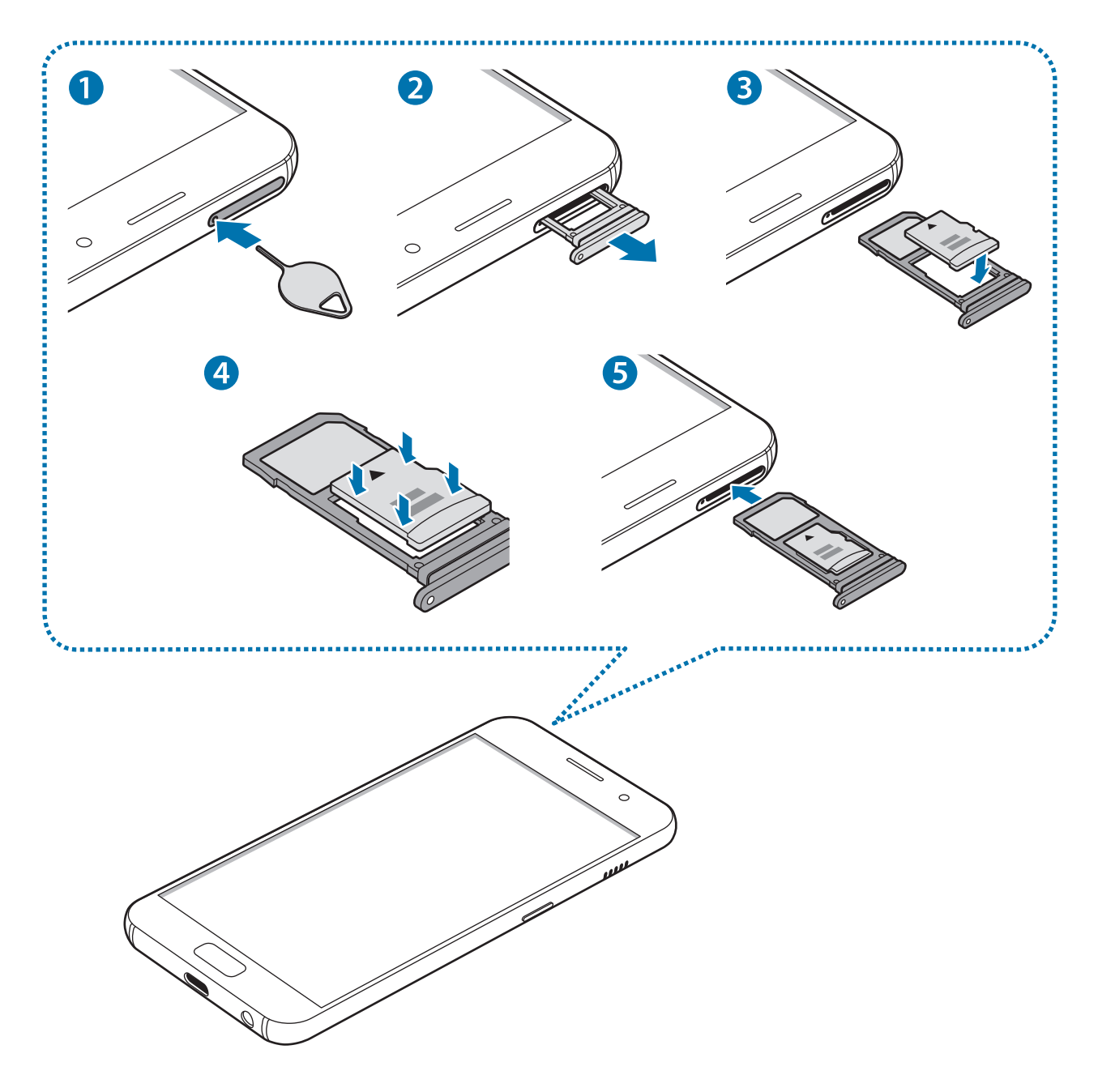

– **Тип 2 (SM-A520F, SM-A720F)**:

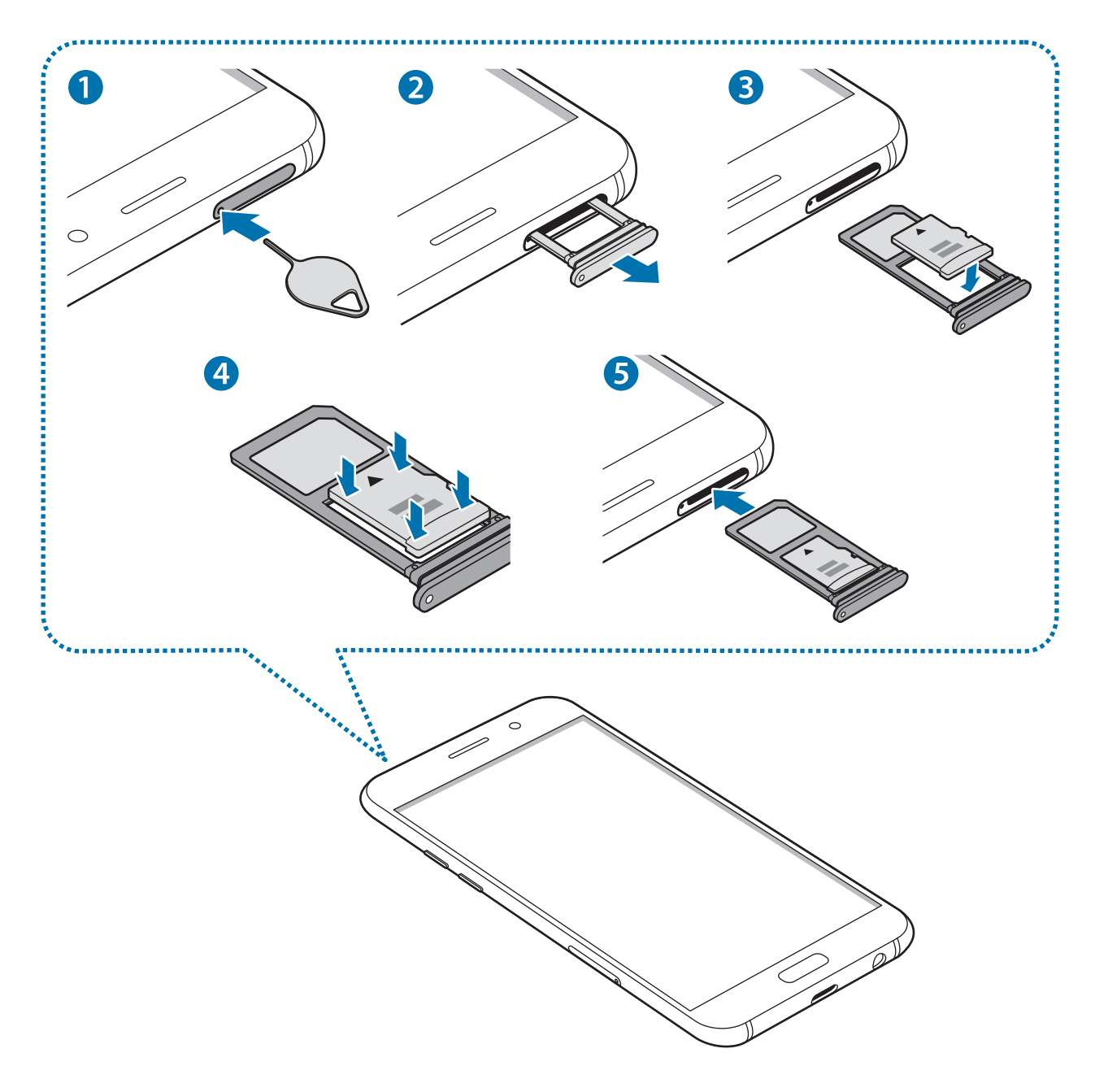

1 Вставьте штифт для извлечения в отверстие слота, чтобы открыть его.

Убедитесь, что штифт для извлечения расположен перпендикулярно отверстию. В противном случае можно повредить устройство.

2 Осторожно вытащите слот из соответствующего разъема.

При извлечении слота из устройства мобильная передача данных будет отключена.

 $3$  Поместите карту памяти в слот 2 золотистыми контактами вниз.

– **Тип 1 (SM-A320F)**:

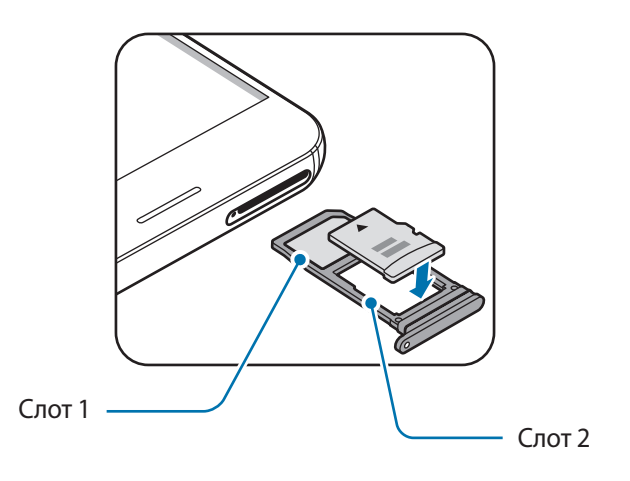

– **Тип 2 (SM-A520F, SM-A720F)**:

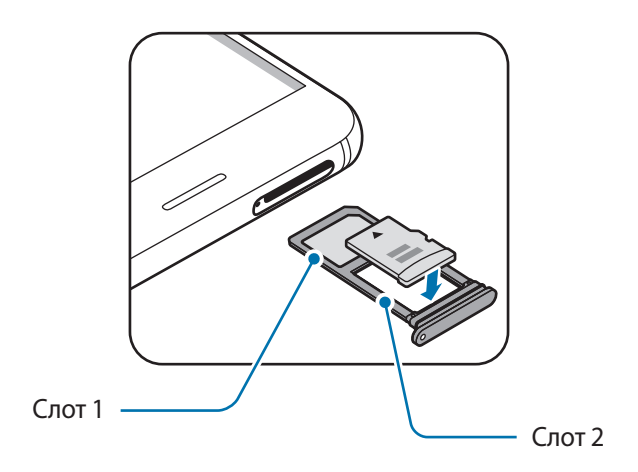

4 Аккуратно нажмите на карту памяти, чтобы зафиксировать ее в слоте.

5 Вставьте слот обратно в соответствующее гнездо.

- Если в устройство вставлен влажный слот, это может привести к повреждению устройства. Убедитесь, что слот сухой.
- Полностью вставьте слот в разъем во избежание попадания жидкости в устройство.

## <span id="page-32-0"></span>**Извлечение карты памяти**

Во избежание потери данных отключите карту памяти перед ее извлечением.

На главном экране выберите пункт **Меню** → **Настройки** → **Оптимизация** → **Память** → → **Настройки памяти** → **Карта памяти** → **Отключить**.

- 1 Вставьте штифт для извлечения в отверстие слота, чтобы открыть его.
- $2$  Осторожно вытащите слот из соответствующего разъема.
- $\mathcal{S}$  Извлеките карту памяти.
- 4 Вставьте слот обратно в соответствующее гнездо.

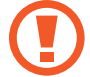

Не извлекайте карту памяти во время передачи и получения данных. Это может привести к повреждению или утере данных, а также вызвать повреждения устройства или карты памяти. Компания Samsung не несет ответственности за любые утери, вызванные использованием поврежденных карт памяти, включая утерю данных.

### **Форматирование карты памяти**

После форматирования на ПК карты памяти могут неправильно работать при установке в устройство. Форматируйте карты памяти только с помощью устройства.

На главном экране выберите пункт **Меню** → **Настройки** → **Оптимизация** → **Память** → → **Настройки памяти** → **Карта памяти** → **Форматировать** → **ФОРМАТИРОВАТЬ**.

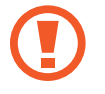

Перед форматированием карты памяти рекомендуется создать резервную копию всех важных данных, хранящихся на ней. Гарантия производителя не распространяется на потерю данных, вызванную действиями пользователя.

# **Включение и выключение устройства**

Чтобы включить устройство, нажмите и удерживайте клавишу питания в течение нескольких секунд.

При первом включении устройства, а также после сброса настроек следуйте инструкциям на экране для настройки устройства.

Для выключения устройства нажмите и удерживайте клавишу питания, а затем выберите пункт **Выключение**.

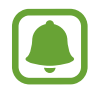

В местах, где использование беспроводных устройств запрещено, например в самолетах или больницах, следуйте требованиям предупреждающих табличек и указаниям персонала.

### <span id="page-33-0"></span>**Перезагрузка устройства**

Если устройство «зависает» и не реагирует на действия, для его перезагрузки одновременно нажмите и удерживайте клавишу питания и громкости вниз в течение более чем 7 секунд.

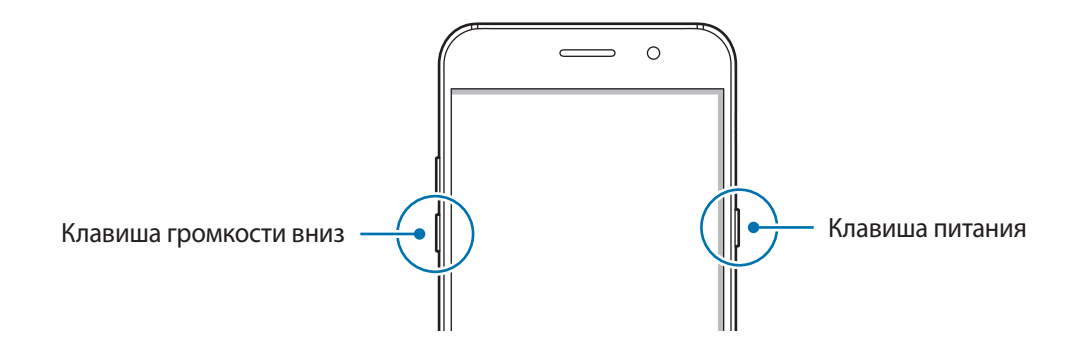

# **Управление с помощью сенсорного экрана**

- Следите за тем, чтобы сенсорный экран не соприкасался с электронными устройствами. Возникающие при этом электростатические разряды могут привести к неправильной работе сенсорного экрана или выходу его из строя.
	- Во избежание повреждений сенсорного экрана не касайтесь его острыми предметами и не нажимайте на него слишком сильно пальцами.
	- Устройство может не распознать касания, близкие к краям экрана, поскольку они находятся за пределами области сенсорного ввода.
		- Если сенсорный экран остается в режиме ожидания в течение длительного времени, на нем могут появляться шлейфы от изображения (эффект выгорания экрана) и артефакты. Выключайте сенсорный экран, если не планируете пользоваться устройством в ближайшее время.
		- Рекомендуется пользоваться сенсорным экраном с помощью пальцев.

#### **Касание**

Коснитесь экрана, чтобы открыть приложение, выбрать пункт меню, нажать экранную кнопку или ввести символ с помощью экранной клавиатуры.

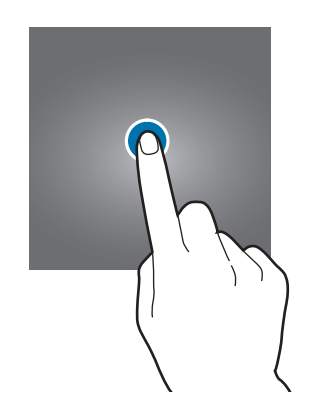

#### **Нажатие и удерживание**

Чтобы просмотреть доступные параметры, коснитесь элемента или экрана и удерживайте его не менее 2 секунд.

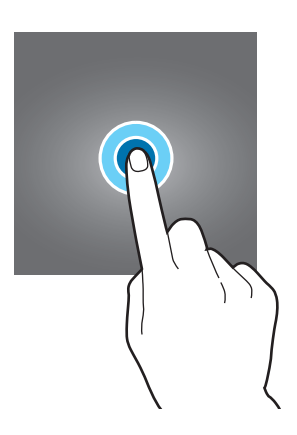

#### **Перетаскивание**

Чтобы переместить элемент, коснитесь его и, удерживая, перетащите в нужное место.

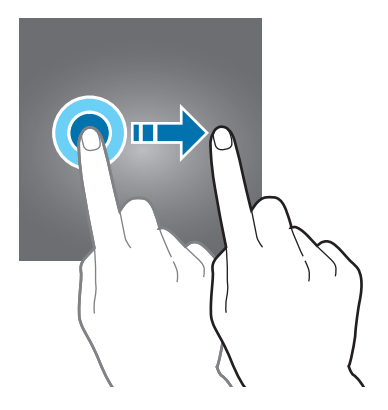

### **Двойное касание**

Дважды коснитесь веб-страницы или изображения, чтобы увеличить масштаб. Снова дважды коснитесь, чтобы вернуться к исходному масштабу.

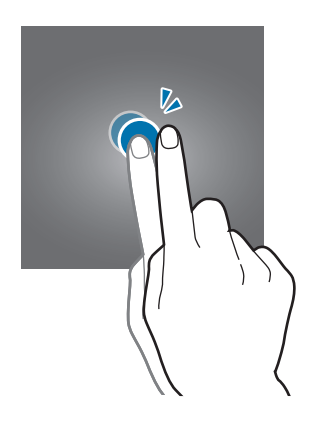

## **Прокрутка**

Проведите вправо или влево по главному экрану или экрану приложений, чтобы перейти на другие панели. Прокрутите изображение вверх или вниз, чтобы переместиться по веб-странице или списку элементов, например списку контактов.

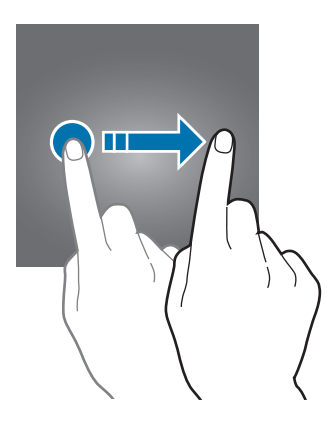

### **Увеличение и уменьшение масштаба**

Разведите два пальца на экране веб-страницы, карты или изображения, чтобы увеличить масштаб фрагмента. Сведите их, чтобы уменьшить масштаб.

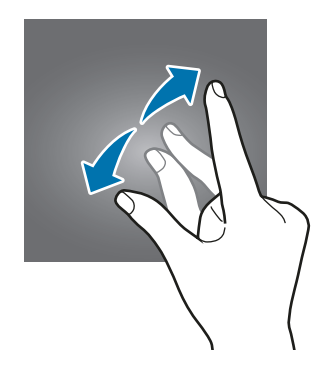

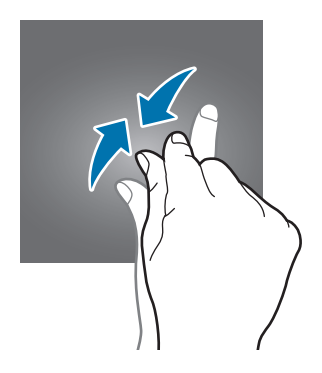
## **Главный экран**

## **Главный экран**

Главный экран — это отправная точка для доступа ко всем функциям устройства. На нем располагаются виджеты, горячие клавиши для приложений и многое другое.

Чтобы перейти на другие панели, прокрутите экран влево или вправо либо нажмите на один из индикаторов экрана в нижней части экрана.

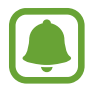

Отображение главного экрана зависит от региона или поставщика услуг.

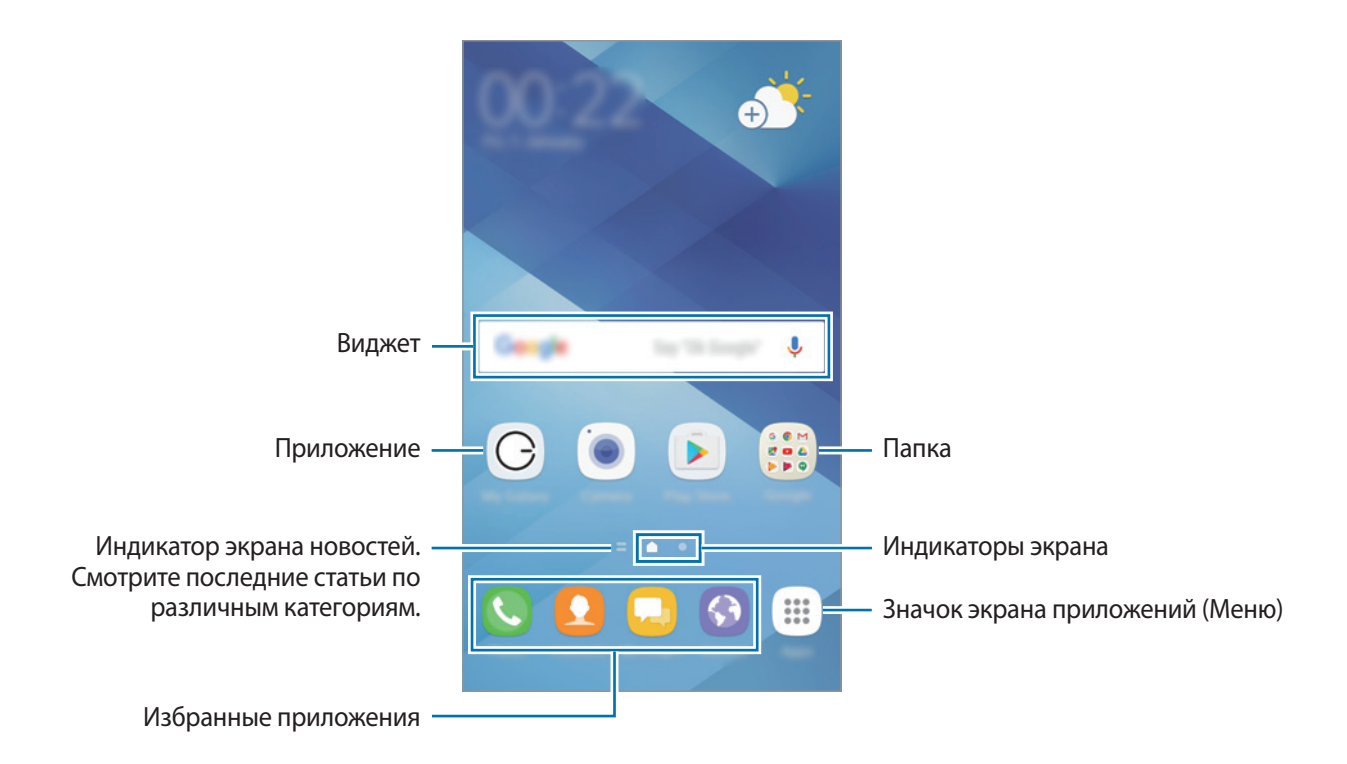

#### **Параметры главного экрана**

Чтобы просмотреть доступные параметры, на главном экране коснитесь пустой области и удерживайте ее или сведите пальцы. Можно настроить главный экран путем добавления, удаления или изменения порядка расположения панелей главного экрана. На главный экран также можно установить обои, добавить виджеты и многое другое.

- **Обои и темы**: изменение обоев, темы или значков устройства.
- **Виджеты**: добавление виджетов на главный экран. Виджеты это небольшие приложения для вывода информации на главный экран, а также запуска определенных функций и удобного доступа к ним.
- **Сетка экрана**: изменение размера сетки для отображения большего или меньшего количества элементов на главном экране и на экране приложений.

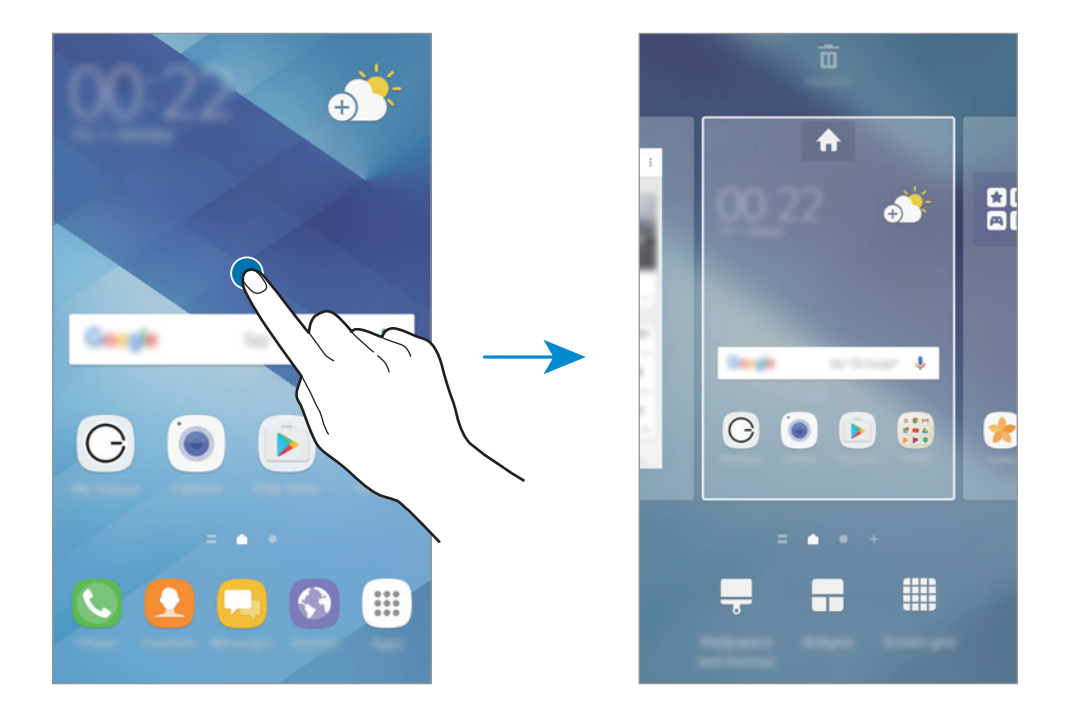

#### **Добавление элементов**

Нажмите и удерживайте значок приложения или папки на экране приложений, а затем перетащите его на главный экран.

Чтобы добавить виджеты, нажмите и удерживайте свободную область на главном экране, выберите пункт **Виджеты**, нажмите и удерживайте значок виджета, а затем перетащите его на главный экран.

#### **Перемещение элементов**

Нажмите и удерживайте значок приложения на главном экране, а затем перетащите его в новое место.

Часто используемые приложения можно также переместить в зону ярлыков в нижней части главного экрана.

Для перемещения элемента на другую панель, перетащите его в левый или правый край экрана.

Для более простого перемещения элементов нажмите и удерживайте элемент, а затем перетащите его в область **Переместить** в верхней части экрана. Элемент будет перемещен на панель в верхней части экрана. Проведите влево или вправо, чтобы перейти на другую панель, а затем перетащите элемент из панели в новое место на главном экране.

#### **Удаление элементов**

Нажмите и удерживайте элемент, а затем перетащите его в область **Удалить** в верхней части экрана.

#### **Создание папок**

Создание папок и группирование похожих приложений для быстрого доступа и запуска.

- 1 На главном экране нажмите и удерживайте значок приложения, а затем перетащите его на значок другого приложения.
- $2$  Отпустите значок, когда вокруг значков приложений появится рамка папки. При этом будет создана новая папка с выбранными приложениями внутри.

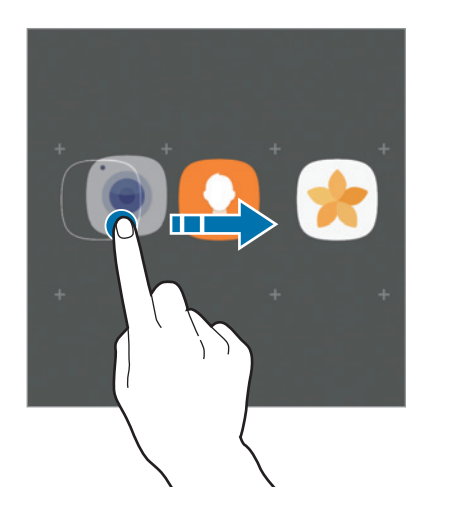

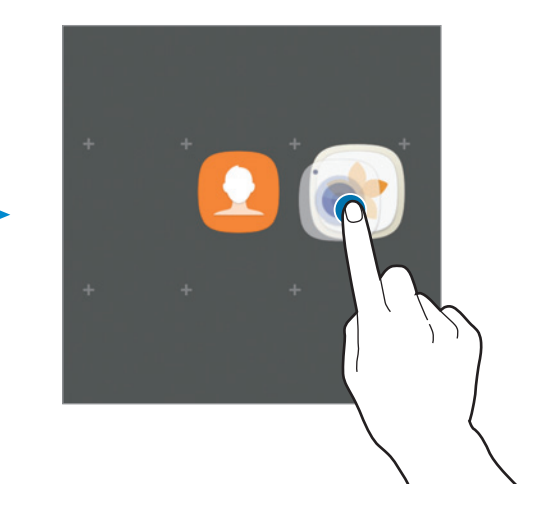

3 Выберите поле **Введите имя папки** и введите название папки.

Для изменения цвета папки коснитесь значка  $\mathbf{\mathfrak{B}}$ .

Чтобы добавить в папку другие приложения, выберите пункт **ДОБАВИТЬ**, установите флажки рядом с приложениями, а затем выберите пункт **ДОБАВИТЬ**. Также можно добавить приложение, перетащив его в папку на главном экране.

Для перемещения приложения из папки на главный экран, коснитесь папки, а затем перетащите приложение на главный экран.

Для удаления приложения из папки коснитесь папки, а затем перетащите приложение, которое нужно удалить, к значку **Удалить** в верхней части экрана.

#### **Управление панелями**

Чтобы добавить, удалить или переместить панель, на главном экране нажмите и удерживайте пустую область.

Для добавления панели прокрутите экран влево и коснитесь значка  $+$ .

Для перемещения панели нажмите и удерживайте эскиз панели, а затем перетащите его в новое место.

Для удаления панели нажмите и удерживайте эскиз панели, а затем перетащите его на пункт **Удалить** в верхней части экрана.

Назначить панель главным экраном можно с помощью нажатия кнопки .

#### **Использование быстрых параметров**

Чтобы быстро получить доступ к параметрам, на главном экране нажмите и удерживайте значок приложения или папку.

### **Экран приложений**

На экране приложений отображаются значки всех приложений, включая недавно установленные. На главном экране выберите пункт **Меню**, чтобы открыть экран приложений. Чтобы перейти на

другие панели, прокрутите экран влево или вправо, либо выберите индикатор внизу экрана.

#### **Перемещение элементов**

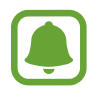

Доступность этой функции зависит от региона или поставщика услуг.

На экране приложений нажмите кнопку • → Изменить. Нажмите и удерживайте элемент, а затем перетащите его в нужное место на экране.

Для перемещения элемента на другую панель, перетащите его в левый или правый край экрана.

#### **Создание папок**

Создание папок и группирование похожих приложений для быстрого доступа и запуска нужных приложений.

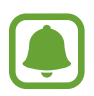

Доступность этой функции зависит от региона или поставщика услуг.

**1 На экране приложений нажмите кнопку • → Изменить.** 

- $2$  Нажмите и удерживайте значок приложения, а затем перетащите его на значок другого приложения.
- $3$  Отпустите значок, когда вокруг значков приложений появится рамка папки. При этом будет создана новая папка с выбранными приложениями внутри.

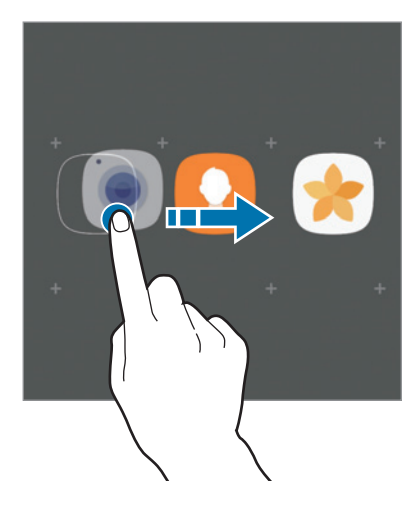

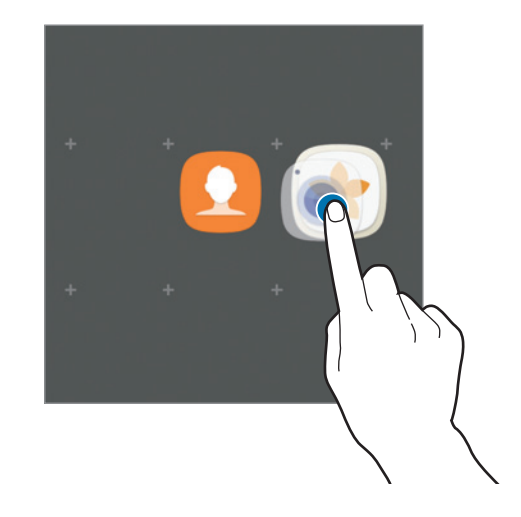

4 Выберите поле **Введите имя папки** и введите название папки.

Для изменения цвета папки коснитесь значка  $\mathbf{\mathfrak{B}}$ .

Чтобы добавить в папку другие приложения, выберите пункт **ДОБАВИТЬ**, установите флажки рядом с приложениями, а затем выберите пункт **ДОБАВИТЬ**. Также можно добавить приложение, перетащив его в папку на экране приложений.

Для удаления папки, выберите папку с  $\bigcirc$ . Будет удалена только папка. Приложения в папке будут перемещены на экран приложений.

#### **Управление элементами**

Можно разместить элементы в алфавитном порядке на экране приложений.

На экране приложений, выберите пункт • **Сортировать** → **В алфавитном порядке**.

#### **Поиск элементов**

Приложения можно искать на экране приложений, а также в магазине **Galaxy Apps** или **Play Маркет**.

На экране приложений, введите символы в поле поиска. Устройство выполнит поиск и отобразит элементы, содержащие введенные символы.

### **Значки состояния**

Значки состояния отображаются в строке состояния в верхней части экрана. Значки, указанные в таблице ниже, встречаются чаще всего.

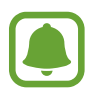

Строка состояния может не появляться в верхней части экрана в некоторых приложениях. Чтобы вызвать строку состояния, потяните вниз за верхнюю часть экрана.

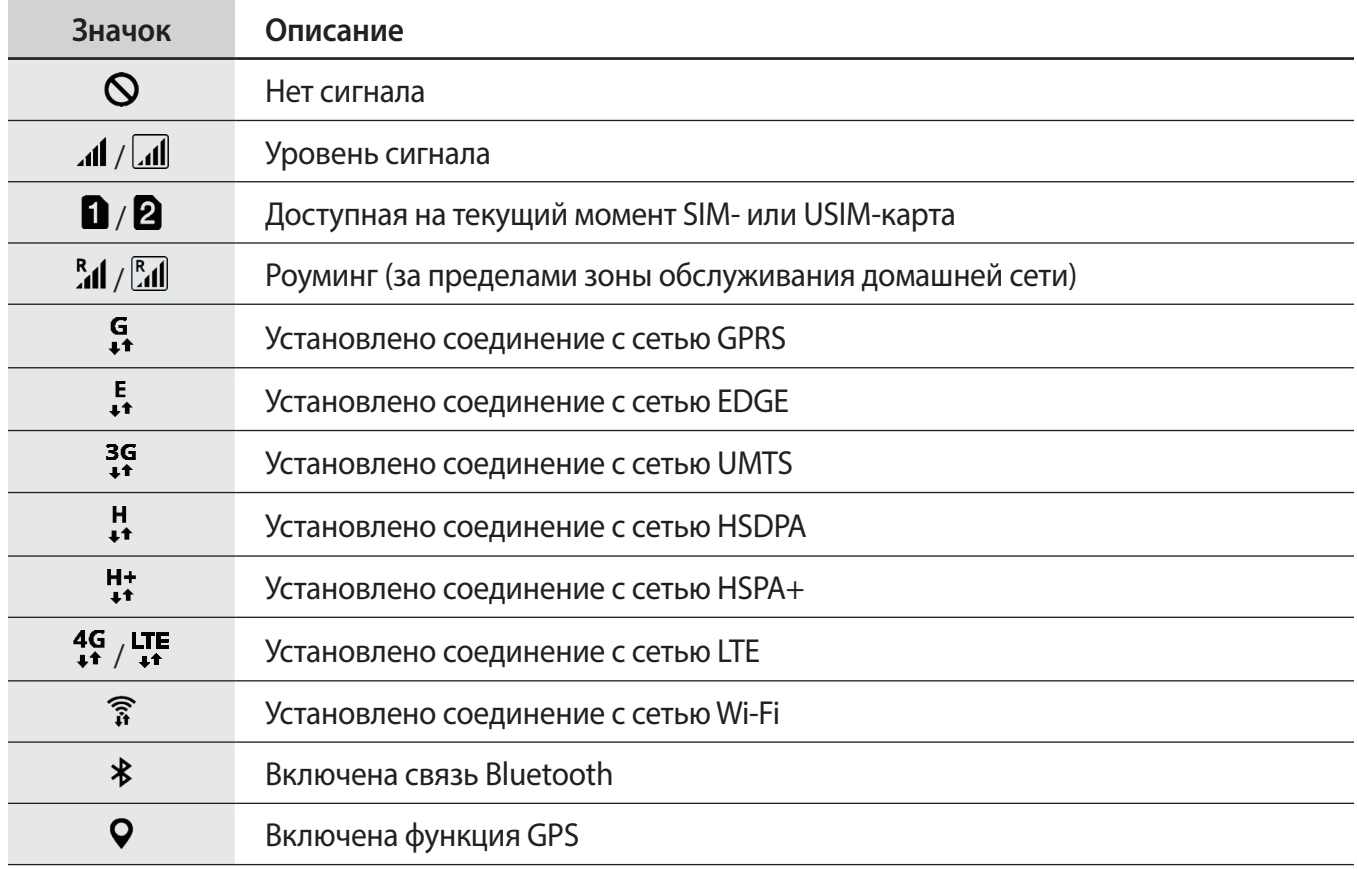

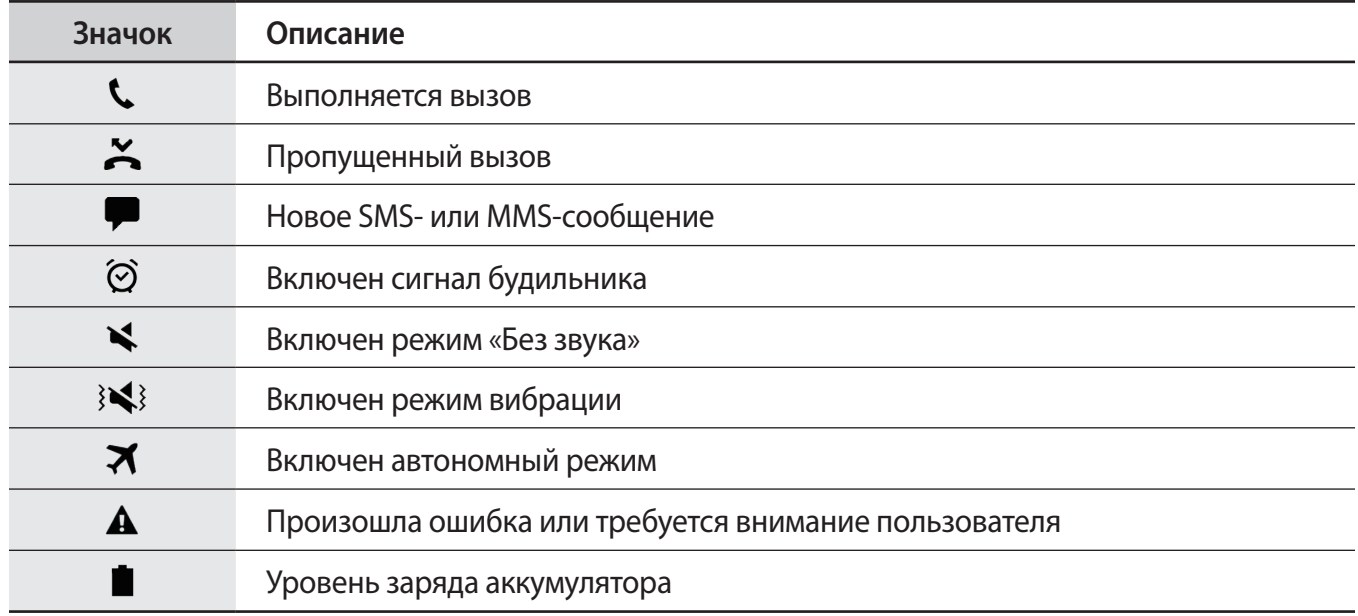

## **Экран блокировки**

Чтобы выключить и заблокировать экран, нажмите клавишу питания. Кроме того, экран автоматически выключается и блокируется, если устройство не используется в течение определенного периода времени.

Экран заблокирован с помощью метода блокировки **Провести по экрану** по умолчанию.

Нажмите клавишу питания или клавишу «Главный экран», а затем проведите в любом направлении, чтобы разблокировать экран.

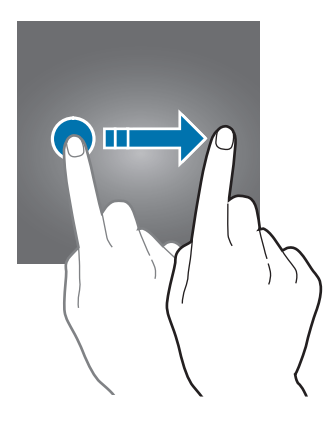

Чтобы изменить метод блокировки экрана, на экране приложений выберите пункт **Настройки** → **Экран блокировки и защита → Тип блокировки экрана**, а затем выберите метод блокировки.

В случае установки рисунка, PIN-кода, пароля или отпечатка пальца для метода блокировки экрана, вы сможете защитить личные данные, чтобы посторонние не смогли получить к ним доступ. После установки метода блокировки экрана для разблокировки устройства потребуется код разблокировки.

- **Провести по экрану**: проведение по экрану в любом направлении для разблокировки.
- **Рисунок**: создание рисунка, как минимум, из четырех точек для разблокировки экрана.
- **PIN-код**: ввод PIN-кода, состоящего, как минимум, из четырех цифр, для разблокировки экрана.
- **Пароль**: ввод пароля, состоящего, как минимум, из четырех цифр или символов, для разблокировки экрана.
- **Нет**: без установки метода блокировки экрана.
- **Отпечатки пальцев**: внесите ваши отпечатки пальцев для разблокировки экрана. Дополнительные сведения см. в разделе [Распознавание отпечатков пальцев](#page-143-0).

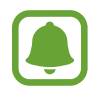

- Экран устройства можно заблокировать удаленно с помощью веб-сайта Find my mobile [\(findmymobile.samsung.com](http://findmymobile.samsung.com)) и учетной записи Samsung. Чтобы воспользоваться этой функцией, устройство должно быть подключено к сети Wi-Fi или мобильной сети, также необходимо войти в учетную запись Samsung.
- Если код разблокировки не удается вспомнить, устройство нельзя будет использовать, предварительно не выполнив его сброс. Samsung не несет ответственности за утрату данных или неудобства вследствие невозможности восстановления кодов разблокировки.
- При введении неправильного кода разблокировки несколько раз подряд и достижении ограничения количества попыток устройство выполнит возврат к заводским настройкам. На экране приложений выберите пункт **Настройки** → **Экран блокировки и защита** → **Параметры защитной блокировки**, а затем коснитесь переключателя **Автосброс**, чтобы включить соответствующую функцию.

## **Always On Display**

Отображение информации, например часов, календаря или изображения, на выключенном экране.

1 На экране приложений выберите пункт **Настройки** <sup>→</sup> **Дисплей** <sup>→</sup> **Always On Display**<sup>и</sup> коснитесь переключателя, чтобы включить соответствующую функцию.

2 Выберите пункт **Макеты** <sup>→</sup> **Отображать на экране** и выберите элемент для отображения.

- **Часы**: выбор стиля часов и фонового изображения.
- **Календарь**: выбор стиля календаря.
- **Картинка**: выбор изображения для отображения на выключенном экране.

При выборе пункта **Часы** или **Календарь** можно также настроить отображение значков уведомлений. Коснитесь переключателя **Выводить уведомления**, чтобы включить соответствующую функцию.

На выключенном экране устройства будет отображаться выбранная информация.

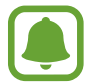

Эта функция будет отключена, если уровень заряда аккумулятора снизится до 5 %.

#### **Настройка расписания работы функции «Always On Display»**

На экране приложений выберите пункт **Настройки → Дисплей → Always On Display** и коснитесь переключателя **Отображать всегда**, чтобы выключить соответствующую функцию. Затем выберите пункт **Настройка расписания** и задайте время начала и окончания.

#### **Открытие уведомлений при выключенном экране**

При получении уведомлений о сообщениях, пропущенных вызовах или от приложений, на экране появляются значки уведомлений, даже когда экран выключен. Чтобы просмотреть уведомление, дважды коснитесь значка уведомления.

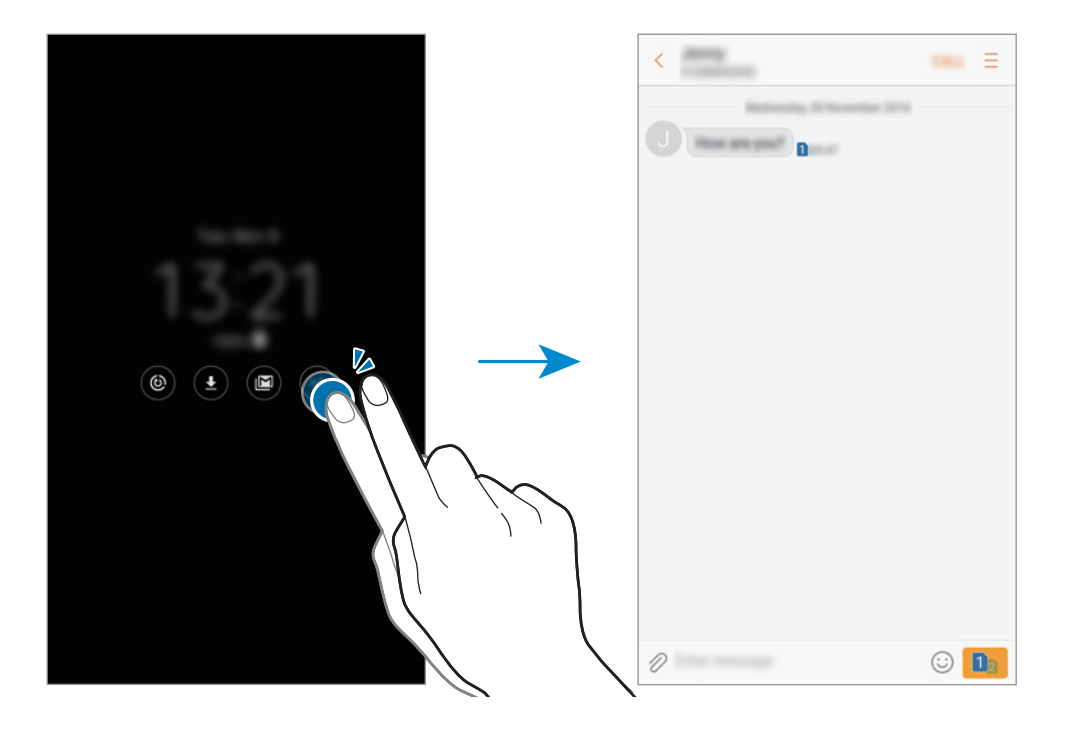

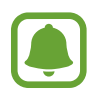

Если экран заблокирован, то для просмотра уведомлений необходимо его разблокировать.

#### **Управление воспроизведением музыки при выключенном экране**

Воспроизведением музыки можно управлять на выключенном экране — включать экран нет необходимости.

Дважды коснитесь названия проигрываемой композиции. Откроется музыкальный проигрыватель. Для управления воспроизведением прикоснитесь к значкам два раза.

## **Панель уведомлений**

### **Использование панели уведомлений**

При получении новых уведомлений, например о сообщениях или пропущенных звонках, в строке состояния появляются значки состояния. Более подробную информацию о значках состояния можно получить на панели уведомлений.

Чтобы открыть панель уведомлений, потяните строку состояния вниз по экрану. Для закрытия панели уведомлений, проведите вверх по экрану.

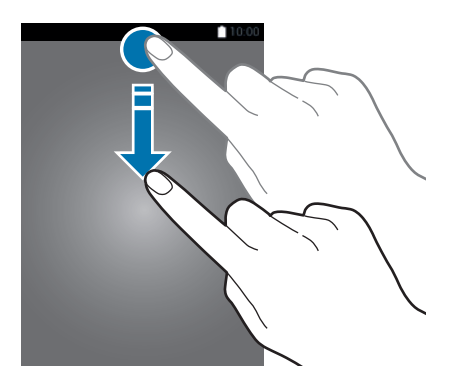

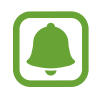

Вы можете открыть панель уведомлений, даже на заблокированном экране.

На панели уведомлений можно воспользоваться следующими функциями.

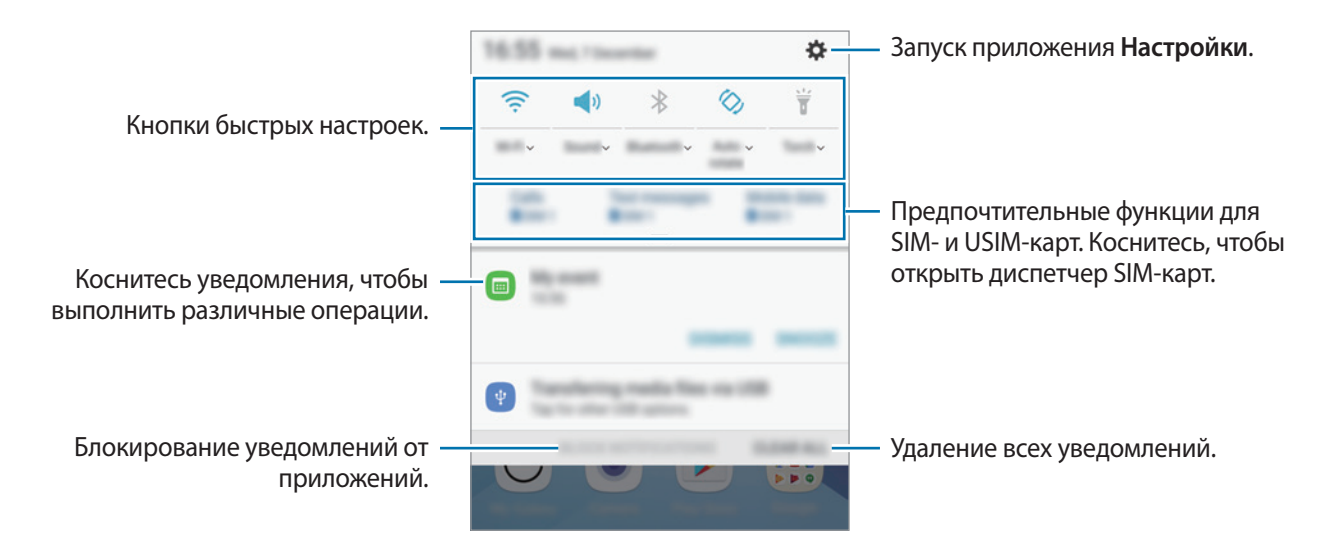

#### **Использование кнопок быстрых настроек**

С помощью кнопок быстрых настроек можно включать определенные функции. Для просмотра дополнительных кнопок проведите пальцем вниз на панели уведомлений.

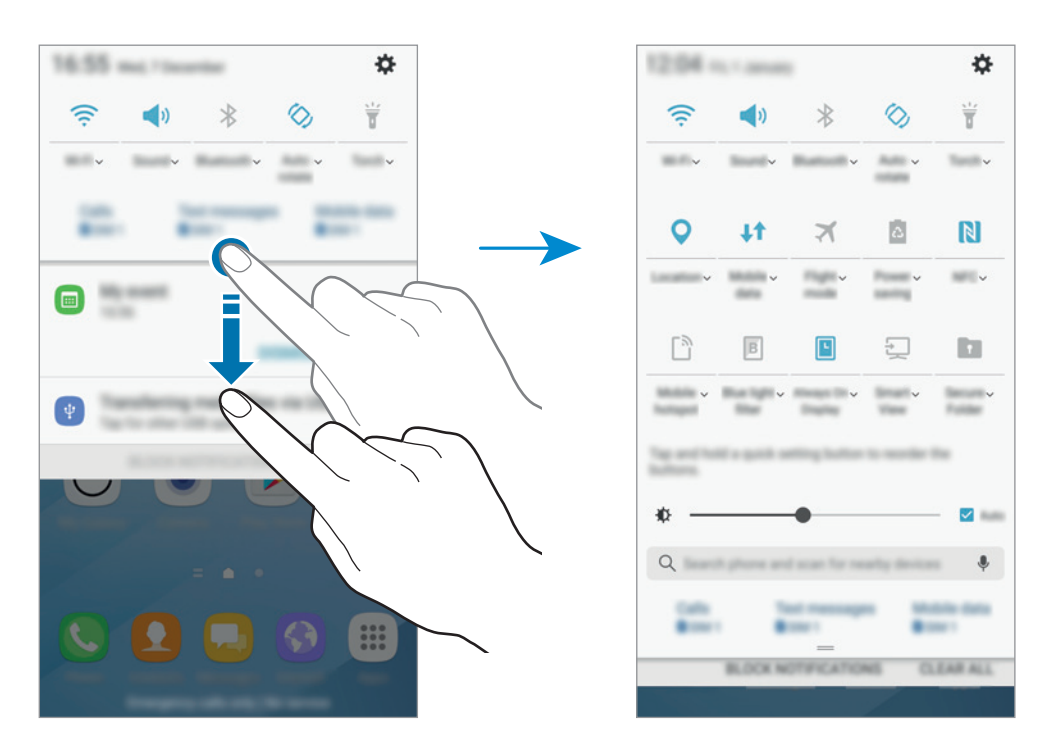

Для просмотра дополнительных настроек нажмите текст под каждой кнопкой.

Для того чтобы изменить порядок расположения кнопок, нажмите и удерживайте кнопку быстрых настроек пока они все не будут отображены на экране. Затем нажмите и удерживайте кнопку и перетащите её в нужное место на экране.

### **Строка поиска панели уведомлений**

Поиск по различному контенту с помощью ключевого слова или поиск близлежащих устройств.

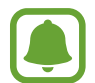

Доступность этой функции зависит от региона или поставщика услуг.

#### **Поиск контента или близлежащих устройств.**

Откройте панель уведомлений, проведите по ней вниз и выберите пункт **Поиск в памяти и обнаружение устройств поблизости**.

В поле поиска введите ключевое слово или коснитесь значка  $\P$  и произнесите ключевое слово.

Чтобы получить более точные результаты, выберите пункт **Фильтр** под полем поиска и выберите параметры фильтрации.

Для поиска устройств рядом с вами коснитесь значка **ОБНОВИТЬ**. Дополнительные сведения см. в разделе [Быстрое подключение](#page-65-0).

#### **Настройка категорий поиска**

Для поиска содержимого в определенных полях поиска можно настроить категории поиска.

Выберите пункт → **Настройки** → **Выбор поиска адресов** и выберите нужные категории.

## **Ввод текста**

### **Раскладка клавиатуры**

При вводе текста сообщения, создании заметок и осуществлении многих других действий на экран автоматически выводится клавиатура.

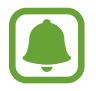

Для некоторых языков ввод текста не поддерживается. Для ввода текста необходимо изменить язык ввода на один из поддерживаемых языков.

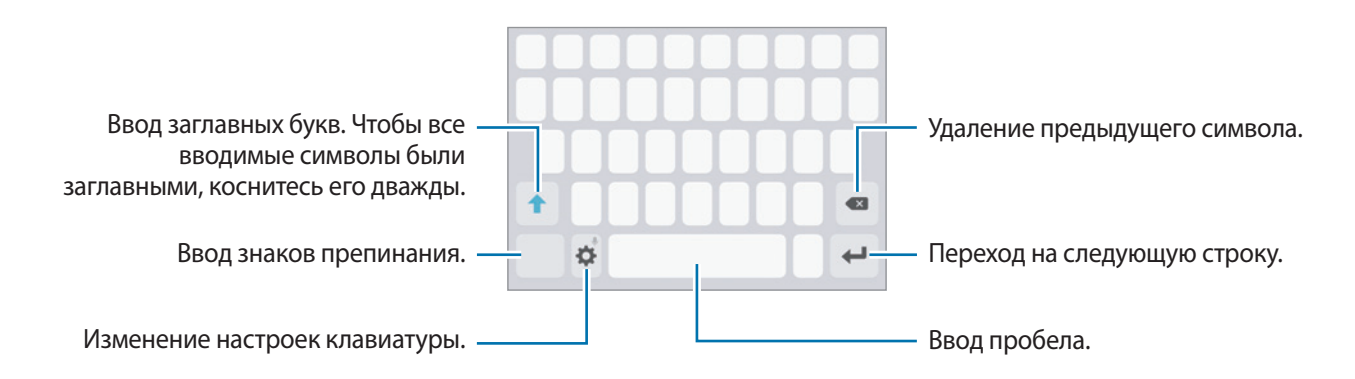

#### **Изменение языка ввода**

Нажмите кнопку **Ф → Языки и типы → Добавить языки ввода** и укажите рабочие языки. При выборе двух и более языков ввода между ними можно переключаться, проводя пальцем по клавише пробела на клавиатуре влево или вправо.

#### **Изменение раскладки клавиатуры**

Коснитесь параметра **Ю → Языки и типы**, выберите язык и укажите нужную раскладку клавиатуры.

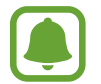

На каждой клавише раскладки **Клавиатура 3x4** располагаются три или четыре символа. Чтобы ввести символ, нажмите и держите соответствующую клавишу, пока не появится нужный символ.

#### **Дополнительные возможности клавиатуры**

Чтобы воспользоваться различными функциями, нажмите и удерживайте кнопку  $\mathbf{\ddot{C}}$ . Вместо значка  $\bullet$  может отображаться другое изображение в зависимости от последней использованной функции.

•  $\overline{\Psi}$ : голосовой ввод текста.

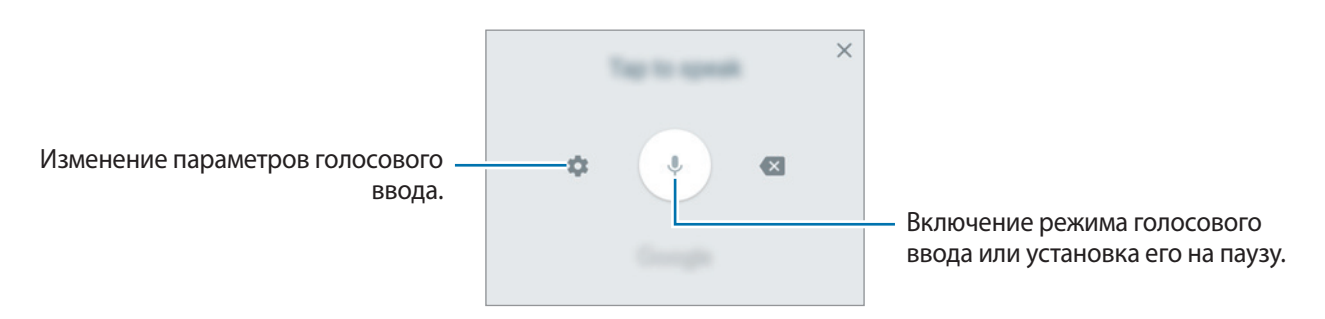

- $\Xi$ : добавить элемент из буфера обмена данными.
- : вставка смайлов.
- $\bullet$  : изменение настроек клавиатуры.

### **Копирование и вставка текста**

- 1 Коснитесь текста и удерживайте его.
- 2 Потяните или , чтобы выбрать нужный текст, или выберите пункт **Выделить все**, чтобы выбрать весь текст.
- 3 Выберите пункт **Копировать** или **Вырезать**.

Выделенный текст будет добавлен в буфер обмена.

4 Нажмите и удерживайте место для вставки текста, и выберите пункт **Вставить**. Чтобы вставить предварительно скопированный текст, выберите пункт **Буфер обмена** и выберите текст.

## **Словарь**

Поиск значений слов во время использования определенных функций, таких как просмотр вебстраниц.

1 Коснитесь и удерживайте слово, значение которого хотите просмотреть.

Если слово, которое необходимо найти, не выбрано, потяните или , чтобы выбрать нужный текст.

2 Выберите пункт **Словарь** или **Опции** <sup>→</sup> **Словарь** в списке параметров.

Если на устройстве не установлен словарь, выберите пункт **Перейдите к разделу Управление**   $\mathsf{c}$ ловарями  $\rightarrow \mathbb{C}$  возле словаря, чтобы загрузить его.

3 Просмотрите значение слова во всплывающем окне словаря.

Чтобы перейти в полноэкранный режим просмотра, нажмите значок  $\mathbb Z$ . Коснитесь значения слова на экране, чтобы просмотреть другие его значения. Для добавления слова в список избранных слов в подробном представлении коснитесь значка **или выберите пункт Поиск в Интернете**, чтобы использовать данное слово как слово для поиска.

## **Снимок экрана**

Создание снимков экрана во время использования устройства.

#### **Создание снимков экрана**

Одновременно нажмите и удерживайте клавишу «Главный экран» и клавишу питания. Созданные снимки экрана можно просмотреть в приложении **Галерея**.

Также для создания снимка экрана можно провести рукой по экрану влево или вправо. Если эта функция не включена, откройте экран приложений, выберите **Настройки** → **Дополнительные функции → Снимок экрана ладонью** и коснитесь переключателя, чтобы включить соответствующую функцию.

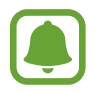

При использовании некоторых приложений и функций создание снимков экрана невозможно.

#### **Снимок экрана**

Можно создать снимок текущего экрана и прокручиваемой области. Также можно быстро обрезать и отправить снимок экрана.

Если эта функция не активирована, откройте экран приложений, выберите **Настройки** → **Дополнительные функции** → **Снимок экрана**, коснитесь переключателя для ее активации, а затем сделайте снимок экрана. На экране съемки воспользуйтесь одним из параметров ниже.

- **Захват прокрутки:** создание дополнительных снимков содержимого для отображения на нескольких экранах, например веб-страницы. Экран будет автоматически прокручен вниз для съемки дополнительного содержимого.
- **Рисовать**: написание или рисование на экране.
- **Обрезать**: обрезка фрагмента снимка экрана.
- **Отправить**: отправка снимка экрана.

## **Запуск приложений**

Для запуска приложения выберите его значок на главном экране или экране приложений.

Чтобы открыть приложение из списка недавно использованных приложений, нажмите значок  $\Box$ , а затем выберите окно нужного приложения.

#### **Закрытие приложения**

Чтобы закрыть приложение, нажмите значок  $\Box$  и перетащите окно нужного приложения влево или вправо. Чтобы закрыть все запущенные приложения, выберите пункт **ЗАКРЫТЬ ВСЕ**.

## **Защищенная папка**

## **Введение**

Защищенная папка обеспечивает сохранность приложений и данных, таких как фото и заметки, скрывая их от посторонних. Конфиденциальность данных и приложений сохраняется даже когда устройство не заблокировано.

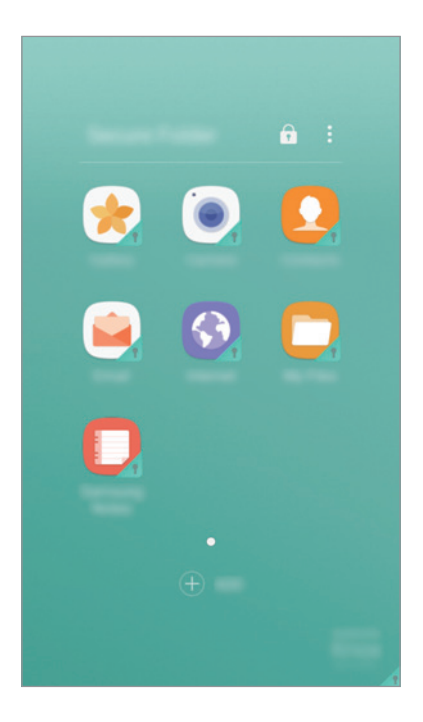

Безопасная папка представляет собой отдельное, защищенное место в памяти. Данные в защищенной папке нельзя передать на другие устройства с помощью неразрешенных способов обмена данными, например, по USB или Wi-Fi Direct. При попытке внести изменения в операционную систему или программное обеспечение, защищенная папка автоматически блокируется и становится недоступной. Перед сохранением данных в защищенной папке следует создать резервную копию данных в другом безопасном месте.

## **Создание защищенной папки**

- 1 На экране приложений выберите пункт **Настройки** <sup>→</sup> **Экран блокировки и защита** <sup>→</sup> **Защищенная папка**.
- 2 Выберите пункт **ВХОД** и выполните вход в учетную запись Samsung.
- $3$  Выберите метод блокировки для защищенной папки и следуйте инструкциям на экране, чтобы завершить настройку.

Ярлык защищенной папки будет добавлен на главный экран и экран приложений.

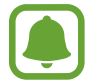

Если код разблокировки защищенной папки вспомнить не удается, его можно сбросить с помощью учетной записи Samsung. Коснитесь кнопки сброса, которая появляется при вводе неправильного кода разблокировки, а затем введите пароль к учетной записи Samsung.

### **Настройка автоматической блокировки защищенной папки**

Настройте устройство на автоматическую блокировку защищенной папки когда устройство не используется.

- 1 На экране приложений выберите **Samsung** <sup>→</sup> **Защищенная папка**.
- $2$  Нажмите кнопку $\cdot \cdot \rightarrow$  Настройки  $\rightarrow$  Автоблокировка защищенной папки.
- 3 Выберите вариант блокировки.

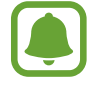

Чтобы заблокировать защищенную папку вручную, коснитесь значка  $\bigoplus$ .

### **Перемещение содержимого**

Перемещайте содержимое, такое как фотографии и контакты, в защищенную папку. В качестве примера далее описаны действия для перемещения изображения из местоположения по умолчанию в защищенную папку.

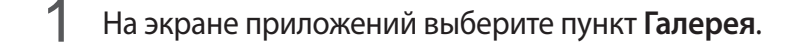

2 Выберите изображение и коснитесь значка:  $\cdot \rightarrow$  Переместить в "Защищенная папка". Выбранные элементы будут перемещены в соответствующее приложение в защищенной папке.

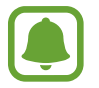

Содержимое можно переместить из защищенной папки в соответствующее приложение в местоположении по умолчанию. Выберите элемент и коснитесь значка → **Переместить из "Защищенная папка"**.

## **Добавление приложений**

Приложение можно добавить в защищенную папку.

- 1 На экране приложений выберите **Samsung** <sup>→</sup> **Защищенная папка**.
- 2 Выберите пункт **ДОБАВИТЬ**.
- $3\,$  Отметьте одно или несколько установленных на устройстве приложений и выберите пункт **ДОБАВИТЬ**.

Для установки приложений из **Play Маркет** выберите пункт **ЗАГРУЗИТЬ ИЗ PLAY МАРКЕТА**.

#### **Удаление приложений из защищенной папки**

Нажмите и удерживайте приложение, а затем перетащите его к пункту **Отключить** или **Удалить** в верхней части экрана.

## **Добавление учетных записей**

Добавляйте учетные записи Samsung и Google или другие для синхронизации с приложениями в защищенной папке.

- 1 На экране приложений выберите **Samsung** <sup>→</sup> **Защищенная папка**.
- **2** Нажмите кнопку → Настройки → Учетные записи → Добавить учетную запись.
- $\mathcal{S}_{\text{B}}$  Выберите службу учетной записи.
- 4 Для завершения настройки учетной записи следуйте инструкциям на экране.

### **Скрытие защищенной папки**

Ярлык защищенной папки можно скрыть с главного экрана и экрана приложений.

- 1 На экране приложений выберите **Samsung** <sup>→</sup> **Защищенная папка**.
- **2** Коснитесь → Настройки и коснитесь Показать защищенную папку чтобы его деактивировать.

Чтобы снова отобразить значок защищенной папки, откройте экран приложений, выберите **Настройки** → **Экран блокировки и защита** → **Защищенная папка**, а затем коснитесь переключателя **Показать защищенную папку**, чтобы включить соответствующую функцию.

## **Удаление защищенной папки**

Защищенную папку можно удалить вместе со всеми данными и приложениями в ней.

1 На экране приложений выберите **Настройки** <sup>→</sup> **Экран блокировки и защита** <sup>→</sup> **Защищенная папка** → **Удалить**.

2 Выберите пункт **УДАЛИТЬ** или **АРХИВИРОВАТЬ И УДАЛИТЬ**.

- **УДАЛИТЬ**: немедленное удаление защищенной папки. Все приложения в защищенной папке вместе с данными и учетными записями удаляются.
- **АРХИВИРОВАТЬ И УДАЛИТЬ**: создание резервной копии данных и удаление защищенной папки. Чтобы получить доступ к данным в резервной копии защищенной папки, откройте экран приложений, выберите **Samsung** → **Мои файлы** → **Мое устройство** → **Secure Folder**.

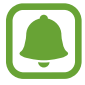

Резервная копия заметок, сохраненных в **Samsung Notes**, не создается.

## **Несколько окон**

## **Введение**

С помощью функции Нескольких окон можно запускать одновременно два приложения в режиме разделенного экрана. Также можно одновременно запускать несколько приложений во всплывающих окнах.

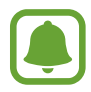

Некоторые приложения не поддерживают эту функцию.

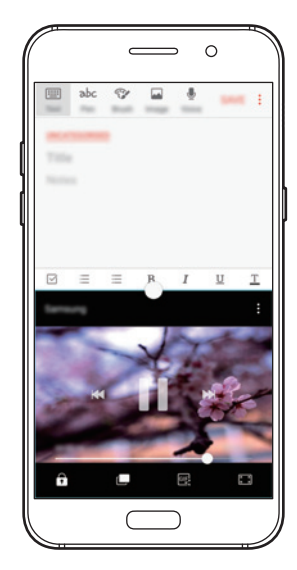

Режим разделенного экрана Всплывающее окно

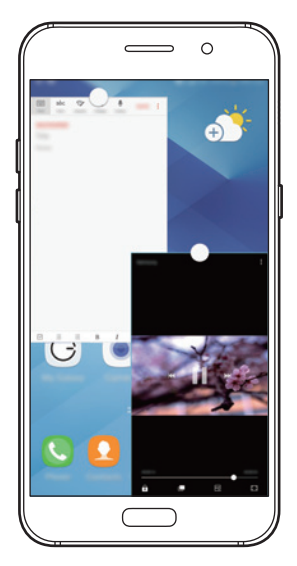

## **Режим разделенного экрана**

- 1 Нажмите значок  $\Box$ , чтобы открыть список недавно использованных приложений.
- $2$  Проведите вверх или вниз и нажмите значок  $\Xi$  в окне нужного приложения.

Выбранное приложение запустится в верхнем окне.

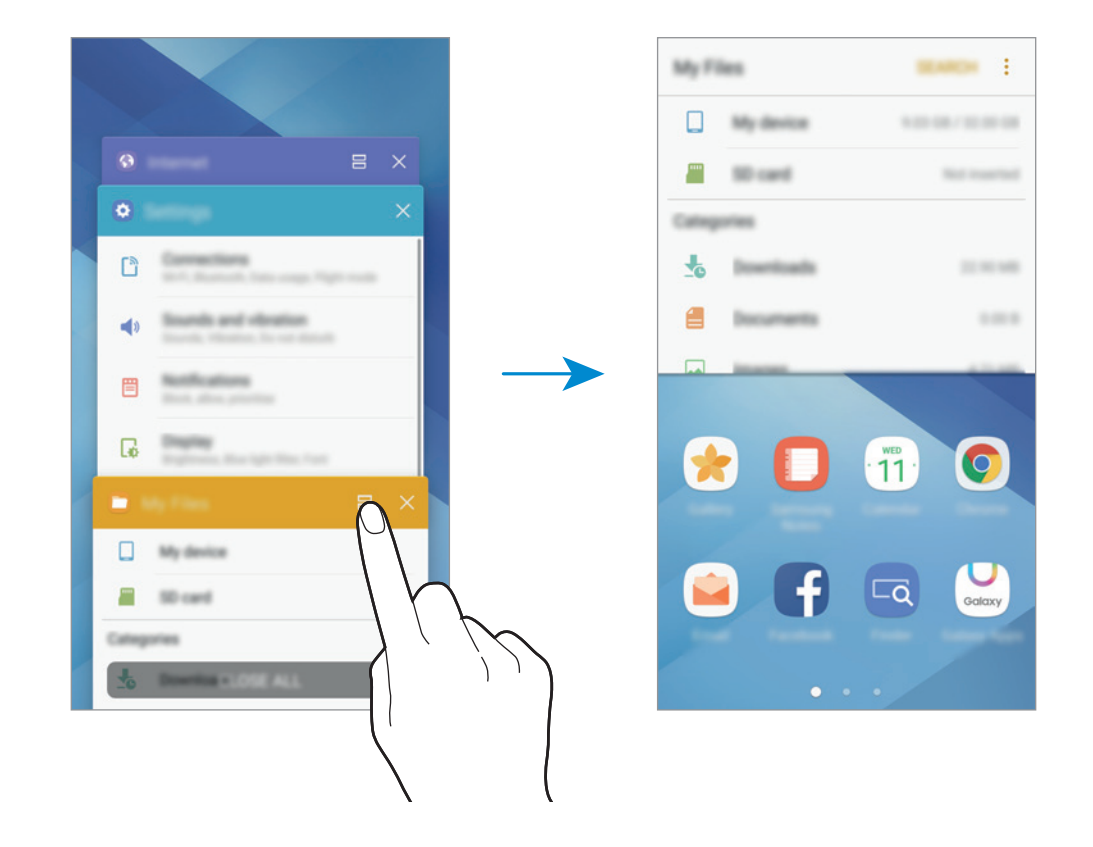

 $3$  Прокрутите влево или вправо, чтобы выбрать другое приложение для запуска.

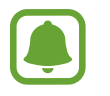

Также, чтобы запустить режим разделенного экрана, можно нажать и удерживать значок **一** 

#### **Дополнительные параметры**

При использовании приложений в режиме разделенного экрана выберите окно приложения и коснитесь круга между окнами приложений для доступа к следующим возможностям:

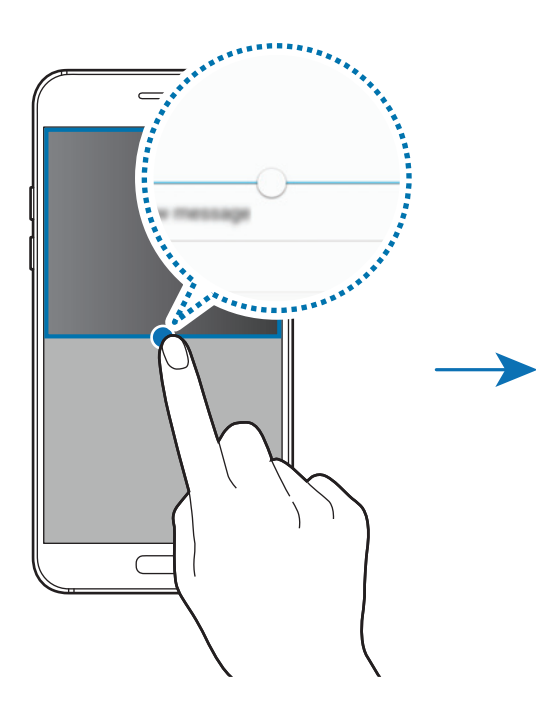

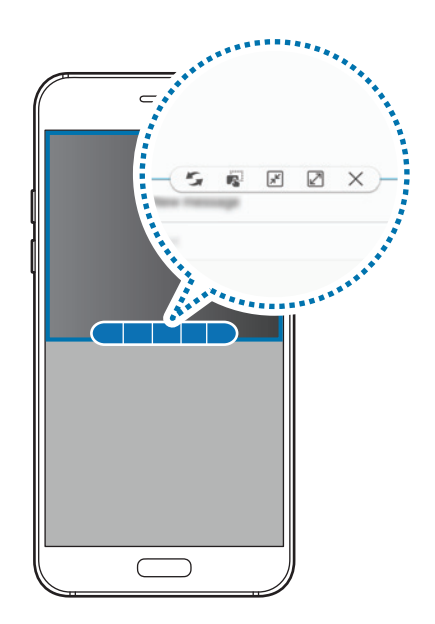

- $\mathcal{F}_\bullet$ : смена мест приложений в режиме разделенного экрана.
- **• :** : перемещение текста или скопированных изображений из одного окна в другое. Нажмите и удерживайте элемент в выбранном окне, а затем перетащите его в нужное место в другом окне.

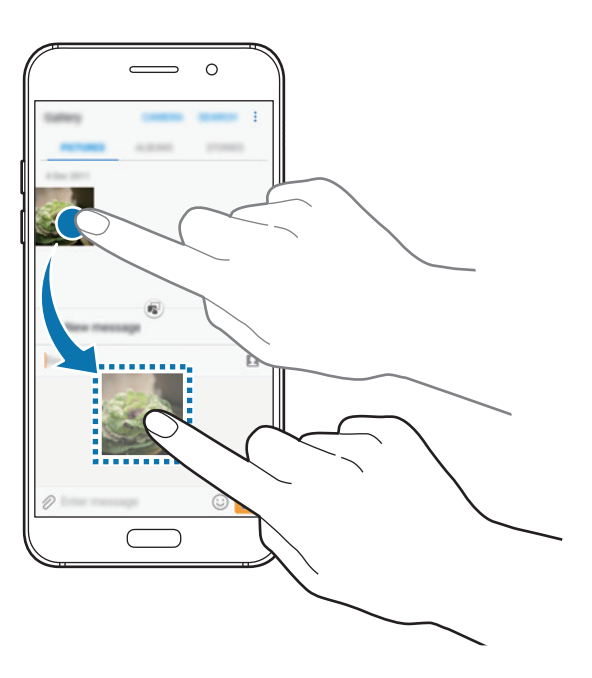

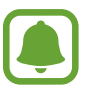

Некоторые приложения не поддерживают эту функцию.

 $\boxed{\pi}$ : сворачивание окна.

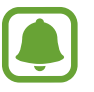

Доступность этой функции зависит от региона или поставщика услуг.

- $\boxed{Z}$ : разворачивание окна.
- $\mathsf{X}$ : закрытие приложения.

#### **Изменение размера окна**

Перетащите круг между окнами приложений вверх или вниз, чтобы отрегулировать размер окон.

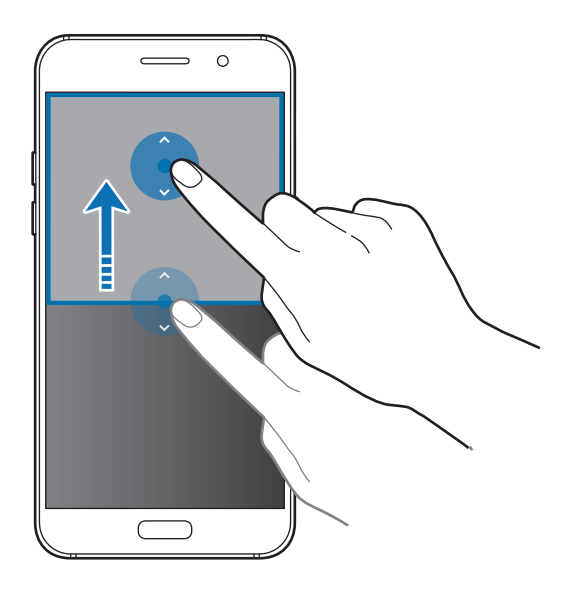

### **Всплывающее окно**

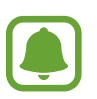

Доступность этой функции зависит от региона или поставщика услуг.

На главном экране запустите приложение, которое нужно использовать во всплывающем окне.

2 Проведите по диагонали вниз от любого конца верхнего края.

Окно приложения отобразится во всплывающем окне.

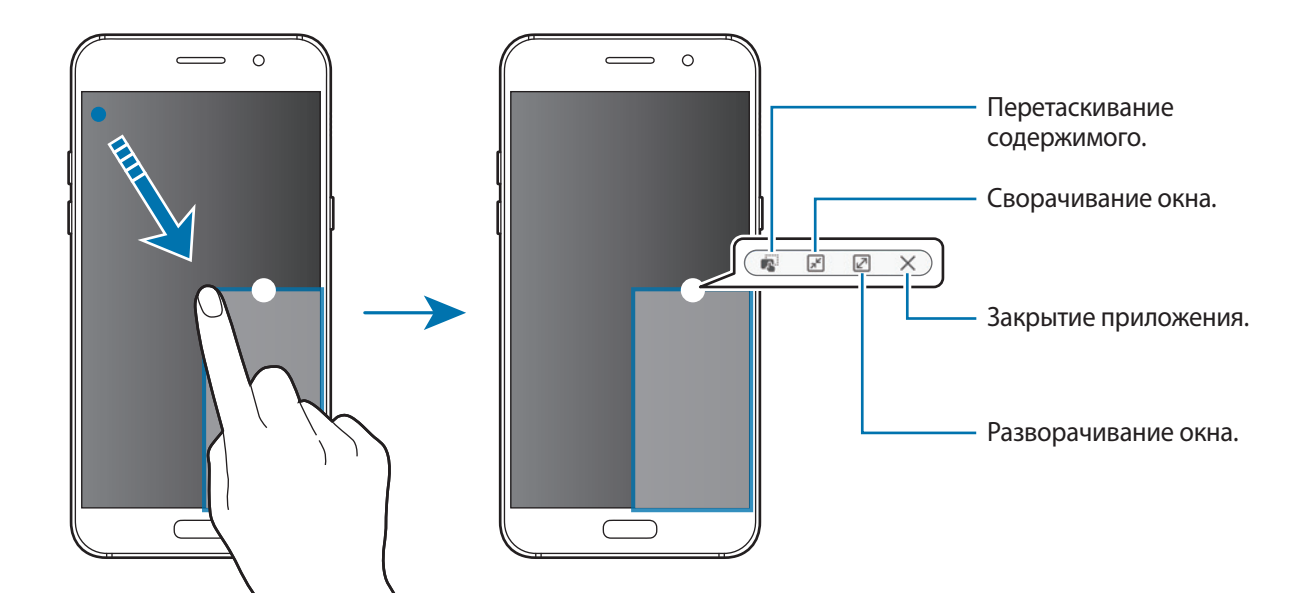

#### **Перемещение всплывающих окон**

Чтобы переместить всплывающее окно, нажмите и удерживайте круг в окне, а затем перетащите его в новое место.

## <span id="page-59-0"></span>**Учетная запись Samsung**

## **Введение**

Учетная запись Samsung — это объединенная служба учетной записи, которая позволяет использовать различные службы Samsung, предназначенные для мобильных устройств, телевизоров и веб-сайта Samsung. После регистрации учетной записи Samsung вы сможете пользоваться приложениями, предоставленными компанией Samsung, без необходимости выполнения входа в учетную запись.

Создание учетной записи Samsung с помощью адреса электронной почты.

Чтобы просмотреть список служб, которые могут использоваться с помощью учетной записи Samsung, перейдите на веб-сайт [account.samsung.com](http://account.samsung.com). Для получения дополнительных сведений об учетных записях Samsung, откройте экран приложений и выберите пункт **Настройки** → **Облако и учетные записи** → **Учетные записи** → **Samsung account** → **Справка**.

## **Регистрация учетной записи Samsung**

#### **Регистрация новой учетной записи Samsung**

Если у вас нет учетной записи Samsung, создайте ее.

- 1 На экране приложений выберите **Настройки** <sup>→</sup> **Облако и учетные записи** <sup>→</sup> **Учетные записи** → **Добавить учетную запись**.
- 2 Выберите пункт **Samsung account** <sup>→</sup> **СОЗДАТЬ УЧЕТНУЮ ЗАПИСЬ**.
- 3 Для завершения создания учетной записи следуйте инструкциям на экране.

#### **Регистрация существующей учетной записи Samsung**

Если у вас уже есть учетная запись Samsung, зарегистрируйте ее на устройстве.

- 1 На экране приложений выберите **Настройки** <sup>→</sup> **Облако и учетные записи** <sup>→</sup> **Учетные записи** → **Добавить учетную запись**.
- 2 Выберите пункт **Samsung account**.
- 3 Введите адрес электронной почты и пароль, а затем выберите пункт **ВХОД**.

Если вы забыли данные учетной записи, выберите пункт **Забыли свой идентификатор или пароль?** Вы сможете просмотреть данные учетной записи после ввода необходимых данных и кода безопасности, отображаемого на экране.

## **Удаление учетной записи Samsung**

При удалении зарегистрированной учетной записи Samsung с устройства, данные, например, контакты и события, также будут удалены.

- 1 На экране приложений выберите **Настройки** <sup>→</sup> **Облако и учетные записи** <sup>→</sup> **Учетные записи**.
- 2 Выберите пункт **Samsung account** и коснитесь учетной записи, чтобы удалить ее.
- $\beta$  Нажмите кнопку  $\cdot \rightarrow$  Удалить уч. запись → УДАЛИТЬ УЧ. ЗАПИСЬ → ОК.
- 4 Введите пароль учетной записи Samsung и выберите пункт **УДАЛИТЬ УЧ. ЗАПИСЬ**.

## **Перенос данных с предыдущего устройства**

Можно перенести контакты, изображения и другие данные с предыдущего устройства на новое с помощью приложения Smart Switch или облачного хранилища Samsung Cloud.

- Данная функция может не поддерживаться на определенных устройствах или компьютерах.
- Применяются ограничения. Для получения подробных сведений посетите вебсайт [www.samsung.com/smartswitch](http://www.samsung.com/smartswitch). Компания Samsung ответственно относится к авторским правам. Передавайте только то содержимое, владельцем которого являетесь сами или на передачу которого у вас есть соответствующие права.

## **Перенос данных с помощью приложения Smart Switch**

Переносите данные между мобильными устройствами с помощью приложения Smart Switch. Это приложение можно загрузить в магазине **Galaxy Apps** или в **Play Маркет**.

#### **Передача данных с мобильного устройства**

Передача данных с предыдущего устройства на новое.

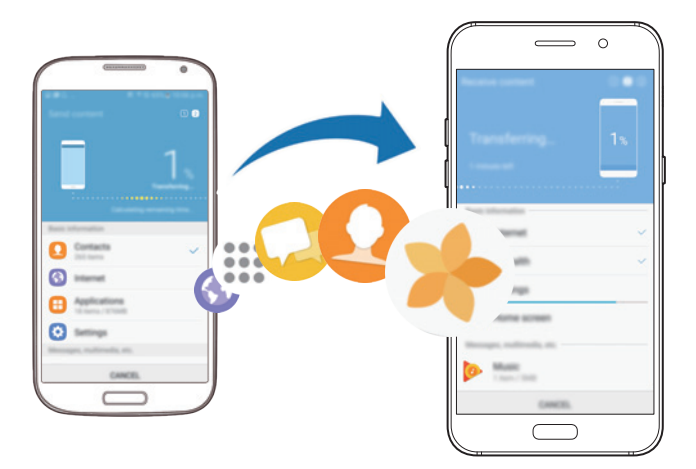

- 1 На предыдущем устройстве, загрузите и установите приложение Smart switch из магазина **Play Маркет**. Затем запустите **Smart Switch**.
- 2 Разместите устройства рядом друг с другом.
- 3 Запустите приложение **Smart Switch** на обоих устройствах.
- 4 Используя данную функцию в первый раз, выберите пункт **НАЧАТЬ** на вашем устройстве.
- $5$  После выбора способа отправки данных и подключения предыдущего устройства к новому, следуйте инструкциям на экране для передачи данных с предыдущего устройства.

#### **Передача резервной копии данных с компьютера**

Резервное копирование данных, сохраненных на предыдущем устройстве, на компьютер и их импорт на новое устройство.

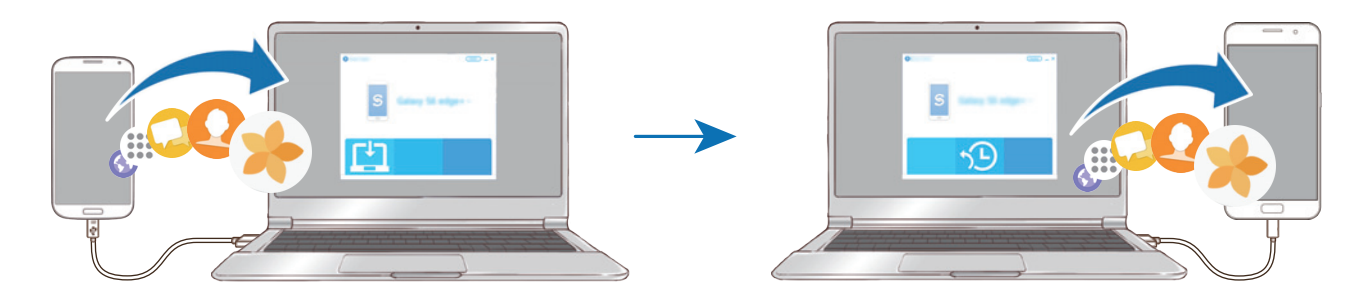

На компьютере посетите веб-сайт [www.samsung.com/smartswitch](http://www.samsung.com/smartswitch), чтобы загрузить приложение Smart Switch.

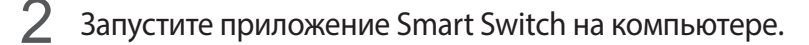

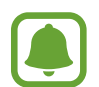

Если модель предыдущего устройства отлична от Samsung, используйте для резервного копирования данных на компьютер приложение, которое предлагается производителем этого устройства. Затем перейдите к пятому шагу.

- $\beta$  Подключите предыдущее устройство к компьютеру с помощью USB-кабеля.
- $4$  На компьютере следуйте инструкциям на экране, чтобы выполнить резервное копирование данных с устройства. Затем отключите предыдущее устройство от компьютера.
- 5 Подключите устройство к компьютеру с помощью USB-кабеля.
- $\bigcirc$  На компьютере следуйте инструкциям на экране, чтобы передать данные на новое устройство.

## **Перенос данных с помощью облачного хранилища Samsung Cloud**

Создавайте резервные копии данных с предыдущего устройства в облачном хранилище Samsung Cloud и восстанавливайте данные устройства. Для того чтобы использовать Samsung Cloud, вы должны зарегистрироваться и войти в свою учетную запись Samsung. Дополнительные сведения см. в разделе [Учетная запись Samsung](#page-59-0).

- 1 На предыдущем устройстве создайте резервную копию данных в учетной записи Samsung.
- 2 На устройстве выберите **Меню** <sup>→</sup> **Настройки** <sup>→</sup> **Облако и учетные записи** <sup>→</sup> **Облачный сервис Samsung Cloud** → **Восстановить**.
- $\beta$  Коснитесь значка и в списке устройств выберите предыдущее устройство.
- 4 Отметьте типы данных, которые нужно восстановить, и выберите пункт **ВОССТАНОВИТЬ**.

## **Управление устройством и сохраненными на нем данными**

### **Подключение устройства к компьютеру для передачи данных**

Можно перемещать аудио- и видеофайлы, изображения и другие виды файлов с устройства на компьютер и обратно.

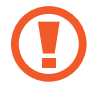

Не отсоединяйте USB-кабель от устройства во время передачи файлов. Это может привести к потере данных или повреждению устройства.

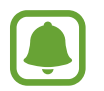

При использовании USB-концентратора устройства могут быть подключены неправильно. Подключайте устройство напрямую к USB-порту компьютера.

- 1 Подключите устройство к компьютеру с помощью USB-кабеля.
- $2$  Откройте панель уведомлений и выберите пункт **Передача медиафайлов по USB**  $\rightarrow$ **Передача файлов мультимедиа**.

Если компьютер не поддерживает Media Transfer Protocol (MTP), выберите пункт **Передача изображений**.

- 3 Выберите пункт **РАЗРЕШИТЬ**, чтобы разрешить компьютеру доступ к данным устройства. После распознавания устройства компьютером оно отобразится в меню «Мой компьютер».
- 4 Выполните обмен файлами между устройством и компьютером.

## **Обновление устройства**

ПО устройства можно обновить до последней версии.

#### **Беспроводное обновление**

Загрузить и установить обновление ПО можно с помощью службы FOTA (беспроводная загрузка программного обеспечения).

На экране приложений выберите **Настройки** → **Обновление ПО** → **Загрузка обновления вручную**.

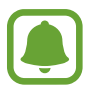

При включении переключателя **Автоматическая загрузка** обновления загружаются при подключении устройства к сети Wi-Fi.

#### **Обновление ПО с помощью приложения Smart Switch**

Подключите устройство к компьютеру и обновите его ПО до последней версии.

- 1 На компьютере перейдите на веб-сайт [www.samsung.com/smartswitch,](http://www.samsung.com/smartswitch) чтобы загрузить и установить приложение Smart Switch.
- $2$  Запустите приложение Smart Switch на компьютере.
- $\beta$  Подключите устройство к компьютеру с помощью USB-кабеля.
- Если доступно обновление программного обеспечения, следуйте инструкциям на экране для обновления устройства.
	- Не выключайте компьютер и не отсоединяйте USB-кабель во время обновления устройства.
		- Не подключайте другие носители к компьютеру во время обновления устройства. Это может помешать процессу обновления. Перед началом обновления отключите от компьютера все другие устройства хранения данных.

### <span id="page-64-0"></span>**Резервное копирование и восстановление данных**

Храните личные сведения, данные приложений и настройки в безопасном месте. Вы можете сделать резервную копию важных данных и потом получить к ней доступ. Для резервного копирования или восстановления данных необходимо войти в учетную запись Google или Samsung. См. [Учетная запись Samsung](#page-59-0) и [Учетные записи](#page-148-0) для получения более подробной информации.

#### **Учетная запись Samsung**

На экране приложений выберите **Настройки** → **Облако и учетные записи** → **Архивировать** → **Резервное копирование данных** для учетной записи Samsung, коснитесь переключателей рядом с элементами для архивации, чтобы активировать их, а затем выберите пункт **АРХИВИРОВАТЬ СЕЙЧАС**.

Резервная копия данных будет создана в облачном хранилище Samsung Cloud. Дополнительные сведения см. в разделе [Облачный сервис Samsung Cloud.](#page-147-0)

Чтобы устройство автоматически выполняло резервное копирование данных, выберите пункт **Автоматическая архивация**, чтобы включить соответствующую функцию.

Для восстановления данных с помощью учетной записи Samsung выберите пункт **Восстановить**. При восстановлении выбранных элементов текущие данные будут удалены с устройства.

### **Учетная запись Google**

На экране приложений выберите **Настройки** → **Облако и учетные записи** → **Архивировать**, а затем коснитесь переключателя **Резервное копирование данных** для учетной записи Google, чтобы включить соответствующую функцию. Выберите пункт **Резервная учетная запись** и укажите учетную запись для резервного копирования. Для добавления резервной учетной записи выберите пункт **Добавить аккаунт**.

Чтобы выполнить восстановление данных с помощью учетной записи Google, выберите пункт **Автовосстановление**, чтобы включить соответствующую функцию. При повторной установке приложений будут восстановлены резервные копии параметров и данных.

## **Сброс устройства**

Данная функция удаляет все настройки и данные устройства. Перед сбросом устройства рекомендуется создать резервную копию всех важных данных, хранящихся в памяти устройства. Дополнительные сведения см. в разделе [Резервное копирование и восстановление данных.](#page-64-0)

На экране приложений выберите **Настройки** → **Общие настройки** → **Сброс** → **Сброс данных** → **СБРОС УСТРОЙСТВА** → **УДАЛИТЬ ВСЕ**. Устройство автоматически перезапустится.

## <span id="page-65-0"></span>**Быстрое подключение**

## **Введение**

Быстрый поиск устройств поблизости, таких как Bluetooth-гарнитуры или телевизоры, и подключение к ним с помощью функции «Быстрое подключение».

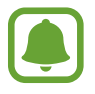

- Если устройство, которое необходимо подключить, не поддерживает функцию «Быстрое подключение», активируйте Wi-Fi Direct или функцию Bluetooth перед запуском функции «Быстрое подключение» на устройстве.
- Способы подключения зависят от типа подключаемых устройств и передаваемого содержимого.

## **Подключение к другим устройствам**

- 1 Откройте панель уведомлений, проведите по ней вниз и выберите пункт **Поиск в памяти и обнаружение устройств поблизости**.
- 2 Коснитесь **ОБНОВИТЬ**.

Функции Wi-Fi и Bluetooth включатся и устройство автоматически начнет поиск устройств поблизости.

 $\,3\,$  Выберите устройство из списка и подключитесь к нему, следуя инструкциям на экране. Следующие действия зависят от типа подключаемого устройства.

### **Обмен содержимым**

Обменивайтесь содержимым с подключенными устройствами.

- 1 Откройте панель уведомлений, проведите по ней вниз и выберите пункт **Поиск в памяти и обнаружение устройств поблизости**.
- 2 Коснитесь **ОБНОВИТЬ**.
- $\mathcal{S}_{\text{B}}$  Выберите устройство из списка обнаруженных.
- 4 Выберите пункт **Передать файлы**, а затем выберите нужную категорию медиаданных.
- $5$  Для отправки содержимого на подключенное устройство следуйте инструкциям на экране. Следующие действия зависят от выбранной категории медиаданных.

### **Подключение к телевизору**

Подключение устройства к телевизору для просмотра содержимого, сохраненного на устройстве, на большом экране. В зависимости от модели подключенного телевизора могут быть доступны дополнительные функции.

- 1 Включите телевизор и расположите неподалеку от него свое устройство.
- 2 Откройте панель уведомлений, проведите по ней вниз и выберите пункт **Поиск в памяти и обнаружение устройств поблизости**.

 $\mathcal{S}_{\text{}}$  Выберите нужный телевизор.

Отобразится список функций, поддерживаемых при подключении к этому телевизору.

4 Чтобы воспользоваться определенной функцией, выберите нужную функцию и следуйте инструкциям на экране.

Доступные функции зависят от модели телевизора.

- **Экран устр. на TB(Smart View): просмотр сохраненного на устройстве содержимого** на экране телевизора. В зависимости от модели телевизора, подключаемого к устройству, может потребоваться включить функцию Screen Mirroring. Если телевизор не поддерживает функцию Screen Mirroring, включите эту функцию при помощи совместимых аксессуаров. К ним относятся адаптеры HomeSync и AllShare Cast.
- **Управление ТВ**: использование устройства как пульта дистанционного управления к телевизору.
- **Экран ТВ на устройстве**: просмотр содержимого экрана телевизора на экране устройства. Можно продолжить просмотр телевизора в пределах разрешенного радиуса действия подключения.
- **Зарегистрировать ТВ** / **Отмена регистрации ТВ**: регистрация телевизора на устройстве для использования дополнительных функций, таких как **Управление ТВ**.

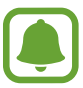

- Некоторые файлы могут буферизоваться при воспроизведении в зависимости от скорости подключения к сети.
- Если телевизор не поддерживает систему защиты широкополосного цифрового содержимого (HDCP), на нем невозможно просматривать содержимое, в котором используется защита DRM (Digital Rights Management — управление цифровым доступом).

#### **Вывод контента на экран зарегистрированного телевизора**

Регистрация телевизора на устройстве упрощает дальнейшее подключение устройства к нему во время воспроизведения содержимого.

Если во время просмотра содержимого на устройстве будет распознан зарегистрированный телевизор, на экране устройства отобразится значок  $\circledast$ ). Коснитесь его, чтобы вывести содержимое на экран телевизора.

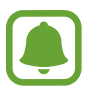

- Эта функция поддерживается только стандартным приложением «Галерея».
- Этой функцией можно воспользоваться даже при выключенном экране телевизора, если зарегистрированный телевизор подключен к розетке.

## **Функции обмена**

Отправка содержимого с помощью различных параметров обмена. Ниже указаны примеры обмена изображениями.

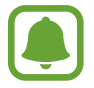

За отправку файлов через мобильные сети может взиматься дополнительная плата.

- 1 Выберите приложение **Галерея** на экране приложений.
- 2 Выберите изображение.
- 3 Выберите пункт **Поделиться**, а затем выберите метод отправки, например по Bluetooth или электронной почте.

Также доступны следующие параметры.

- **Поделиться ссылкой**: загрузите контент на сервер хранения Samsung и поделитесь ссылкой и кодом доступа с другими, даже если они не сохранены в списке ваших контактов. Чтобы воспользоваться данной функцией, необходимо подтвердить номер телефона.
- **Передача файлов на устр.**: отправка содержимого на устройства поблизости с помощью Wi-Fi Direct или Bluetooth. На устройствах должны быть включены настройки видимости.
- **Просмотр содержимого на ТВ (Smart View)**: С помощью беспроводного подключения вы можете просматривать содержимое, отображаемое вашим устройством, на большом экране.

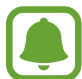

При наличии истории подключений или обмена, недавние контакты будут выведены на панели вариантов обмена. Для непосредственного обмена с ними через соответствующее приложение выберите значок контакта. Если функция не активирована, откройте экран приложений, выберите пункт **Настройки** → **Дополнительные функции**, а затем коснитесь переключателя **Direct Share**, чтобы включить соответствующую функцию.

4 Для отправки изображения другим пользователям следуйте инструкциям на экране.

При отправке изображения, на устройствах получателей отобразится уведомление, коснувшись которого можно просмотреть или загрузить изображение.

## **Экстренный режим**

При переходе устройства в экстренный режим, цвета экрана отображаются в серой палитре для снижения расхода заряда аккумулятора. Некоторые приложения и функции ограничиваются. В экстренном режиме можно выполнять экстренные вызовы, отправлять другим абонентам сведения о вашем текущем местонахождении, воспроизводить аварийный сигнал и т. д.

Нажмите и удерживайте клавишу питания, а затем выберите пункт **Экстренный режим**.

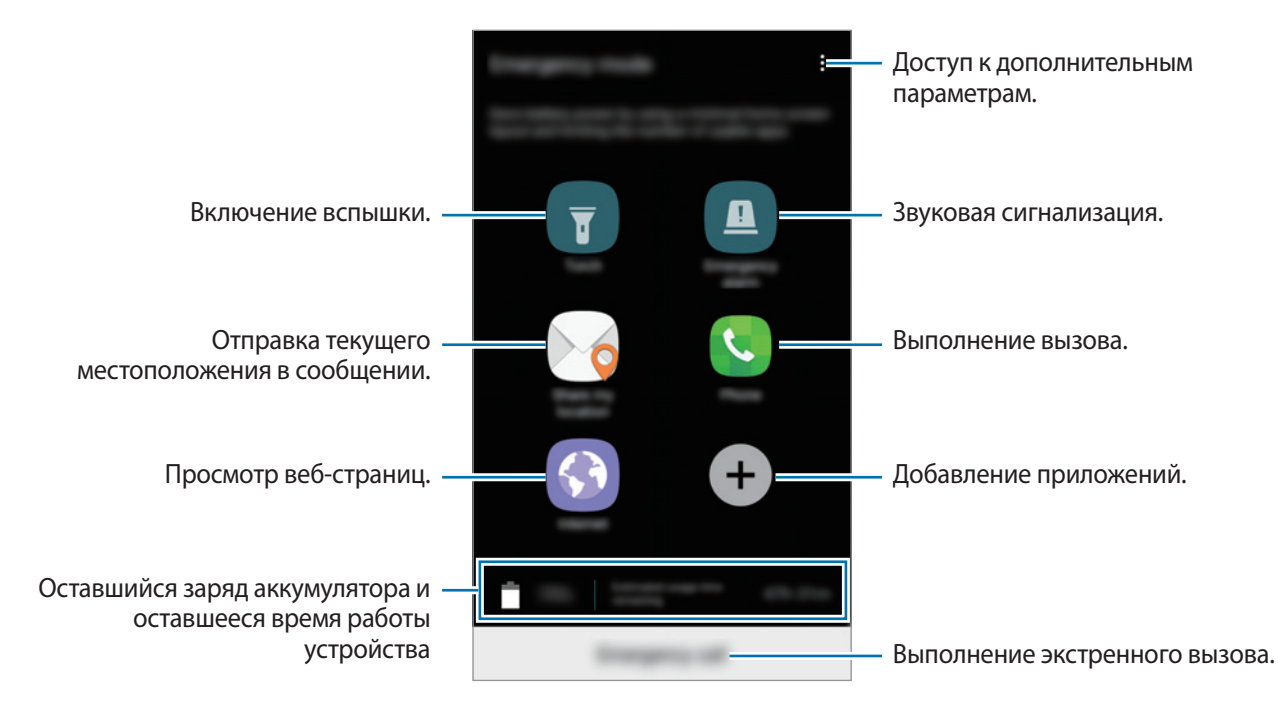

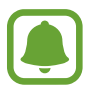

Оставшееся время использования устройства указывает на время, оставшееся до полной разрядки аккумулятора. Оно зависит от настроек устройства и условий, в которых оно используется.

#### **Выключение экстренного режима**

Чтобы отключить экстренный режим, выберите пункт • → **Отключить экстренный режим**. Или нажмите и удерживайте клавишу питания, затем выберите пункт **Экстренный режим**.

# **Приложения**

## **Установка и удаление приложений**

## **Galaxy Apps**

Приобретение и загрузка приложений. Вы можете загрузить приложения, которые предназначены специально для устройств Samsung Galaxy.

Выберите приложение **Galaxy Apps** на экране приложений.

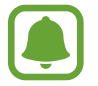

Доступность этого приложения зависит от региона или поставщика услуг.

#### **Установка приложений**

Найдите нужное приложение по категории или коснитесь поля поиска, чтобы выполнить поиск по ключевому слову.

Выберите приложение, чтобы просмотреть его описание. Для загрузки бесплатных приложений выберите пункт **УСТАНОВИТЬ**. Для покупки и загрузки платных приложений коснитесь кнопки, на которой указана стоимость приложения, и следуйте инструкциям на экране.

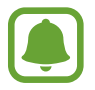

Чтобы изменить настройки автоматического обновления, выберите пункт • → Настройки → **Автообновление приложений** и выберите нужный параметр.

## **Play Маркет**

Приобретение и загрузка приложений.

Выберите приложение **Play Маркет** на экране приложений.

#### **Установка приложений**

Просмотр приложений по категориям или поиск приложений по ключевому слову.

Выберите приложение, чтобы просмотреть его описание. Для загрузки бесплатных приложений выберите пункт **УСТАНОВИТЬ**. Для покупки и загрузки платных приложений коснитесь кнопки, на которой указана стоимость приложения, и следуйте инструкциям на экране.

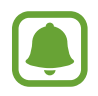

Чтобы изменить настройки автообновления, нажмите кнопку <u>—</u> → Настройки → **Автообновление приложений** и выберите нужный параметр.

## **Управление приложениями**

#### **Удаление или отключение приложений**

На экране приложений нажмите кнопку • **Изменить**. На значках приложений, которые можно отключить или удалить, появится значок  $\bigcirc$ . Выберите нужное приложение, а затем — пункт **ОТКЛЮЧИТЬ** или **OK**. Либо на экране приложений выберите **Настройки** → **Приложения**, укажите приложение и выберите пункт **ВЫКЛЮЧИТЬ** или **УДАЛИТЬ**.

- **ВЫКЛЮЧИТЬ**: отключение приложений, установленных по умолчанию, которые невозможно удалить с устройства.
- **УДАЛИТЬ**: удаление загруженных приложений.

#### **Включение приложений**

На экране приложений выберите **Настройки** → **Приложения** → → **Отключено**, укажите приложение, а затем выберите пункт **ВКЛ.**

#### **Настройка разрешений приложений**

Для корректной работы некоторых приложений может понадобиться разрешение на доступ или использование информации на устройстве. При открытии приложения может отображаться всплывающее окно с запросом на получение доступа к определенным функциям или данным. Выберите пункт **РАЗРЕШИТЬ** во всплывающем окне, чтобы предоставить разрешения приложению.

Чтобы просмотреть настройки разрешений приложений, откройте экран приложений и выберите пункт **Настройки** → **Приложения**. Выберите приложение и выберите пункт **Разрешения**. Можно просмотреть список разрешений приложения и изменить разрешения.

Чтобы просмотреть или изменить настройки разрешений приложений по категории разрешений, откройте экран приложений, выберите **Настройки** → **Приложения** → → **Разрешения приложений**. Выберите элемент и коснитесь переключателей рядом с приложениями, чтобы предоставить разрешения.

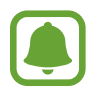

Если у приложений отсутствуют разрешения, основные функции таких приложений могут работать некорректно.
# **Телефон**

# **Введение**

Выполнение исходящих или ответ на входящие голосовые и видеовызовы.

### **Выполнение вызовов**

- 1 Выберите приложение **Телефон** на экране приложений.
- 2 Введите номер телефона.

Если клавиатура не открыта, нажмите значок  $\blacksquare$ , чтобы открыть ее.

 $3$  Коснитесь значка  $\mathbb{C}$  или  $\mathbb{C}$ , чтобы выполнить голосовой вызов, или значка , чтобы выполнить видеовызов.

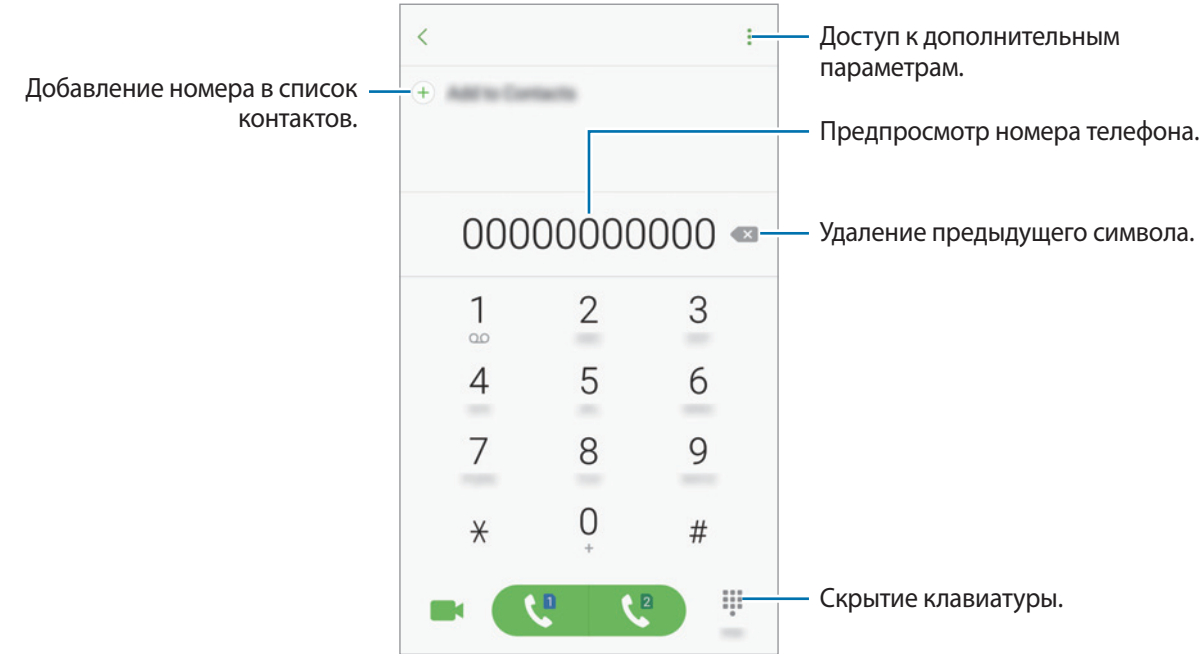

### **Использование функции быстрого набора**

Задайте номера быстрого набора для удобного осуществления вызовов.

Для установки номера для быстрого набора нажмите → **Быстрый набор**, выберите номер быстрого набора, а затем выберите контакт.

Для совершения вызова коснитесь и удерживайте номер быстрого набора на клавиатуре. При наличии 10 и более номеров быстрого набора коснитесь первой цифры номера, а затем коснитесь и удерживайте последнюю цифру.

Например, если номер **123** установлен для быстрого набора, коснитесь **1**, **2**, а затем коснитесь и удерживайте **3**.

### **Выполнение вызовов с экрана блокировки**

Перетащите значок **за пределы большой окружности на экране блокировки.** 

#### **Выполнение вызовов из журнала вызовов или списка контактов**

Выберите **ПОСЛЕДНИЕ** или **КОНТАКТЫ**, а затем прокрутите вправо по контакту или номеру телефона, чтобы выполнить вызов.

### **Международные вызовы**

- 1 Если клавиатура не открыта, нажмите значок  $\ddot{\bullet}$ , чтобы открыть ее.
- 2 Нажмите и удерживайте клавишу **0** до тех пор, пока не появится символ **+**.
- $3$  Введите код страны, код региона и номер телефона, а затем нажмите значок  $\mathbb{C}$  или  $\mathbb{C}$ .

### **Входящие вызовы**

### **Ответ на вызов**

При входящем вызове перетащите значок за пределы большого круга.

#### **Отклонение вызова**

При входящем вызове перетащите значок  $\bullet$  за пределы большого круга.

Чтобы отклонить входящий вызов и отправить звонящему сообщение, перетащите строку сообщения для отклонения вверх.

Чтобы создать сообщения для отклоненных вызовов, на экране приложений выберите **Телефон** →  $\hat{\mathbf{F}}$   $\rightarrow$  **Настройки**  $\rightarrow$  **Быстрые ответы**, введите сообщение и нажмите кнопку  $(\pm)$ .

### **Пропущенные вызовы**

При наличии пропущенных вызовов в строке состояния появляется значок  $\blacktriangleright$ . Чтобы просмотреть список пропущенных вызовов, откройте панель уведомлений. Либо на экране приложений выберите **Телефон** → **ПОСЛЕДНИЕ** для просмотра пропущенных вызовов.

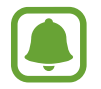

Если во время разговора на устройство поступает второй входящий вызов, то экран автоматически включается.

### **Блокировка телефонных номеров**

Блокирование вызовов от конкретных номеров, добавленных в список блокировки.

- $\uparrow$  На экране приложений выберите **Телефон** →  $\stackrel{\bullet}{\bullet}$  → **Настройки** → **Блокировка номеров.**
- 2 Для выбора контактов коснитесь значка **4** и выберите пункт **ГОТОВО**.

Чтобы ввести номер вручную, выберите поле **Введите номер телефона**, а затем введите номер телефона и нажмите кнопку  $(+)$ .

Если заблокированные номера попробуют связаться с вами, уведомления о таких вызовах не будут получены. Вызовы будут записаны в журнале вызовов.

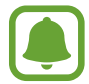

Также можно блокировать входящие вызовы от абонентов, номера которых не определяются. Выберите пункт **Блок. анонимных вызовов**, чтобы включить соответствующую функцию.

### **Возможности во время вызовов**

#### **Во время голосового вызова**

Доступны следующие действия:

- $\cdot$ : доступ к дополнительным параметрам.
- **Добавить вызов**: выполнение второго вызова.
- **Дополнительная громкость**: увеличение громкости.
- **Bluetooth**: переключение на гарнитуру Bluetooth, если она соединена с устройством.
- **Динамик**: включение или отключение функции громкой связи. Во время использования громкой связи говорите в микрофон, расположенный в верхней части устройства, и не подносите устройство близко к уху.
- **Клавиатура** / **Скрыть**: открытие или закрытие клавиатуры.
- **Звук**: выключение микрофона (при этом собеседник перестанет вас слышать).
- : завершить текущий вызов.

#### **Во время видеовызова**

Коснитесь экрана, чтобы воспользоваться перечисленными возможностями:

- $\cdot$  : доступ к дополнительным параметрам.
- **Перекл.**: переключение между передней и основной камерами.
- : завершить текущий вызов.
- **Звук**: выключение микрофона (при этом собеседник перестанет вас слышать).

# **Контакты**

# **Введение**

Создание новых контактов или управление контактами, сохраненными в устройстве.

# **Добавление контактов**

### **Создание нового контакта**

- 1 Выберите приложение **Контакты** на экране приложений.
- $2$  Коснитесь значка и выберите нужное место хранения.
- 3 Введите информацию о контакте.

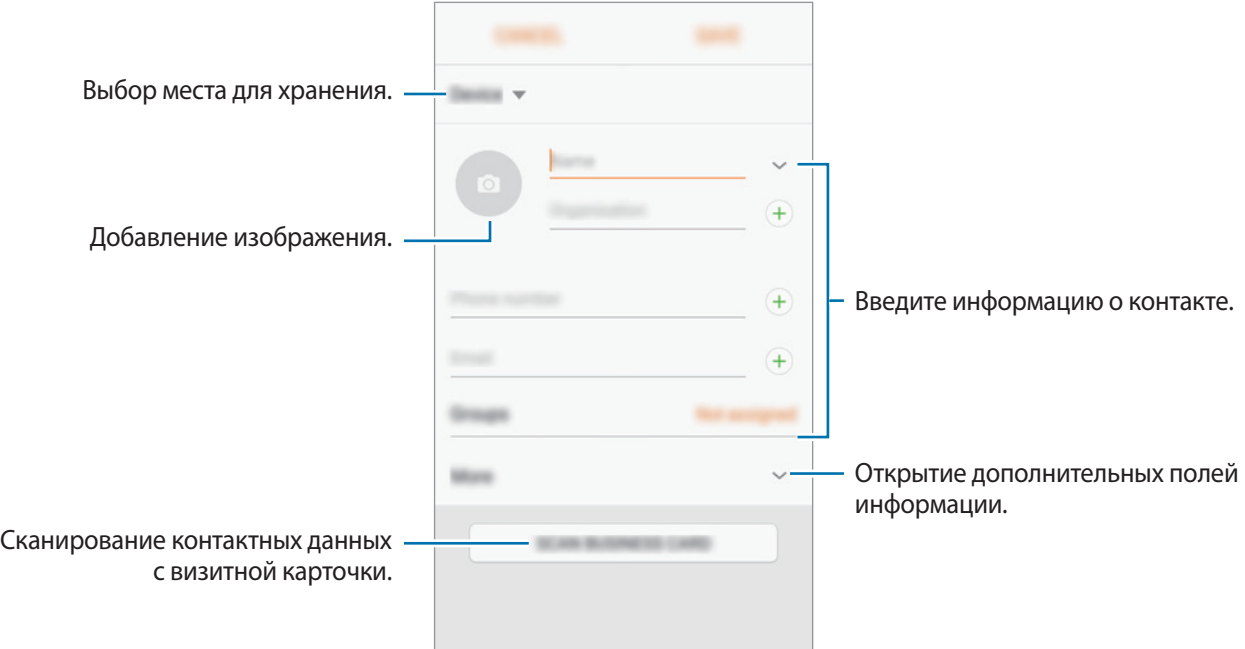

Тип информации, которую можно сохранить, зависит от выбранного места хранения.

4 Выберите пункт **СОХРАНИТЬ**.

### **Добавление номера телефона в контакты с клавиатуры**

- 1 Выберите приложение **Телефон** на экране приложений.
- 2 Введите номер телефона и выберите пункт **Добавить в контакты**. Если клавиатура не открыта, нажмите значок  $\overline{\mathbb{F}}$ , чтобы открыть ее.
- 3 Выберите пункт **Создать контакт**, чтобы создать новый контакт или **Обновить контакт**, чтобы добавить номер к существующему контакту.

### **Добавление номера телефона в контакты из списка вызовов**

- 1 На экране приложений выберите **Телефон** <sup>→</sup> **ПОСЛЕДНИЕ**.
- 2 Коснитесь изображения абонента или коснитесь номера телефона <sup>→</sup> **Свойства**.
- 3 Выберите пункт **СОЗДАТЬ КОНТАКТ**, чтобы создать новый контакт или **ОБНОВИТЬ КОНТАКТ**, чтобы добавить номер к существующему контакту.

#### **Импорт контактов**

Добавление контактов с помощью импорта в телефон из других источников.

- 1 Выберите приложение **Контакты** на экране приложений.
- $2$  Нажмите кнопку  $\cdot$  → Настройки → Импорт/экспорт контактов → ИМПОРТ.
- $3$  Выберите источник хранения, откуда будут импортированы контакты.
- 4 Выберите источник хранения, куда будут сохранены контакты.
- 5 Отметьте файлы VCF или контакты для импорта, а затем выберите пункт **ГОТОВО**.

### **Синхронизация контактов с учетными записями в Интернете**

Контакты на устройстве можно синхронизировать с контактами учетных записей в Интернете, например, учетной записи Samsung.

На экране приложений выберите **Настройки → Облако и учетные записи → Учетные записи**, выберите имя учетной записи, выберите учетную запись, с которой будет выполнена синхронизация, а затем коснитесь переключателя **Контакты**, чтобы включить соответствующую функцию.

### **Поиск контактов**

На экране приложений выберите приложение **Контакты**.

Ниже перечислены способы поиска контактов:

- Прокрутите список контактов вверх или вниз.
- Проведите пальцем по указателю справа от списка контактов для быстрой прокрутки.
- Коснитесь поля поиска вверху списка контактов и введите критерий поиска.

Нажмите на изображение контакта или нажмите на раздел → **Свойства** в поле имени контакта. Затем выполните одно из следующих действий:

- $\cdot$   $\sqrt{\ }$ : добавление контакта в список избранных.
- $\bigcup$  /  $\bigcup$ : выполнение голосового или видеовызова.
- : создать сообщение.
- $\cdot \ \ \sqrt{\ }$ : отправка сообщения электронной почты.

# **Обмен данными профиля**

Обменивайтесь данными профиля, например фотографией и сообщением статуса, с другими пользователями с помощью функции обмена данными профиля.

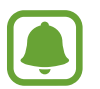

- Доступность этой функции зависит от региона или поставщика услуг.
- Эта функция доступна только контактам с включенной на устройстве функцией обмена данными профиля.

На экране приложений выберите **Контакты** → выберите профиль → **Общий доступ**, а затем коснитесь переключателя, чтобы включить соответствующую функцию. Чтобы воспользоваться данной функцией, необходимо подтвердить номер телефона. Можно просматривать обновленную информацию профиля контакта в приложении **Контакты**.

Чтобы выбрать дополнительные элементы для отправки, выберите пункт **Общая информация** и выберите нужные элементы.

Чтобы задать группу контактов для обмена данными профиля, выберите пункт **Открыть доступ** и задайте нужный параметр.

# **Обмен контактами**

Можно обмениваться контактами с другими пользователями с помощью различных параметров общего доступа.

- 1 Выберите приложение **Контакты** на экране приложений.
- **2** Нажмите кнопку → **Поделиться**.
- 3 Отметьте флажками контакты и выберите пункт **ПОДЕЛИТЬСЯ**.
- 4 Выберите способ обмена.

# **Сообщения**

# **Введение**

Отправляйте сообщения, а также просматривайте цепочки сообщений.

# **Отправка сообщений**

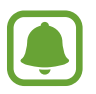

За отправку сообщений в роуминге может взиматься дополнительная плата.

- 1 Выберите приложение **Сообщения** на экране приложений.
- $2$  Коснитесь значка $\blacksquare$
- 3 Добавьте получателей и выберите пункт **СОЗДАТЬ**.

## Ввод сообщения.

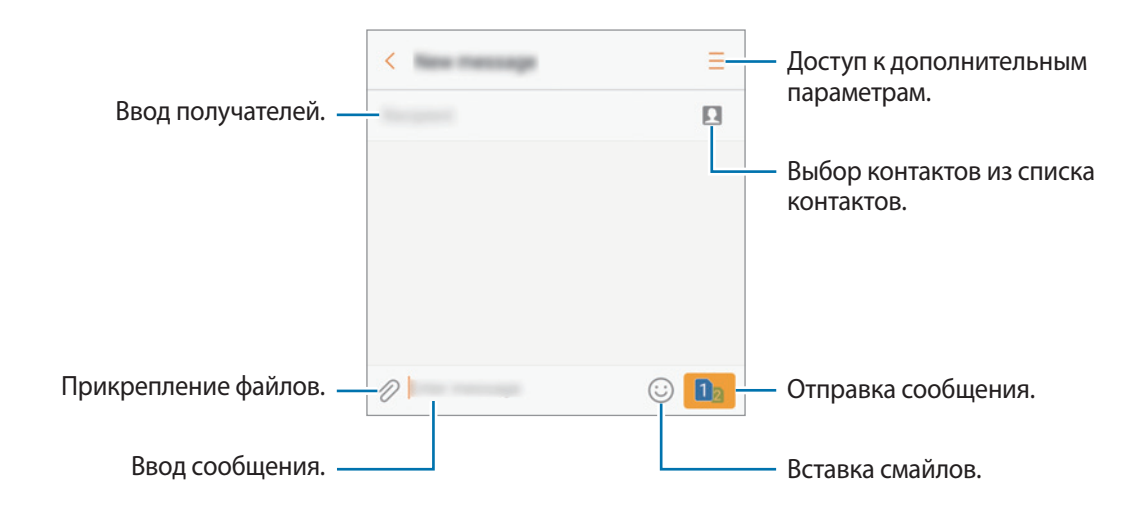

5 Нажмите или для отправки сообщения.

# **Просмотр сообщений**

Сообщения группируются в беседы по контактам.

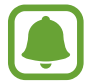

За получение сообщений в роуминге может взиматься дополнительная плата.

- 1 Выберите приложение **Сообщения** на экране приложений.
- $2$  В списке сообщений выберите контакт.
- $3$  Просмотрите цепочку сообщений.

Чтобы ответить на сообщение, введите сообщение и нажмите кнопку или .

### **Блокировка нежелательных сообщений**

Блокирование сообщений от конкретных номеров, добавленных в список блокировки.

- 1 Выберите приложение **Сообщения** на экране приложений.
- 2 Выберите пункт <sup>→</sup> **Настройки** <sup>→</sup> **Блокировать сообщения** <sup>→</sup> **Блокировка номеров**.
- $3$  Выберите пункт **ВХОДЯЩИЕ** или **КОНТАКТЫ** для выбора контактов и коснитесь значка  $\oplus$ . Чтобы ввести номер вручную, выберите поле **Введите номер**, а затем введите номер телефона.

# **Настройка уведомления сообщения**

Можно изменить звук уведомления, параметры дисплея и пр.

- 1 Выберите приложение **Сообщения** на экране приложений.
- 2 Выберите пункт <sup>→</sup> **Настройки** <sup>→</sup> **Уведомления**, а затем коснитесь переключателя, чтобы включить соответствующую функцию.
- $3$  Изменение настроек уведомлений.
	- **Звук уведомления**: изменение звука уведомлений.
	- **Вибрация**: вибрация при получении сообщений.
	- **Всплывающие сообщения**: отображение сообщений во всплывающих окнах.
	- **Просмотр сообщения**: отображение содержимого сообщения на экране блокировки или во всплывающих окнах.

### **Настройка напоминания о сообщениях**

Можно установить интервал для получения сигнала о непрочитанных уведомлениях. Если эта функция не активирована, откройте экран приложений, выберите **Настройки** → **Специальные возможности** → **Напоминание об уведомлении**, а затем коснитесь переключателя, чтобы включить соответствующую функцию. Затем выберите пункт **Сообщения**, чтобы включить соответствующую функцию.

# **Интернет**

# **Введение**

Просмотр веб-страниц в Интернете для поиска информации и добавление любимых страниц в закладки для удобного доступа.

# **Обзор веб-страниц**

- 1 Выберите **Samsung** <sup>→</sup> **Интернет** на экране приложений.
- 2 Коснитесь поля адреса.
- 3 Введите веб-адрес или ключевое слово и затем выберите пункт **Перейти**.

Для просмотра панелей инструментов легко проведите пальцем по экрану вниз.

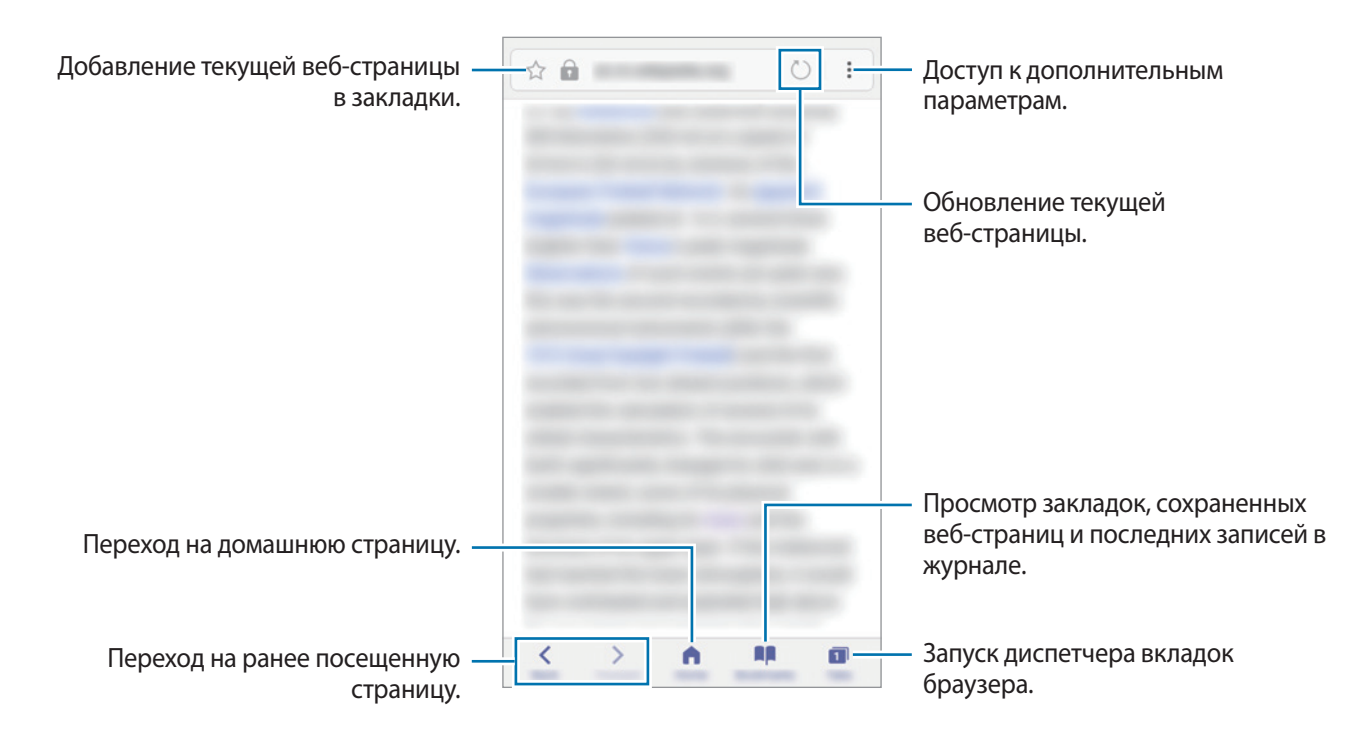

# **Конфиденциальный режим**

В конфиденциальном режиме можно отдельно сохранять и управлять вкладками, закладками и сохраненными страницами. Можно заблокировать конфиденциальный режим с помощью пароля и отпечатка пальца.

### **Включение конфиденциального режима**

На панели инструментов в нижней части экрана выберите пункт **Вкладки → СЕКРЕТНЫЙ РЕЖИМ**. Если данная функция используется впервые, можно установить пароль для использования конфиденциального режима.

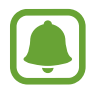

В конфиденциальном режиме невозможно воспользоваться некоторыми функциями, например функцией съемки экрана.

В конфиденциальном режиме цвет панелей инструментов будет изменен.

### **Изменение настроек безопасности**

Можно изменить пароль или метод блокировки.

Выберите пункт → **Настройки** → **Конфиденциальность** → **Защита секретного режима** → **Изменить пароль**. Чтобы установить зарегистрированный отпечаток пальца в качестве метода блокировки в дополнение к паролю, коснитесь переключателя **Отпечатки пальцев**, чтобы включить соответствующую функцию. Дополнительные сведения об использовании отпечатков пальцев см. в [Распознавание отпечатков пальцев.](#page-143-0)

### **Выключение конфиденциального режима**

На панели инструментов в нижней части экрана выберите пункт **Вкладки → ОТКЛ. СЕК. РЕЖ.** 

# **E-mail**

### **Настройка учетных записей электронной почты**

При первом открытии приложения **E-mail** появится запрос на настройку учетной записи.

- 1 Выберите **Samsung** <sup>→</sup> **E-mail** на экране приложений.
- 2 Введите адрес и пароль электронной почты, а затем выберите пункт **ВХОД**.

Чтобы вручную зарегистрировать учетную запись электронной почты, выберите пункт **НАСТР. ВРУЧНУЮ**.

 $\beta$  Для завершения настройки следуйте инструкциям на экране.

Для настройки другой учетной записи электронной почты нажмите кнопку • → Настройки → **Добавить учетную запись**.

При наличии нескольких учетных записей одну из них можно установить как учетную запись по умолчанию. Выберите • → Настройки → • → Задать учетную запись по умолчанию.

### **Отправка сообщений электронной почты**

- 1 Нажмите значок •, чтобы создать сообщение электронной почты.
- $2$  Добавьте получателей и введите текст сообщения электронной почты.
- 3 Нажмите кнопку **ОТПРАВИТЬ**, чтобы отправить сообщение электронной почты.

### **Чтение сообщений электронной почты**

Если приложение **E-mail** открыто, новые сообщения электронной почты будут получены устройством автоматически. Чтобы получить сообщения электронной почты вручную, проведите вниз по экрану.

Коснитесь сообщения электронной почты на экране, чтобы прочитать его.

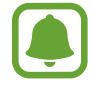

Если функция синхронизации сообщений электронной почты отключена, новые сообщения не будут получены. Чтобы включить синхронизацию сообщений электронной почты, выберите пункт • → Настройки → выберите имя учетной записи, а затем коснитесь переключателя **Синхронизировать учетную запись**, чтобы включить соответствующую функцию.

# **Камера**

## **Введение**

Фото- и видеосъемка с использованием различных режимов и настроек.

#### **Этикет фото- и видеосъемки**

- Не снимайте людей без их согласия.
- Не снимайте в местах, в которых это запрещено.
- Не снимайте в местах, где вы можете нарушить право других людей на личную жизнь.

### **Включение камеры**

Используйте следующие методы для запуска приложения **Камера**:

- Выберите приложение **Камера** на экране приложений.
- Быстро нажмите клавишу «Главный экран» два раза.
- Перетащите значок **в за пределы большой окружности на экране блокировки.**

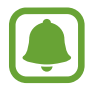

- Некоторые способы могут быть недоступны в зависимости от региона или поставщика услуг.
- Некоторые функции камеры недоступны при запуске приложения **Камера** с экрана блокировки или при выключенном экране, если используются функции обеспечения безопасности.

### **Использование жестов прокрутки**

Позволяет быстро контролировать экран видоискателя, проводя в разных направлениях. Вы можете изменять режим съемки, переключаться между камерами или применять эффекты фильтра.

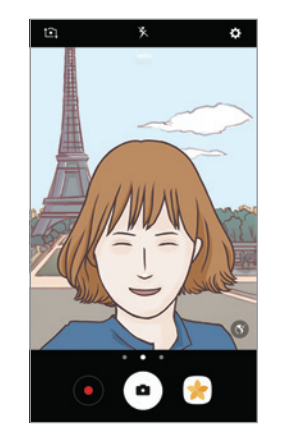

Видоискатель фронтальной камеры

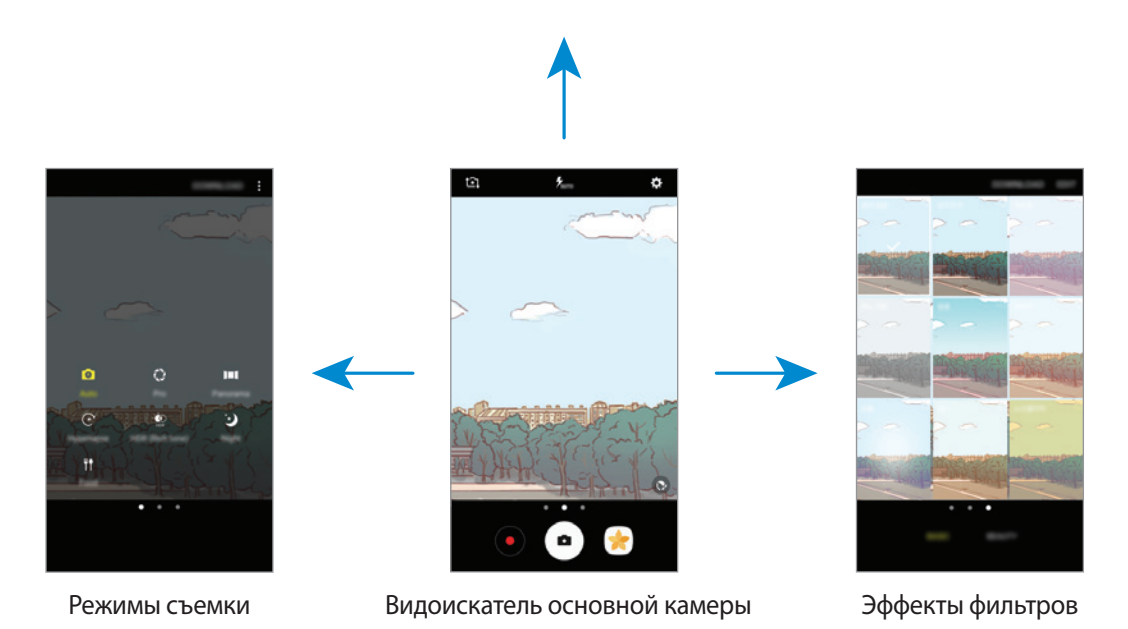

#### **Переключение камер**

На экране видоискателя, проведите пальцем вверх или вниз для переключения между камерами.

#### **Просмотр режимов съемки**

На экране предварительного просмотра проведите слева направо, для того чтобы открыть список режимов съемки.

#### **Просмотр эффектов фильтров**

На экране предварительного просмотра проведите справа налево, для того чтобы открыть список эффектов фильтров. Вы можете придать уникальную атмосферу вашим фотографиям или видео.

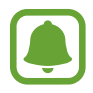

Эта функция доступна только в некоторых режимах съемки.

### **Основные функции съемки**

#### **Фото- и видеосъемка**

- На экране видоискателя коснитесь фрагмента изображения, на котором камера должна сфокусироваться.
- 2 Коснитесь значка  $\circledbullet$ , чтобы сделать снимок, или  $\bullet$ , чтобы снять видео. Чтобы создать серию снимков, коснитесь и удерживайте  $($  $\bullet)$ .
	- Прикоснитесь к экрану двумя пальцами и разведите их в стороны, чтобы увеличить масштаб или сведите пальцы вместе, чтобы уменьшить его.
	- Чтобы настроить яркость фотографий или видео, коснитесь экрана. После отображения ползунка регулировки перетащите значок  $\cdot$   $\cdot$  к значку  $+$  или  $-$ .
	- Для съемки кадра во время видеозаписи коснитесь значка ...
	- Для изменения фокуса во время видеосъемки коснитесь фрагмента, на который следует навести фокус. Для фокусировки в центре экрана коснитесь значка <sup>(АЕ)</sup>.

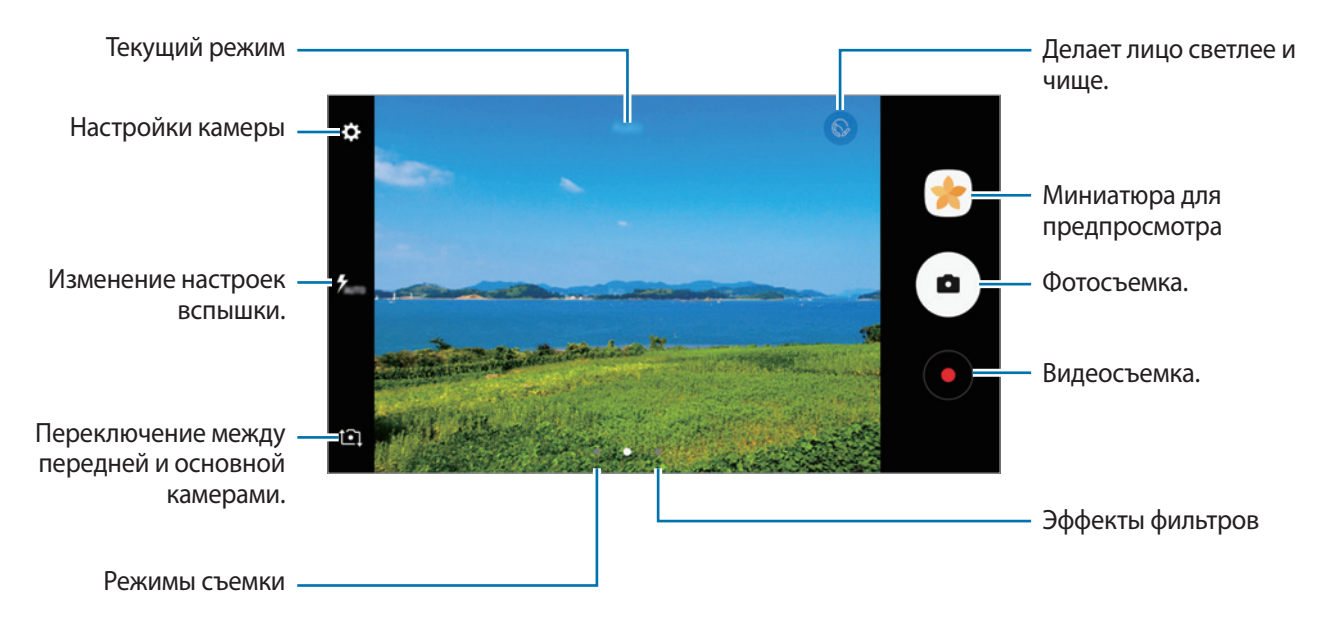

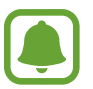

- Содержимое экрана видоискателя зависит от выбранного режима съемки и используемой камеры.
- Камера автоматически выключается, если не используется.
- Убедитесь, что объектив чист. В противном случае устройство может работать некорректно в режимах с высоким разрешением съемки.
- Передняя камера оснащена широкоугольным объективом. При широкоугольной фотосъемке могут возникать небольшие искажения, которые не означают, что в работе устройства возникли неполадки.

### **Фиксация фокуса и экспозиции**

Чтобы при изменении положения объектов или смене условий освещения камера не выполняла корректировку автоматически, настройки фокуса или экспозиции можно зафиксировать.

Нажмите и удерживайте нужную область фокусировки, после чего вокруг нее отобразится рамка АФ/АЭ для фиксации фокуса и экспозиции. Заданные настройки останутся неизменными даже после создания снимка.

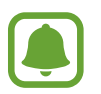

Эта функция доступна только в некоторых режимах съемки.

### **Настройка режимов съемки**

На экране видоискателя, проведите пальцем вправо, чтобы открыть список режимов съемки, а затем выберите режим.

Чтобы просмотреть описание каждого режима, выберите раздел <u>₹</u> → Сведения.

Чтобы изменить порядок расположения режимов, выберите пункт • → Изменить, нажмите и удерживайте значок режима, а затем перетащите его в другое место.

Чтобы добавить ярлыки режимов на главный экран, выберите пункт ₹ → **Доб. ярлык на главный экран**.

## **Автоматический режим**

Этот режим можно использовать для автоматической оценки условий съемки и выбора оптимального режима фотосъемки.

В списке режимов съемки, нажмите **Авто**.

# **Профессиональный режим**

Фотосъемка с возможностью ручной настройки различных параметров съемки, таких как значение экспозиции и значение ISO.

В списке режимов съемки, нажмите **Про**. Выберите параметры и задайте нужные настройки, а затем нажмите значок $(\bullet)$ , чтобы сделать фотографию.

- **ШЕРССОГГИ ГАЛИ СТАЛИ СОБИЛЬ ГОЛЕВ МАЛИ СОЗДАНИ** В САЛА СОЛЕЧЬ СТРОГО ПРЕТОВОГО диапазона изображения. Можно установить цветовую температуру.
- $\sqrt{80}$ : выбор чувствительности ISO. Этот параметр управляет светочувствительностью камеры. Низкие значения предназначены для неподвижных и ярко освещенных объектов. Высокие значения используются для быстро движущихся или плохо освещенных объектов. Однако более высокие значения ISO могут вызывать шумы на фотоснимках.
- В: изменить значение экспозиции. Этот параметр определяет количество света, получаемого матрицей камеры. Для съемки в условиях недостаточного освещения установите высокое значение экспозиции.

# **Панорама**

Съемка серии фотоснимков по горизонтали или по вертикали с дальнейшим их соединением для создания одного широкого снимка.

В списке режимов съемки, нажмите **Панорама**.

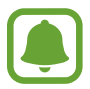

Для получения оптимальных снимков с использованием режима панорамной съемки следуйте советам ниже.

- Медленно перемещайте камеру в одном направлении.
- Сохраняйте изображение в кадре видоискателя камеры. Если изображение при предварительном просмотре выходит за границы направляющих или устройство неподвижно, съемка будет остановлена автоматически.
- Старайтесь не снимать неявно выраженные объекты, такие как чистое небо или равномерно окрашенная стена.

# **Гиперлапс**

Запись сюжетов, например движущихся людей или проезжающих автомобилей, и их просмотр в качестве видеозаписей с ускоренным воспроизведением. Частота кадров автоматически настраивается для записи более равномерных видеозаписей с ускоренным воспроизведением и меньшим количеством размытостей, во время прогулки, путешествий и пр.

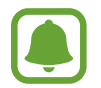

- Доступность этой функции зависит от региона или поставщика услуг.
- Функция автофокусировки не работает в данном режиме.
- 1 В списке режимов съемки выберите пункт **Гиперлапс**.
- 2 Коснитесь значка  $\mathfrak{S}_A$  и выберите параметр частоты кадров.

Если для частоты кадров задано значение **Авто**, частота кадров будет настроена автоматически в соответствии со скоростью смены сюжетов.

- $\overline{3}$  Коснитесь значка  $\odot$ , чтобы начать запись.
- $K$ оснитесь значка  $\bigcirc$ , чтобы завершить запись.
- $5$  На экране предварительного просмотра коснитесь миниатюры для предпросмотра, а затем коснитесь значка  $\mathbb{P}$ , чтобы просмотреть видео.

# **Автопортрет**

Создание автопортретов с помощью передней камеры. Можно осуществить предпросмотр различных эффектов ретуши на экране.

- $1$  На экране видоискателя проведите пальцем вверх или вниз либо нажмите значок  $\square$ , чтобы переключиться на фронтальную камеру для съемки автопортрета.
- 2 В списке режимов съемки, нажмите **Автопортрет**.
- $\beta$  Посмотрите в объектив фронтальной камеры.
- $4\,$  При обнаружении устройством вашего лица, покажите свою ладонь на фронтальную камеру. После распознавания ладони отобразится таймер обратного отсчета. По истечении времени на устройстве будет создан снимок.

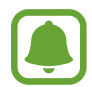

Чтобы воспользоваться различными параметрами съемки для передней камеры, коснитесь **⇔ Способы съемки**, а затем коснитесь переключателей, чтобы включить соответствующие функции.

### **Применение эффектов красоты**

Можно изменить функции для обработки изображения лица, например оттенок кожи или форму овала лица, перед съемкой автопортрета.

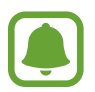

Эта функция доступна только в режиме **Автопортрет**.

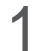

На экране видоискателя коснитесь значка  $\mathcal{F}$ .

- $2$  Выберите параметры ниже, чтобы применить эффекты ретуши к лицу на экране видоискателя и создать автопортрет.
	- **Бол. глаза**: увеличение размера глаз.
	- **Тонк. лицо**: изменение формы лица, чтобы оно казалось более вытянутым.
	- **Тон кожи**: более свежий и здоровый оттенок кожи.

# **Широкоформатный автопортрет**

Съемка группового автопортрета, чтобы включить в кадр больше людей и не дать никому оказаться за кадром.

- $1$  На экране видоискателя проведите пальцем вверх или вниз либо нажмите значок  $\square$ , чтобы переключиться на фронтальную камеру для съемки автопортрета.
- 2 В списке режимов съемки, нажмите **Широкоформатный автопортрет**.
- 3 Посмотрите в объектив фронтальной камеры.
- 4 При обнаружении устройством вашего лица, покажите свою ладонь на фронтальную камеру. После распознавания ладони отобразится таймер обратного отсчета. По истечении времени на устройстве будет создан снимок.

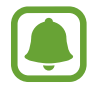

Чтобы воспользоваться различными параметрами съемки для передней камеры, коснитесь **⇔** Способы съемки, а затем коснитесь переключателей, чтобы включить соответствующие функции.

 $5$  Медленно поверните устройство влево, а затем вправо или в обратном направлении, чтобы снять панорамный автопортрет.

Дополнительные фотографии снимаются, когда белая рамка перемещается к краю окна видоискателя.

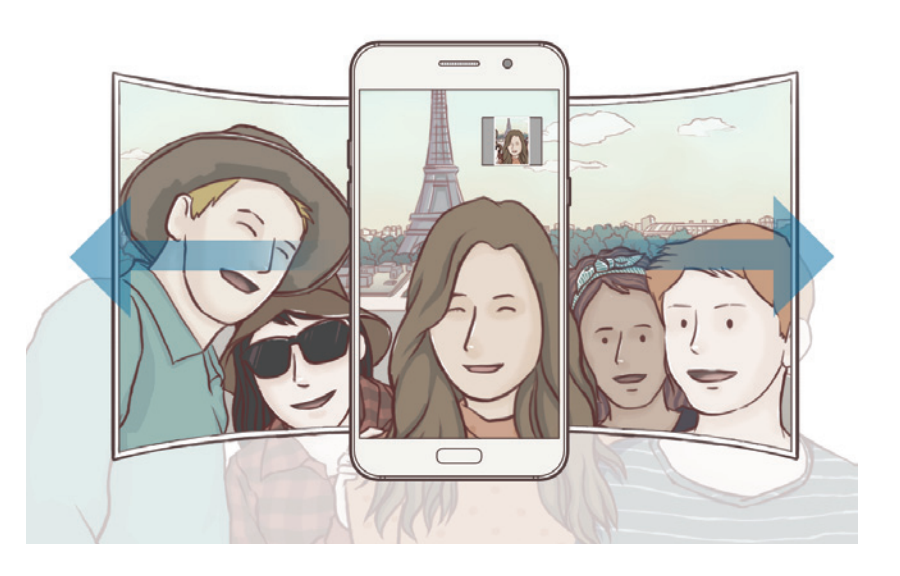

- При этом убедитесь, что эта рамка остается в окне видоискателя.
- Объектам следует оставаться неподвижными во время съемки панорамных автопортретов.
- Верхняя и нижняя части изображения, которые показаны на экране видоискателя, могут отсутствовать на фотографии в зависимости от условий съемки.

## **Насыщенные тона (HDR)**

Делайте снимки с насыщенными цветами и высокой детализацией даже при недостаточной или избыточной освещенности.

В списке режимов съемки, нажмите **Насыщенные тона (HDR)**.

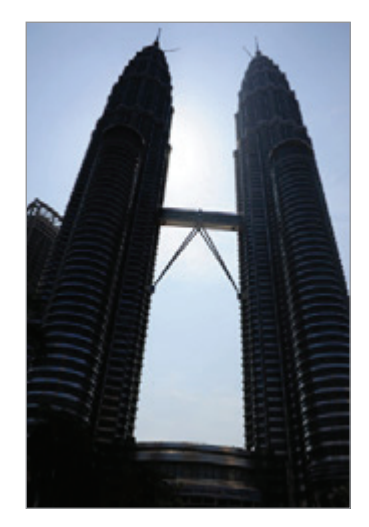

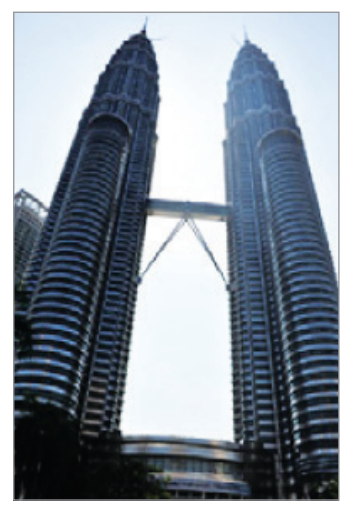

Без эффекта С эффектом

# **Ночь**

Фотосъемка в условиях недостаточного освещения без использования вспышки. В списке режимов съемки, нажмите **Ночь**.

# **Еда**

Создавайте снимки пищи в более ярких цветах.

- 1 В списке режимов съемки выберите пункт **Еда**.
- 2 Коснитесь экрана и перетащите кольцевую рамку поверх области для выделения. Область за пределами кольцевой рамки будет размыта.

Чтобы изменить размер кольцевой рамки, потяните ее угол.

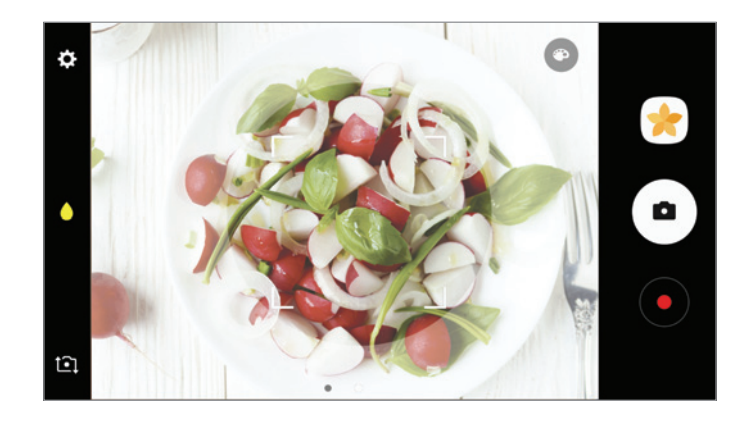

- $3$  Коснитесь значка  $\bullet$  и перетащите ползунок регулировки, чтобы настроить цветовой тон.
- 4 Коснитесь значка $\left( \bullet \right)$ , чтобы выполнить снимок.

# **Загрузка режимов**

Загрузка дополнительных режимов съемки из приложения **Galaxy Apps**.

В списке режимов съемки выберите пункт **ЗАГРУЗИТЬ**.

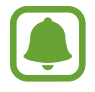

В некоторых загруженных режимах съемки определенные функции будут недоступны.

# **Настройки камеры**

### **Быстрые настройки**

На экране видоискателя доступны приведенные ниже быстрые настройки.

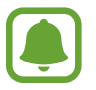

Доступные настройки зависят от выбранного режима съемки и используемой камеры.

- $\odot$ : выбор типа экспонометра. Эта настройка определяет способ измерения интенсивности света. **центровзвешенный** — экспозиция снимка определяется на основе уровня освещения в центре кадра. **точечный** — экспозиция снимка определяется на основе уровня освещения в определенной центральной точке кадра. [3] матричный — измеряется среднее значение для всего кадра.
- $\blacktriangleright$  : включение или отключение вспышки.
- $\bullet$ : фокусировка на объекте внутри кольцевой рамки и размытие изображение за пределами рамки.

### **Настройки камеры**

На экране видоискателя коснитесь значка  $\boldsymbol{\Sigma}$ .

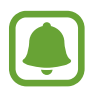

Доступные настройки зависят от выбранного режима съемки и используемой камеры.

#### **Основная камера**

- **Размер изображения**: выбор разрешения фотографий. Использование более высокого разрешения позволяет создавать снимки высокого качества, но они требуют больше памяти.
- **Размер видео**: выбор разрешения видео. Использование более высокого разрешения позволяет создавать видео высокого качества, но при этом требуется больше памяти.

#### **Фронтальная камера**

- **Размер изображения**: выбор разрешения фотографий. Использование более высокого разрешения позволяет создавать снимки высокого качества, но они требуют больше памяти.
- **Размер видео**: выбор разрешения видео. Использование более высокого разрешения позволяет создавать видео высокого качества, но при этом требуется больше памяти.
- **Сохранять изображения с предварительным просмотром**: переворот изображения для создания зеркальной фотографии во время работы с фронтальной камерой
- **Способы съемки**: выбор параметров съемки.

#### Приложения

#### **Общий**

- **Таймер: выбор интервала задержки, прежде чем камера автоматически сделает снимок.**
- **Сетка**: вывод подсказок в видоискателе для помощи в составлении композиции при выборе объектов съемки.
- **Геотеги**: добавление тега GPS к снимку.

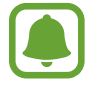

- Сила GPS-сигнала может снизиться если камера используется в местах, где его получение затруднено, например между зданиями или в низинах, а также при плохой погоде.
- При загрузке снимков в Интернет на них могут оставаться сведения о ваших координатах. Чтобы избежать этого, отключите функцию тегов местоположения.
- **Обзор изображений**: просмотр снимков на устройстве непосредственно после съемки.
- **Быстрый запуск**: запуск камеры двойным нажатием клавиши «Главный экран».
- **Место хранения**: выбор области памяти для хранения снимков и видеозаписей.
- **Управление голосом**: режим фото- или видеосъемки с помощью голосовых команд. Для съемки автопортрета можно произнести «Улыбка», «Сыр», «Съемка» или «Снято». Чтобы записать видео, произнесите «Записать видео».
- **Плавающая кнопка камеры**: добавить настраиваемую кнопку спуска затвора на экран видоискателя.
- **Клавиша громкости**: назначение клавише громкости функции управления спуском затвора.
- **Сброс настроек**: сброс настроек камеры.
- **Свяжитесь с нами:** задайте вопросы или просмотрите ответы на наиболее часто задаваемые вопросы. Дополнительные сведения см. в разделе [Samsung Members](#page-103-0).

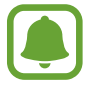

Доступность этой функции зависит от региона или поставщика услуг.

# **Галерея**

# **Введение**

Просмотр изображений и видео, которые хранятся на вашем устройстве. Также можно управлять изображениями и видео с помощью альбома или создавать истории, чтобы делиться с другими.

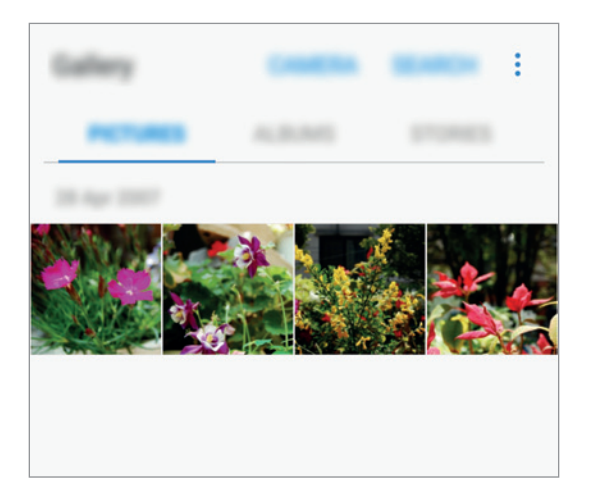

# **Просмотр изображений и видео**

### **Просмотр изображений**

- 1 На экране приложений выберите приложение **Галерея** <sup>→</sup> **КАРТИНКИ**.
- 2 Выберите изображение.

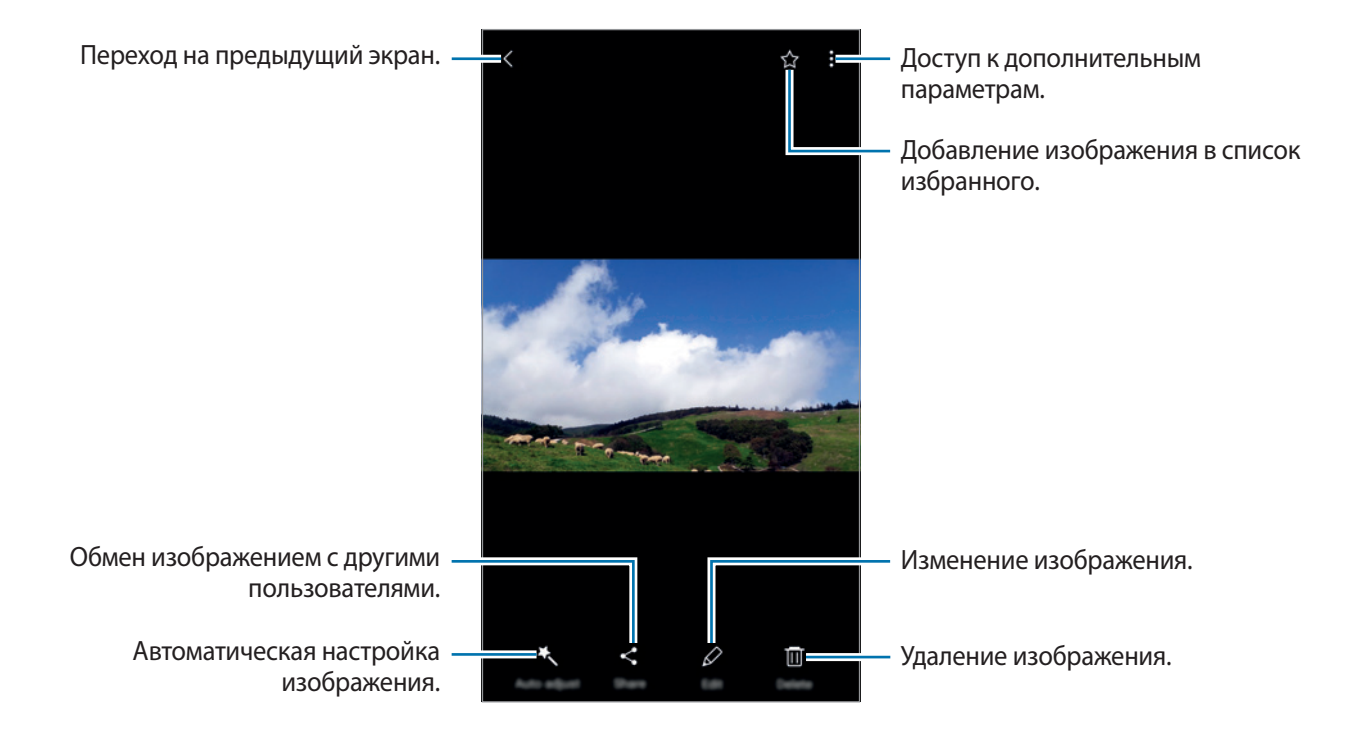

Чтобы скрыть или отобразить меню, коснитесь экрана.

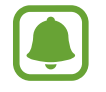

Вы можете создать GIF анимацию или коллаж из нескольких изображений. Нажмите пункт • → Анимировать или Коллаж, а затем выберите нужные изображения. Для коллажа можно выбрать до шести изображений.

### **Просмотр видеозаписей**

На экране приложений выберите приложение **Галерея → КАРТИНКИ**.

2 Выберите видеозапись для просмотра. Видеофайлы отмечены значком  $\blacktriangleright$  на экране предпросмотра эскизов.

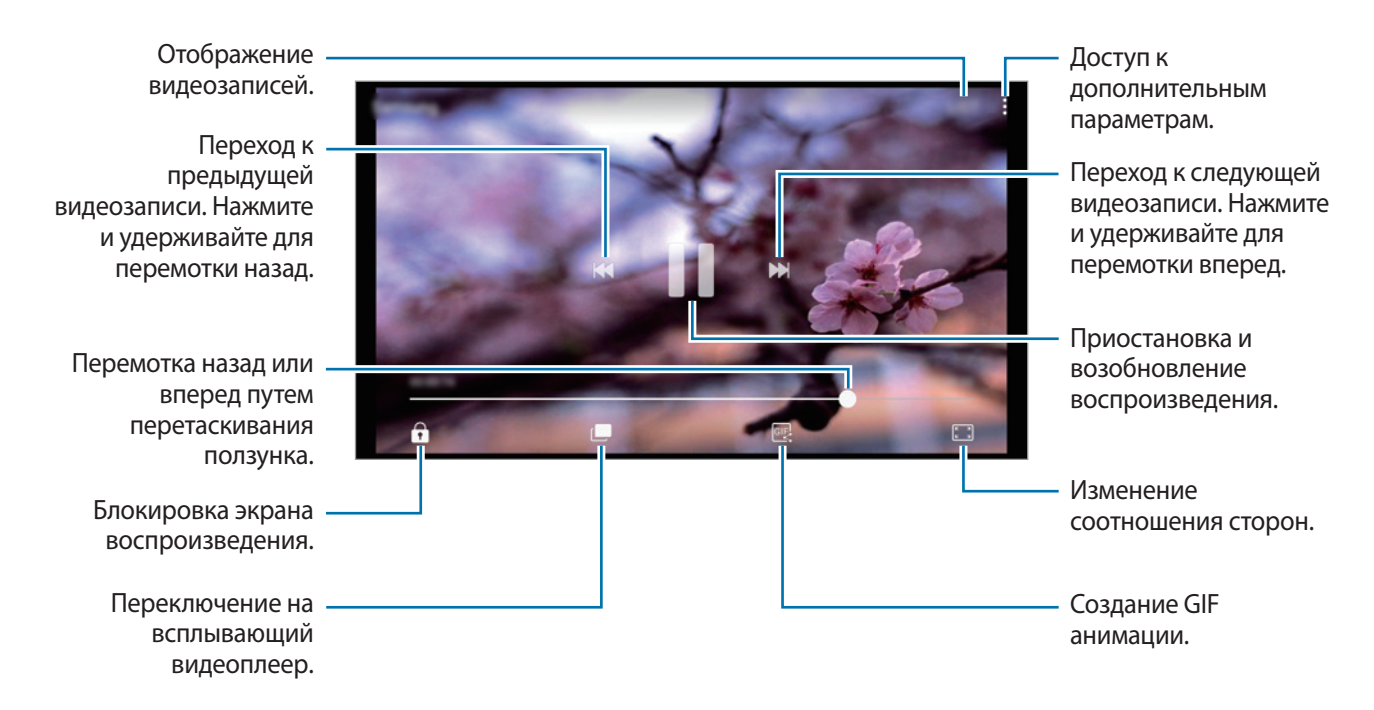

Проведите пальцем вверх или вниз с левой стороны экрана воспроизведения, чтобы настроить яркость, или проведите пальцем вверх или вниз с правой стороны экрана воспроизведения, чтобы настроить громкость.

Для перемотки назад или вперед проведите влево или вправо по экрану воспроизведения.

# **Просмотр альбомов**

Вы можете сортировать изображения и видео, сохраненные на вашем устройстве, с помощью папок и альбомов. Созданные вами анимации и коллажи, также будут отсортированы в папки, которые находятся в списке альбомов.

На экране приложений выберите **Галерея → АЛЬБОМЫ** и выберите альбом.

# **Просмотр истории**

При фотосъемке или сохранении изображений и видео, устройство будет вычитывать метки дат и местоположений, сортировать изображения и видео, а затем создавать истории. Для автоматического создания историй, вы должны сделать или сохранить несколько снимков и видео.

### **Создание историй**

Создание историй с различными темами.

- 1 На экране приложений выберите приложение **Галерея** <sup>→</sup> **ИСТОРИИ**.
- 2 Выберите пункт → Создать историю.
- 3 Выберите изображения или видео, чтобы добавить в историю, а затем нажмите **ГОТОВО**.
- 4 Введите название истории и выберите пункт **СОЗДАТЬ**.

Для добавления изображений или видео в историю, выберите историю и нажмите • → **Добавить элементы**.

Для удаления изображении или видео из истории, выберите историю и нажмите • → Изменить, затем отметьте нужные изображения или видео и нажмите • → Удалить из истории.

### **Поделиться историями**

Можно делиться историями с контактами.

- 1 На экране приложений выберите приложение **Галерея** <sup>→</sup> **ИСТОРИИ**.
- 2 Выберите историю, чтобы поделиться.
- 3 Коснитесь значка **ПРИГЛАСИТЬ**, отметьте нужные контакты и выберите пункт **ГОТОВО**.

После того, как контакты примут запрос на общий доступ, к истории будет предоставлен общий доступ, а контакты смогут добавлять другие изображения и видео в историю.

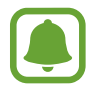

- Чтобы воспользоваться данной функцией, необходимо подтвердить номер телефона.
- За отправку файлов через мобильные сети может взиматься дополнительная плата.
- Если получатели не подтвердили свои телефонные номера или если функция не поддерживается их устройствами, им будет отправлено текстовое сообщение, содержащее ссылку на файлы. Некоторые функции могут быть недоступны для получателей ссылок. Ссылка действительна в течение определенного периода времени.

### **Удаление историй**

1 На экране приложений выберите приложение **Галерея** <sup>→</sup> **ИСТОРИИ**.

2 Нажмите и удерживайте историю для удаления, затем выберите пункт **УДАЛИТЬ**.

# **Синхронизация изображений и видео с Samsung Cloud**

Вы можете синхронизировать изображения и видео, сохраненные в разделе **Галерея** с Samsung Cloud и получить к ним доступ с других устройств. Для того чтобы использовать Samsung Cloud, вы должны зарегистрироваться и войти в свою учетную запись Samsung. Дополнительные сведения см. в разделе [Учетная запись Samsung](#page-59-0).

На экране приложений выберите **Галерея → • → Настройки**, а затем нажмите **Синхронизация с облаком** чтобы включить эту функцию. Изображения и видео, снятые на устройстве будут автоматически сохранены в Samsung Cloud.

# **Удаление фото и видео**

### **Удаление изображений или видеозаписей**

Выберите фотографию или видео и выберите пункт **Удалить** внизу экрана.

### **Удаление нескольких фото и видео**

- 1 На главном экране галереи нажмите и удерживайте изображение или видеозапись, которые хотите удалить.
- $2$  Установите флажки рядом с изображениями или видеозаписями, которые хотите удалить.
- 3 Нажмите кнопку **УДАЛИТЬ**.

## **Обмен фотографиями и видео**

Выберите фотографию или видео, выберите пункт **Поделиться** в нижней части экрана, а затем выберите способ обмена.

# **Samsung Pay**

## **Введение**

Регистрация часто используемых карт в службе мобильных платежей Samsung Pay для быстрого и безопасного осуществления оплаты. Samsung Pay поддерживает функцию магнитной защищенной передачи (MST), а также функцию связи ближнего радиуса действия (NFC), что позволяет осуществлять оплату с помощью стандартных картридеров для кредитных карт.

Дополнительную информацию о картах с поддержкой данной функции см. на веб-сайте [www.samsung.com/samsungpay.](http://www.samsung.com/samsungpay) Или откройте экран приложений и выберите **Samsung Pay** → **Еще** → **Справка**.

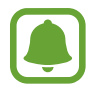

- Доступность данного приложения и поддерживаемых функций зависит от региона или поставщика услуг.
- Процесс начальной настройки и регистрации карты зависит от региона или поставщика услуг.

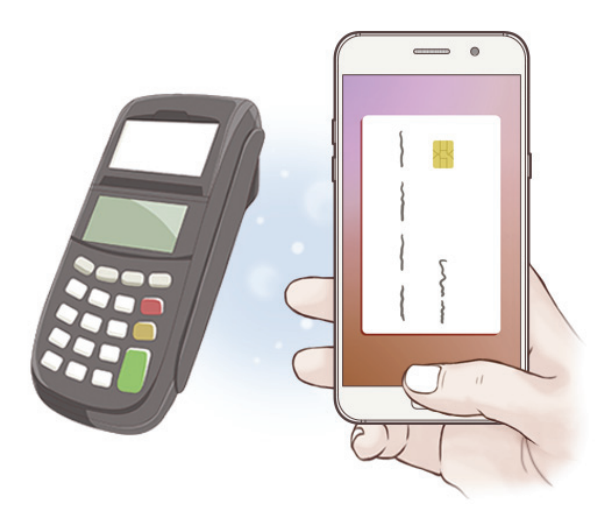

### **Перед началом использования**

- Для использования этой функции необходимо выполнить вход в учетную запись Samsung. Также возможна регистрация отпечатков пальцев. Дополнительные сведения см. в разделах [Учетная запись Samsung](#page-59-0) и [Распознавание отпечатков пальцев](#page-143-0).
- Чтобы осуществить оплату с помощью Samsung Pay, необходимо подключить устройство к сети Wi-Fi или мобильной сети в зависимости от региона.

# **Настройка Samsung Pay**

При первом запуске этого приложения, а также после сброса настроек следуйте инструкциям на экране для завершения начальной настройки.

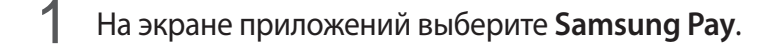

- $2$  Войдите в свою учетную запись Samsung.
- 3 Ознакомьтесь и примите условия использования.
- 4 Создайте PIN-код для использования при осуществлении платежей.
- 5 Зарегистрируйте PIN-код или отпечаток пальца для использования при осуществлении платежей.

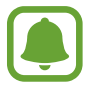

Данный PIN-код будет использоваться для подтверждения различных действий в Samsung Pay, таких как осуществление платежей и разблокировки приложения.

## **Регистрация карт**

Можно легко зарегистрировать карты, создав их снимки с помощью камеры.

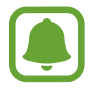

Можно проверить наличие поддержки картами данной функции на веб-сайте Samsung Pay [\(www.samsung.com/samsungpay](http://www.samsung.com/samsungpay)).

На экране приложений выберите **Samsung Pay** → **Добавить** и следуйте инструкциям на экране для завершения регистрации карты.

### **Осуществление платежей**

1 Нажмите и удерживайте изображение карты внизу экрана, а затем перетащите его вверх. Или выберите **Samsung Pay** на экране приложений.

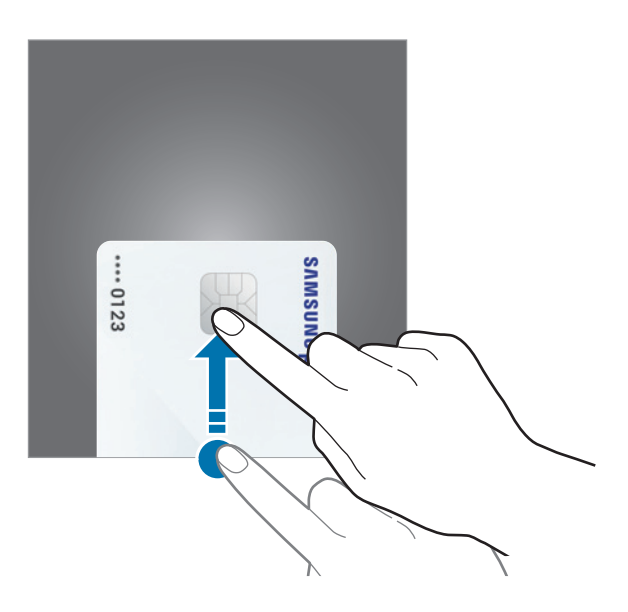

2 В списке карт проведите влево или вправо, чтобы выбрать нужную карту.

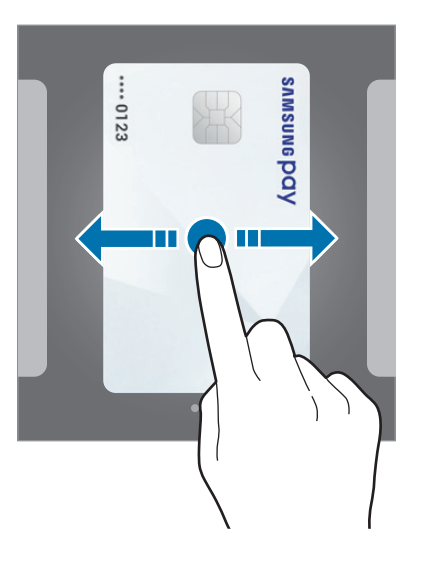

3 Поместите палец на клавишу «Главный экран», чтобы отсканировать отпечаток пальца. Или введите PIN-код для оплаты, заданный во время настройки Samsung Pay.

4 Прикоснитесь задней поверхностью устройства к картридеру.

После распознавания информации картридером оплата будет выполнена.

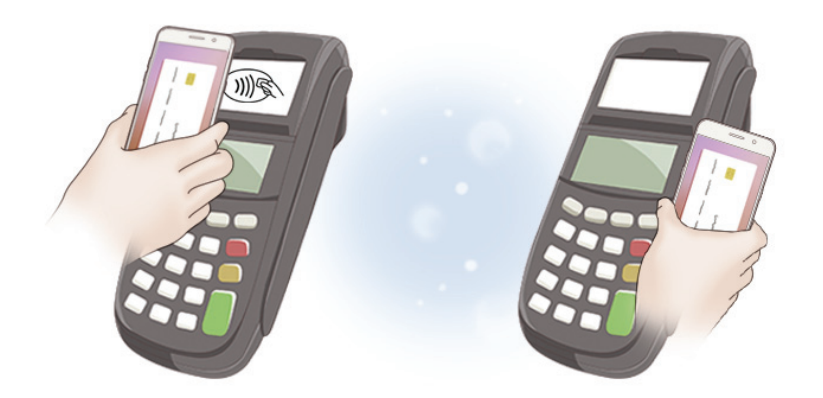

- - Оплата может не осуществиться из-за проблем с подключением к сети.
	- Способ проверки платежей может зависеть от картридеров.

### **Отмена платежей**

Можно отменить оплату непосредственно на месте ее осуществления.

В списке карт проведите влево или вправо, чтобы выбрать нужную карту. Отмените оплату, следуя инструкциям на экране.

### **Изменение настроек Samsung Pay**

На экране Samsung Рау выберите пункт **Еще → Настройки**. Выберите экран для отображения изображения карты, чтобы активировать Samsung Pay на главном или заблокированном экране, или если экран выключен.

# <span id="page-103-0"></span>**Samsung Members**

**Samsung Members** предлагает услуги поддержки покупателей, такие как диагностика неполадок устройств, и позволяет пользователям направлять вопросы и отчеты об ошибках. С его помощью можно также делиться информацией с другими участниками сообщества пользователей устройств Galaxy или получать самые последние новости и советы для устройств Galaxy. **Samsung Members** помогает решать любые проблемы, которые могут возникнуть у пользователя в процессе использования устройства.

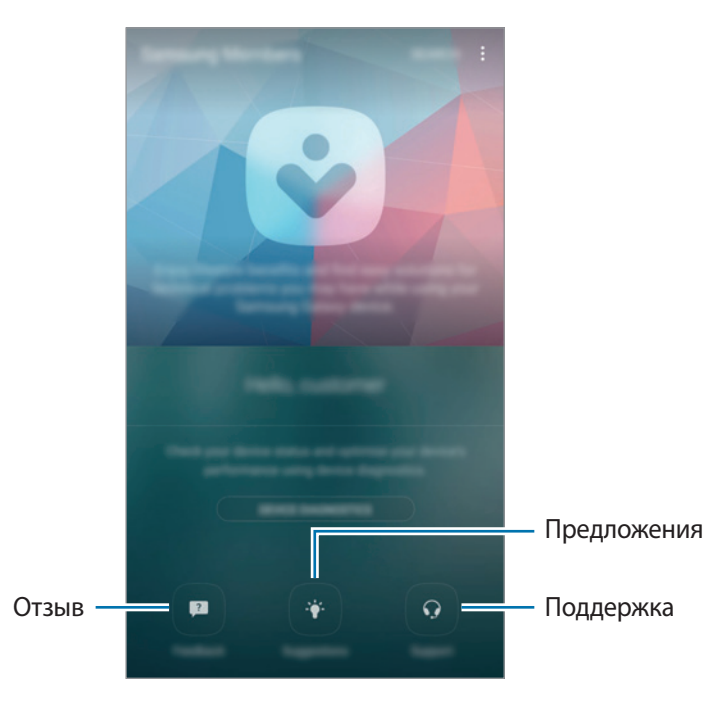

- Доступность данного приложения и поддерживаемых функций зависит от региона или поставщика услуг.
	- Чтобы отправить отзыв или направить свои замечания в раздел **Обратная связь**, необходимо войти в учетную запись Samsung. Дополнительные сведения см. в разделе [Учетная запись Samsung](#page-59-0).

### **Обратная связь**

Находите ответы на часто задаваемые вопросы для решения проблем, которые могут возникать с вашим устройством и задавайте свои вопросы об устройстве.

На экране приложений выберите **Samsung** → **Samsung Members** → **Обратная связь**.

- **ВОПРОСЫ И ОТВЕТЫ: часто задаваемые вопросы и ответы на них по категориям.**
- **ВОПРОСЫ/ОШИБКИ:** отправка вопросов или отчета об ошибках в сервисный центр Samsung.

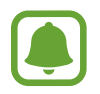

При отправке вопроса или отчета об ошибках, для более точного анализа также передается информация о вашем устройстве, такая как название модели и журнал операционной системы (необязательно).

### **Предложения**

Отправляйте свои идеи о новых приложениях и функциях, а также мнения об улучшении функций. На экране приложений выберите **Samsung** → **Samsung Members** → **Предложения**.

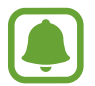

Доступность этой функции зависит от региона или поставщика услуг.

### **Поддержка**

Узнайте о возможных проблемах с аппаратной частью вашего устройства и получите информацию об обслуживании покупателей.

На экране приложений выберите **Samsung** → **Samsung Members** → **Поддержка**.

- **ДИАГНОСТИКА**: диагностика устройства и оптимизация его производительности.
- **ПОСТПРОДАЖНЫЙ СЕРВИС: различные услуги поддержки покупателей.**

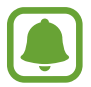

Чтобы воспользоваться некоторыми услугами поддержки покупателей, необходимо загрузить соответствующие приложения.

### **Новости и советы**

Просматривайте самые последние новости и советы об использовании устройств Galaxy.

На экране приложений выберите **Samsung** → **Samsung Members** → → **Новости/советы**.

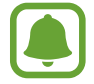

Доступность этой функции зависит от региона или поставщика услуг.

# **Game Launcher**

# **Введение**

Приложение для запуска игр группирует игры, загруженные с **Play Маркет** и **Galaxy Apps**, в одном месте для обеспечения быстрого доступа. Игровой режим устройства делает игровой процесс еще легче.

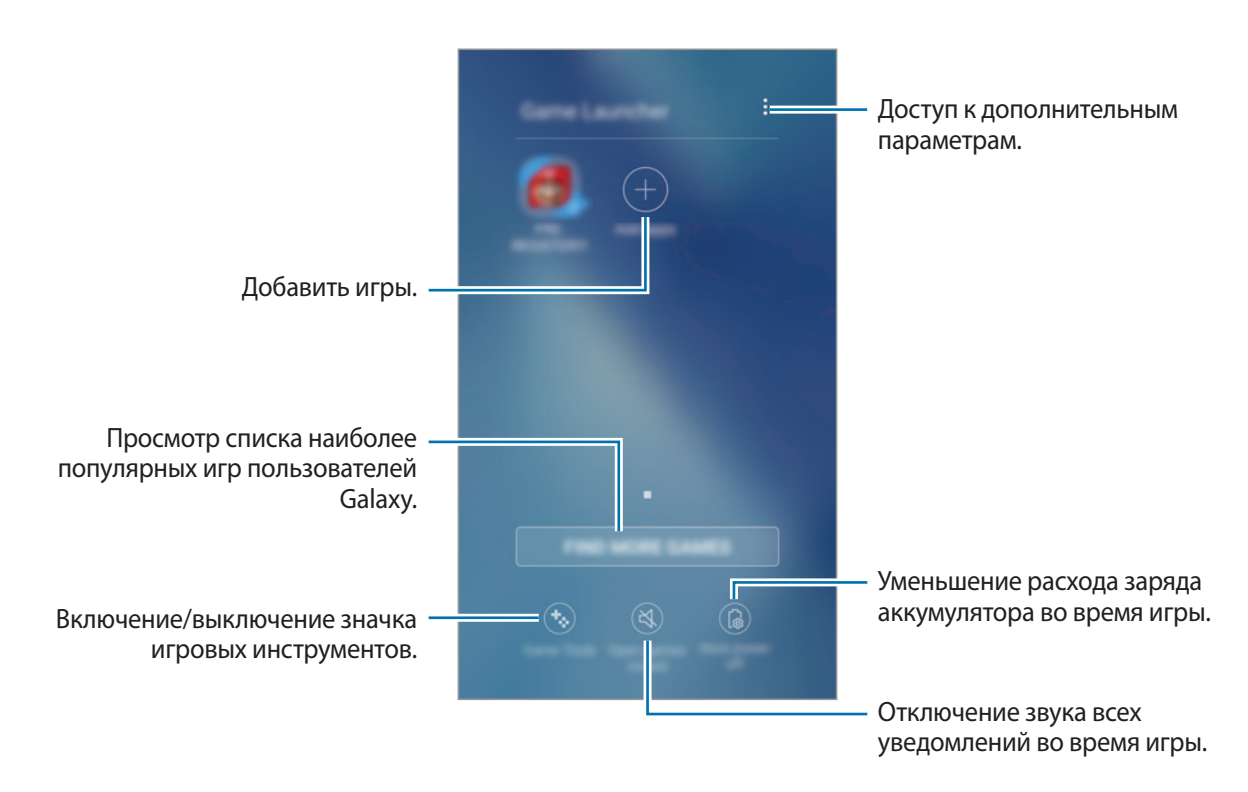

# **Приложение для запуска игр (Game Launcher)**

На экране приложений выберите пункт **Настройки → Дополнительные функции → Игры** → **Game Launcher** и коснитесь переключателя, чтобы включить соответствующую функцию.

**Game Launcher** будет добавлено на главный экран и экран приложений.

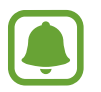

При отключении функции **Game Launcher** будет удален с главного экрана и экрана приложений.

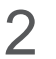

2 На экране приложений выберите пункт **Game Launcher**.

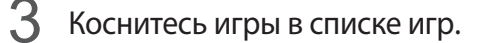

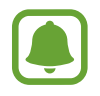

Игры, загруженные из **Play Маркет** и **Galaxy Apps**, будут автоматически отображены на экране приложения для запуска игр. Если игры не отображаются, выберите пункт **Добавить приложения**.

### **Удаление игр из приложения для запуска игр**

Приостановите игру для быстрого доступа к опциям, а затем нажмите **Удалить**.

### **Включение режима энергосбережения во время игры**

При включении режима энергосбережения во время игры разрешение и частота кадров будут уменьшены для экономии заряда аккумулятора.

На экране приложений выберите пункт **Game Launcher** → **Энергосбережение ОТКЛ.** Выберите один из параметров ниже.

- **Выключено**: режим энергосбережения не используется.
- **Экономить энергию**: уменьшение расхода заряда аккумулятора путем снижения разрешения.
- **Экономить максимум энергии**: существенное уменьшение расхода заряда аккумулятора путем снижения разрешения и частоты кадров.

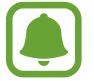

Уровень энергопотребления зависит от игры.

## **Игровые инструменты**

Отображение значка игровых инструментов в качестве плавающего значка на экране.

На экране приложений выберите пункт **Настройки → Дополнительные функции → Игры** и коснитесь переключателя **Game Tools**, чтобы включить соответствующую функцию.

Во время игры коснитесь значка **для отображения игровых инструментов.** 

Для перемещения значка коснитесь **и**, удерживая его, перетащите в нужное место.

Чтобы скрыть значок с текущего экрана игры, нажмите и удерживайте , а затем перетащите к пункту **Скрыть** в верхней части экрана.

Чтобы снова отобразить значок на экране игры, откройте панель уведомлений и щелкните по уведомлению игровых инструментов.

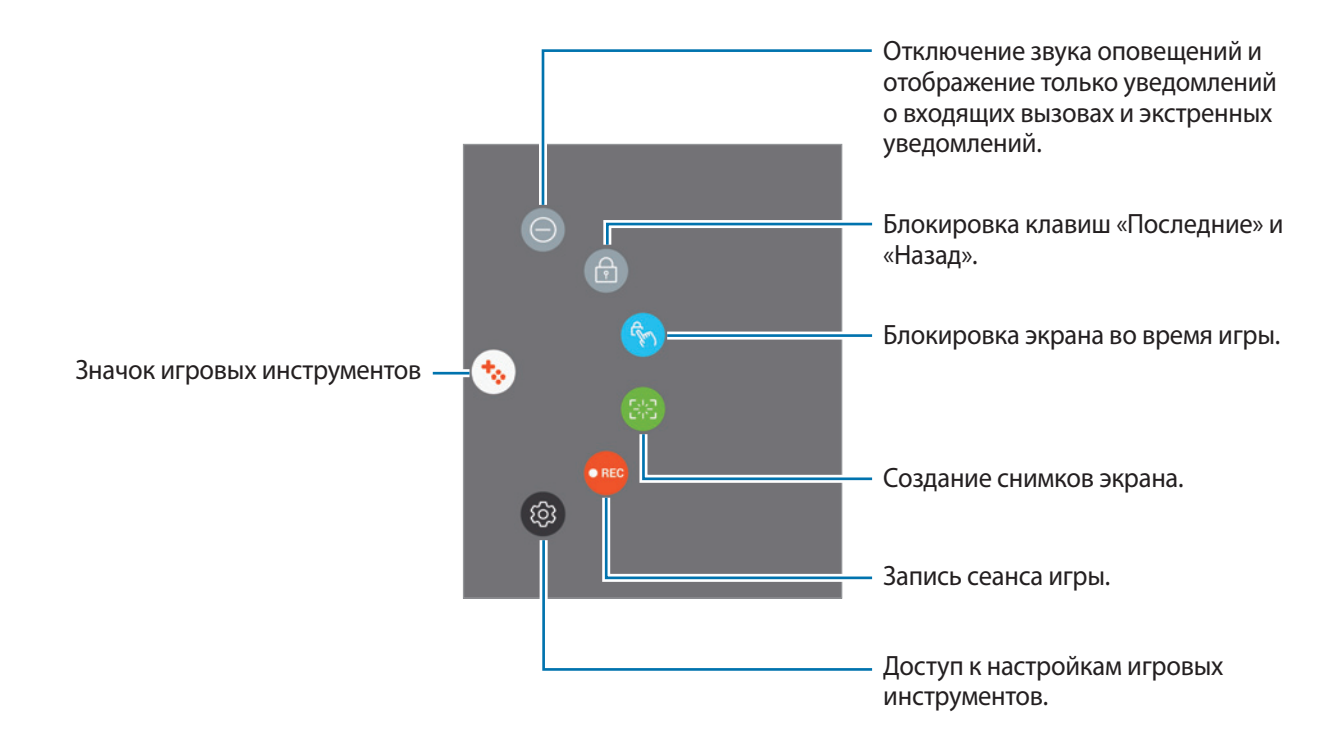

#### **Блокировка уведомлений во время игр**

Коснитесь  $\ddot{\bullet} \rightarrow \bullet$  для отключения звука оповещений и отображения только уведомлений о входящих вызовах и экстренных уведомлений, чтобы ничего не отвлекало вас от процесса игры. При поступлении входящего вызова маленькое уведомление отобразится в верхней части экрана.

# **Samsung Notes**

# **Введение**

Создание заметок путем ввода текста с клавиатуры либо путем написания или рисования на экране. Также можно добавлять изображения или голосовые записи в свои заметки.
### **Создание заметок**

- $1$  На экране приложений выберите **Samsung Notes** → **BCE** →  $+$  .
- 2 Выберите метод ввода на панели инструментов в верхней части экрана и создайте заметку. Выберите **Перо** для письма или черчения.

Выберите **Кисть** для рисования с помощъю различных кисточек.

Выберите пункт **Картинка** для вставки изображения, выбрав в пункте **Галерея**, либо делая снимки.

Для того чтобы записать голосовую запись и вставить ее в заметку, выберите пункт **Голос**. Запись голоса начнется незамедлительно.

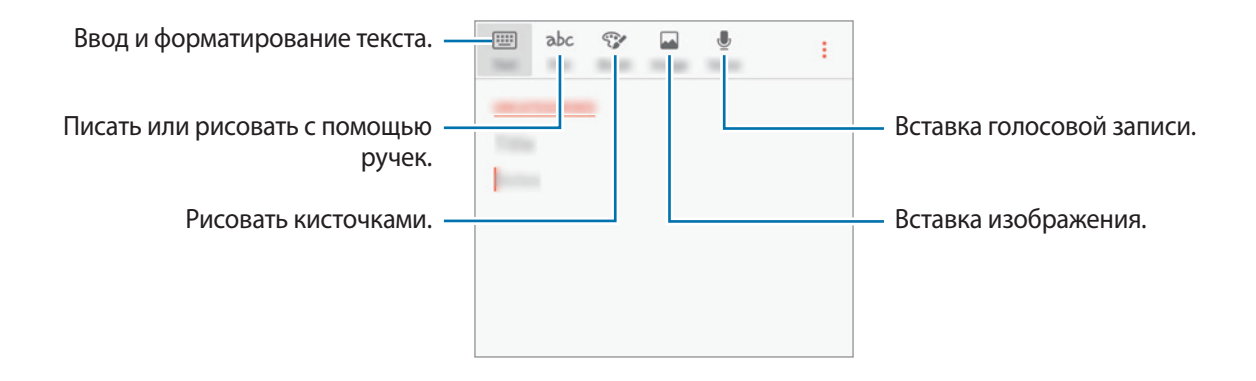

**3** Завершив создание заметки, выберите пункт **СОХР.** или • → Сохранить.

### **Удаление заметок**

- 1 На экране приложений выберите **Samsung Notes**.
- 2 Нажмите **ВСЕ** или **КОЛЛЕКЦИИ** и выберите категорию.
- $3$  Нажмите и удерживайте заметку для удаления.

Для того чтобы удалить несколько заметок, отметьте больше заметок для удаления.

4 Нажмите кнопку **УДАЛИТЬ**.

# **Календарь**

### **Введение**

Планирование своего расписания посредством внесения в календарь будущих событий или задач.

### **Создание событий**

- 1 Выберите **Календарь** на экране приложений.
- $2$  Коснитесь значка и или дважды коснитесь даты.

Если для даты уже сохранены какие-либо события или задачи, коснитесь даты и нажмите кнопку  $+$ .

3 Введите сведения о событии.

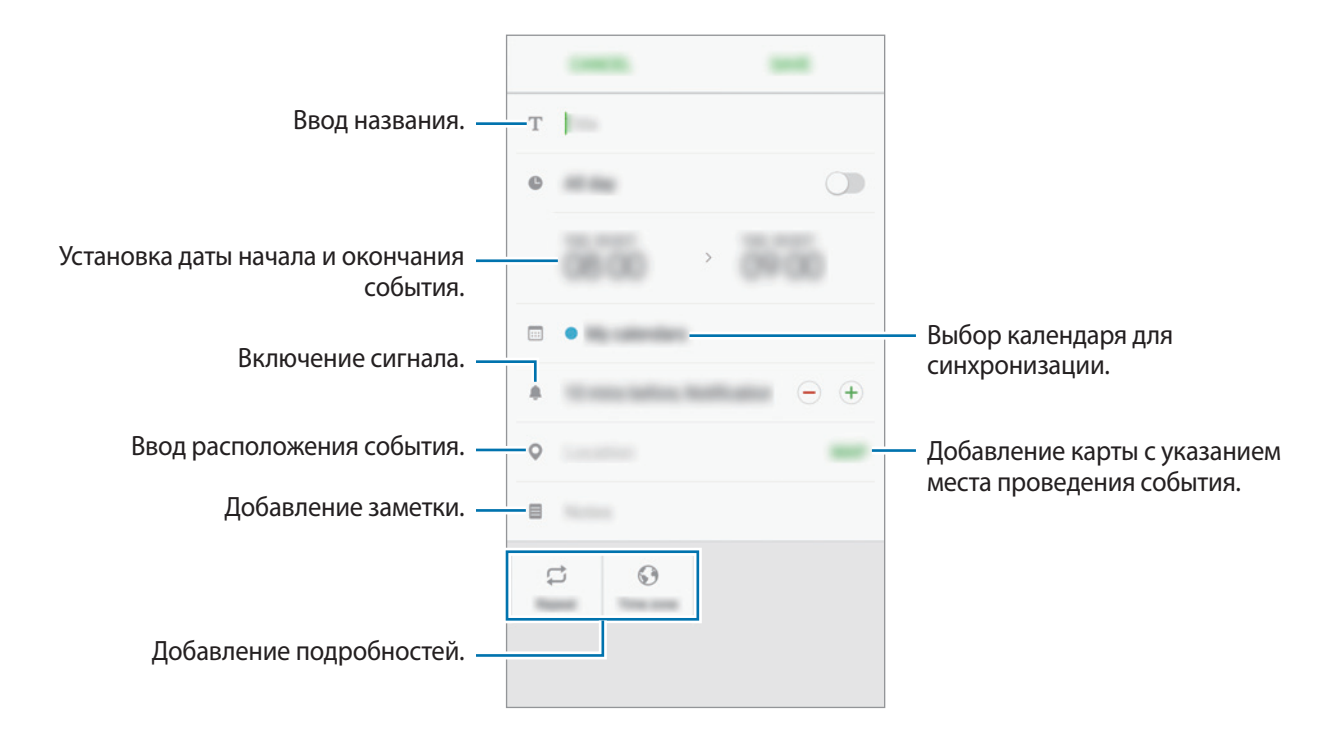

4 Нажмите кнопку **СОХРАНИТЬ**, чтобы сохранить событие.

### **Создание задач**

- 1 Выберите **Календарь** на экране приложений.
- 2 Нажмите кнопку **ПРОСМОТР** <sup>→</sup> **Задачи**.
- 3 Введите сведения о задаче и выберите пункт **СЕГОДНЯ** или **ЗАВТРА**, чтобы указать дату, до которой задача должна быть выполнена.

Чтобы добавить дополнительные сведения, нажмите значок √.

4 Нажмите кнопку **СОХРАНИТЬ**, чтобы сохранить задачу.

#### **Синхронизация событий и задач с вашими учетными записями**

На экране приложений выберите **Настройки → Облако и учетные записи → Учетные записи**, выберите службу учетной записи, а затем коснитесь переключателя **Календарь**, чтобы синхронизировать события и задачи с учетной записью.

Чтобы добавить учетную запись, которая должна использоваться для синхронизации, откройте экран приложений и выберите **Календарь** → → **Управление календарями** → **Добавить учетную запись**. Затем выберите учетную запись, с которой нужно синхронизировать данные, и войдите в нее. Когда учетная запись будет добавлена, она отобразится в списке.

# **S Health**

### **Введение**

Приложение S Health помогает следить за здоровьем и физической формой. Ставьте перед собой цели по улучшению своего физического состояния, отслеживайте их достижение, а также следите за своим общим состоянием здоровья и физической формой.

### **Запуск приложения S Health**

При первом запуске этого приложения, а также после сброса настроек следуйте инструкциям на экране для завершения настройки.

- 1 Выберите **Samsung** <sup>→</sup> **S Health** на экране приложений.
- 2 Для завершения настройки следуйте инструкциям на экране.

### **Приложение S Health**

Просматривая основные сведения в меню S Health и трекерах, вы можете следить за своим здоровьем и уровнем физической нагрузки.

Выберите **Samsung** → **S Health** на экране приложений.

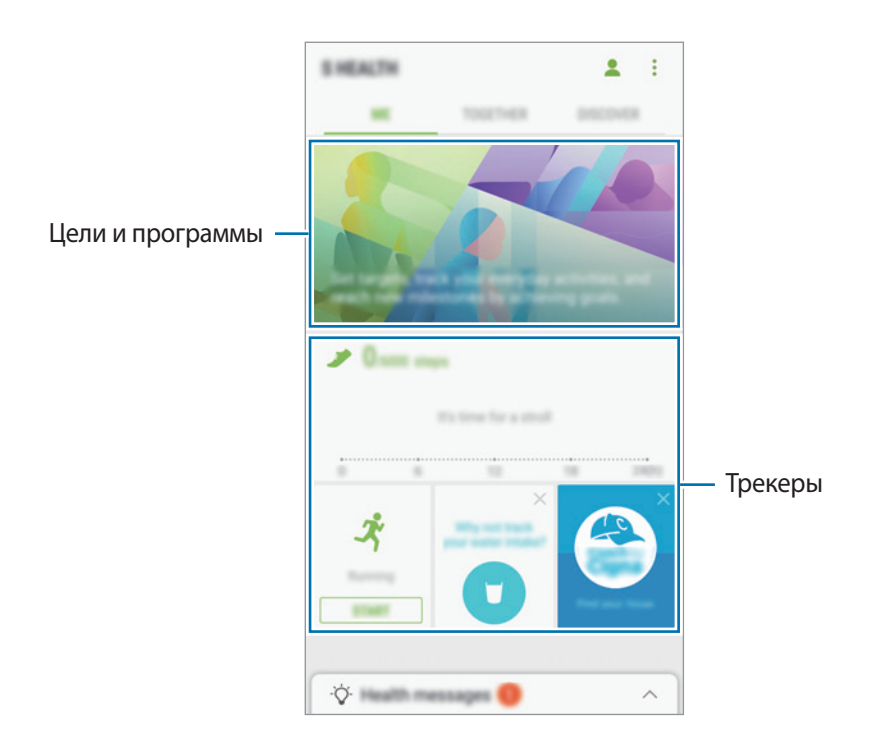

Чтобы добавить трекеры, цели или программы на экран приложения S Health, выберите пункт $\cdot \rightarrow$ **Управление элементами**, а затем выберите нужные элементы на вкладках **ЖУРНАЛЫ**, **ЦЕЛИ** или **ПРОГРАММЫ**.

- **ЖУРНАЛЫ**: мониторинг физической нагрузки, потребляемой пищи и физических показателей.
- ЦЕЛИ: задание спортивных целей на каждый день и просмотр текущего прогресса.
- **ПРОГРАММЫ**: использование настраиваемых программ, предназначенных для помощи в занятиях спортом.

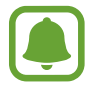

Чтобы узнать больше о функциях S Health, выберите пункт • → Настройки → Сведения об **S Health**.

### **Дополнительные сведения**

- Функции S Health предназначены только для поддержания формы и здоровья; они не предназначены для диагностики болезней или болезненных состояний, в том числе для лечения, снижения осложнений или предотвращения болезней.
- Доступные функции, функциональные возможности и дополнительные программы для приложения S Health зависят от страны его использования и принятых в этой стране законов и нормативных актов. Перед использованием данного приложения узнайте о доступных в вашем регионе функциях и приложениях.
- Приложения и службы S Health могут быть изменены или больше не предоставляться без предварительного уведомления.
- Целью сбора данных является предоставление необходимых вам услуг, включая предоставление дополнительной информации для улучшения здоровья, синхронизации данных, проведения анализа данных и оценки результатов или разработки и повышения качества предоставляемых услуг. (Но если вы войдете в свою учетную запись Samsung из приложения S Health, данные могут быть сохранены на сервере с целью их резервирования.) Персональные данные сохраняются до тех пор, пока есть потребность в их наличии. Персональные данные, хранящиеся в приложении S Health, можно удалить путем сброса данных в меню настроек. Данные, которые вы опубликовали в социальных сетях или сохраняли на накопительные устройства, удаляются отдельно.
- Вы можете предоставить общий доступ к вашим данным и/или синхронизировать их с дополнительными службами Samsung либо совместимыми сторонними службами, а также с другими вашими подключенными устройствами. Доступ к данным S Health такие дополнительные службы или сторонние устройства могут получить только при наличии вашего явного разрешения на это.
- В случае ненадлежащего использования данных, сообщенных в социальных сетях или переданных другим, вся ответственность лежит на самом пользователе. Поэтому будьте осторожны, сообщая свои персональные данные.
- Если ваше устройство подключено к измерительным устройствам, проверьте протокол соединения, чтобы убедиться, что он работает правильно. Если используется беспроводное соединение, такое как Bluetooth, в работе устройства могут возникать электронные помехи от других устройств. Не используйте устройство рядом с другими устройствами, которые излучают радиоволны.
- Внимательно ознакомьтесь с условиями и положениями использования, а также политикой конфиденциальности S Health перед началом использования приложения.

# **S Voice**

### **Введение**

Выполнение различных задач простым произнесением команд.

### **Задание команды пробуждения**

Для запуска функции **S Voice** можно использовать собственную команду пробуждения.

Чтобы изменить команду пробуждения, откройте экран приложений и выберите **Samsung** → **S Voice**. Затем нажмите кнопку **☆** → Включение голосом → Настроить команду включ. → **Пользовательский** → **ЗАПУСК** и следуйте инструкциям на экране.

Чтобы запустить на устройстве приложение **S Voice** с помощью команды пробуждения при заблокированном устройстве, коснитесь значка  $\boldsymbol{\times}$  и выберите переключатель Вкл. при без. **блокиров.**, чтобы включить соответствующую функцию.

### **Приложение S Voice**

Произнесите предустановленную команду пробуждения.

Также можно на экране приложений выбрать **Samsung** → **S Voice**.

Когда запускается приложение **S Voice**, устройство начинает распознавание голоса.

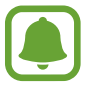

Доступность этого приложения зависит от региона или поставщика услуг.

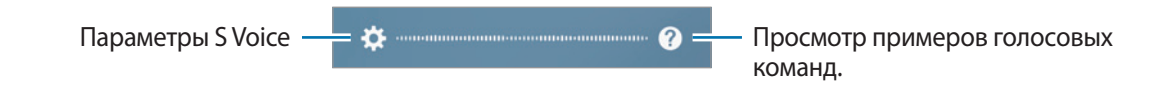

2 Произнесите голосовую команду.

Если устройство распознает команду, соответствующее действие будет выполнено. Чтобы повторить голосовую команду или произнести другую команду, коснитесь значка  $\left(\bullet\right)$  или произнесите предустановленную команду пробуждения.

#### **Советы для более качественного распознавания голоса**

- Произносите слова четко.
- Произносите слова в тихом месте.
- Не пользуйтесь оскорбительными словами или сленгом.
- Не говорите с местным акцентом и не употребляйте диалектные слова.

В зависимости от окружающей обстановки и способа произнесения устройство может не распознавать команды или распознавать их неправильно.

### **Выбор языка**

На экране приложений выберите **Samsung** → **S Voice** →  $\bigstar$  → Язык, а затем выберите нужный язык.

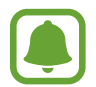

Указанный язык будет задан только для приложения **S Voice**, язык интерфейса при этом не изменится.

# **Звукозапись**

### **Введение**

Использование различных режимов записи для разных ситуаций. Устройство может конвертировать ваш голос в текст.

### **Создание записей голоса**

1 На экране приложений выберите **Samsung** <sup>→</sup> **Звукозапись**.

2 Коснитесь значка  $\bullet$ , чтобы начать запись. Говорите в микрофон.

Коснитесь значка  $(\blacksquare)$ , чтобы приостановить запись.

Чтобы добавить закладку, во время записи выберите пункт **Закладка**.

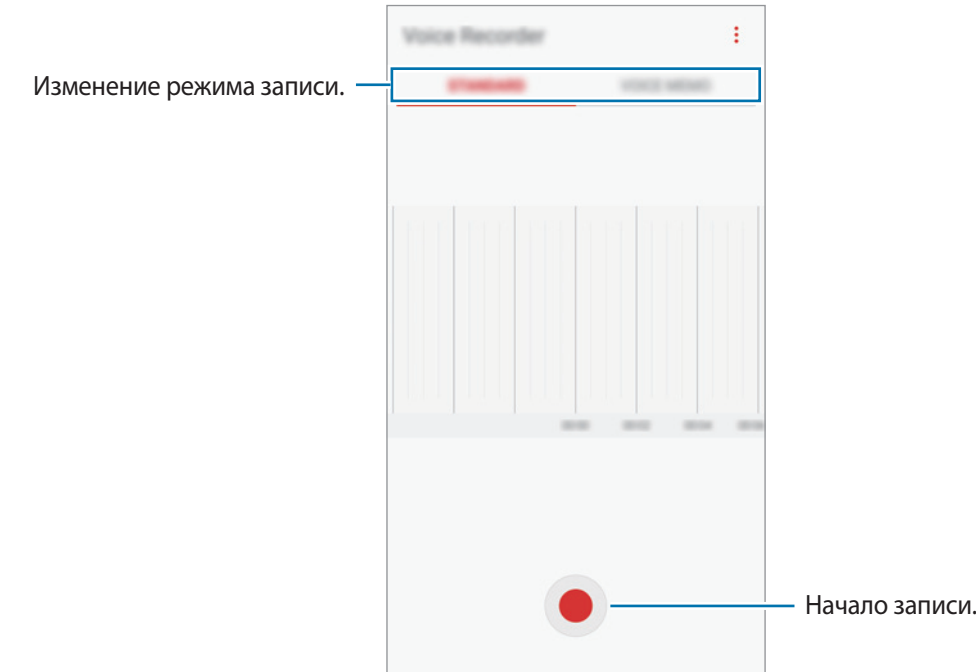

 $3$  Коснитесь значка , чтобы завершить запись.

4 Введите имя файла и выберите пункт **СОХРАНИТЬ**.

#### **Изменение режима записи**

На экране приложений выберите **Samsung** → **Звукозапись**.

Выберите режим в верхней части экрана приложения записи голоса.

- **СТАНДАРТНЫЙ**: обычный режим записи.
- **ГОЛОСОВАЯ ЗАМЕТКА**: устройство записывает голос и одновременно преобразовывает его в текст, отображаемый на экране. Для достижения наилучших результатов расположите устройство ближе ко рту и говорите громко и четко в тихом месте. Голосовые заметки, записанные в этом режиме, будут отображаться со значком  $\Box$  рядом с ними.

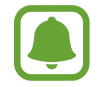

Если системный язык голосовых заметок не совпадает с языком, на котором вы говорите, устройство не распознает ваш голос. Прежде чем использовать данную функцию, коснитесь значка текущего языка и укажите язык голосовых заметок.

# **Мои файлы**

Доступ, управление и просмотр файлов, сохраненных на устройстве.

На экране приложений выберите **Samsung** → **Мои файлы**.

Просмотр файлов, которые хранятся в каждом хранилище. Также можно просмотреть файлы в устройстве или на карте памяти по категориям.

Для того чтобы освободить память устройства, выберите пункт • → **Управлять памятью** → **ОЧИСТИТЬ**.

Для поиска файлов или папок выберите пункт **ПОИСК**.

# **Часы**

### **Введение**

Установка сигналов, проверка текущего времени в основных городах мира, отсчет времени или установка определенной длительности.

### **БУДИЛЬНИК**

На экране приложений выберите пункт **Часы** → **БУДИЛЬНИК**.

#### **Установка сигналов**

Нажмите кнопку **+** в списке сигналов, установите время срабатывания сигнала, укажите дни срабатывания, настройте другие параметры сигнала и выберите пункт **СОХРАНИТЬ**.

Чтобы открыть клавиатуру и ввести время воспроизведения сигнала, выберите поле для ввода времени.

Для того чтобы включить или отключить будильники, нажмите переключатель рядом с нужным будильником в списке.

#### **Выключение сигнала**

Чтобы выключить сигнал будильника, выберите пункт **ОТМЕНИТЬ**. Если включена функция приостановки воспроизведения сигнала, выберите пункт **ПАУЗА** для его повторного воспроизведения через указанный промежуток времени.

#### **Удаление сигнала**

Нажмите и удерживайте будильник и отметьте те, которые нужно удалить,а затем нажмите **УДАЛИТЬ**.

### **МИРОВОЕ ВРЕМЯ**

На экране приложений выберите **Часы** → **МИРОВОЕ ВРЕМЯ**.

#### **Установка часов**

Коснитесь значка +, введите название города либо выберите город на глобусе и выберите пункт **ДОБАВИТЬ**.

#### **Удаление часов**

Нажмите и удерживайте часы и отметьте те, которые нужно удалить, а затем нажмите **УДАЛИТЬ**.

### **СЕКУНДОМЕР**

- 1 На экране приложений выберите **Часы** <sup>→</sup> **СЕКУНДОМЕР**.
- 2 Выберите пункт **СТАРТ**, чтобы начать отсчет времени.

Чтобы замерять интервалы времени во время какого-либо события, выберите пункт **ИНТЕРВАЛ**.

3 Выберите пункт **ОСТАНОВИТЬ**, чтобы остановить секундомер. Для возобновления замера времени выберите пункт **ВОЗОБН.** Чтобы сбросить время, выберите пункт **СБРОСИТЬ**.

### **ТАЙМЕР**

- 1 На экране приложений выберите **Часы** <sup>→</sup> **ТАЙМЕР**.
- 2 Задайте длительность и выберите пункт **СТАРТ**.

Чтобы открыть клавиатуру и ввести продолжительность, нажмите поле для ввода продолжительности.

3 Когда время истечет, выберите пункт **ОТМЕНИТЬ**.

# **Калькулятор**

Осуществление простых и сложных вычислений.

Выберите приложение **Калькулятор** на экране приложений.

Поверните устройство по часовой стрелке, чтобы установить альбомный режим отображения и воспользоваться инженерным калькулятором. Если функция **Автоповорот** выключена, коснитесь значка  $\Diamond$  для отображения инженерного калькулятора.

Чтобы просмотреть историю выполненных вычислений, выберите пункт **ЖУРНАЛ**. Чтобы закрыть панель журнала вычислений, выберите пункт **КЛАВИАТУРА**.

Чтобы очистить журнал, выберите пункт **ЖУРНАЛ** → **ОЧИСТИТЬ ЖУРНАЛ**.

# **Радио**

### **Прослушивание FM-радио**

Выберите приложение **Радио** на экране приложений.

Перед использованием этого приложения подключите гарнитуру, которая выполняет функцию антенны радиоприемника.

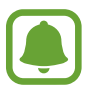

- При первом запуске FM-радио начнется автоматический поиск и сохранение доступных радиостанций.
- Данное приложение может отображаться на экране приложений в зависимости от региона или поставщика услуг.

Коснитесь значка  $(\mathbb{O})$ , чтобы включить FM-радио. Выберите нужную радиостанцию из списка станций.

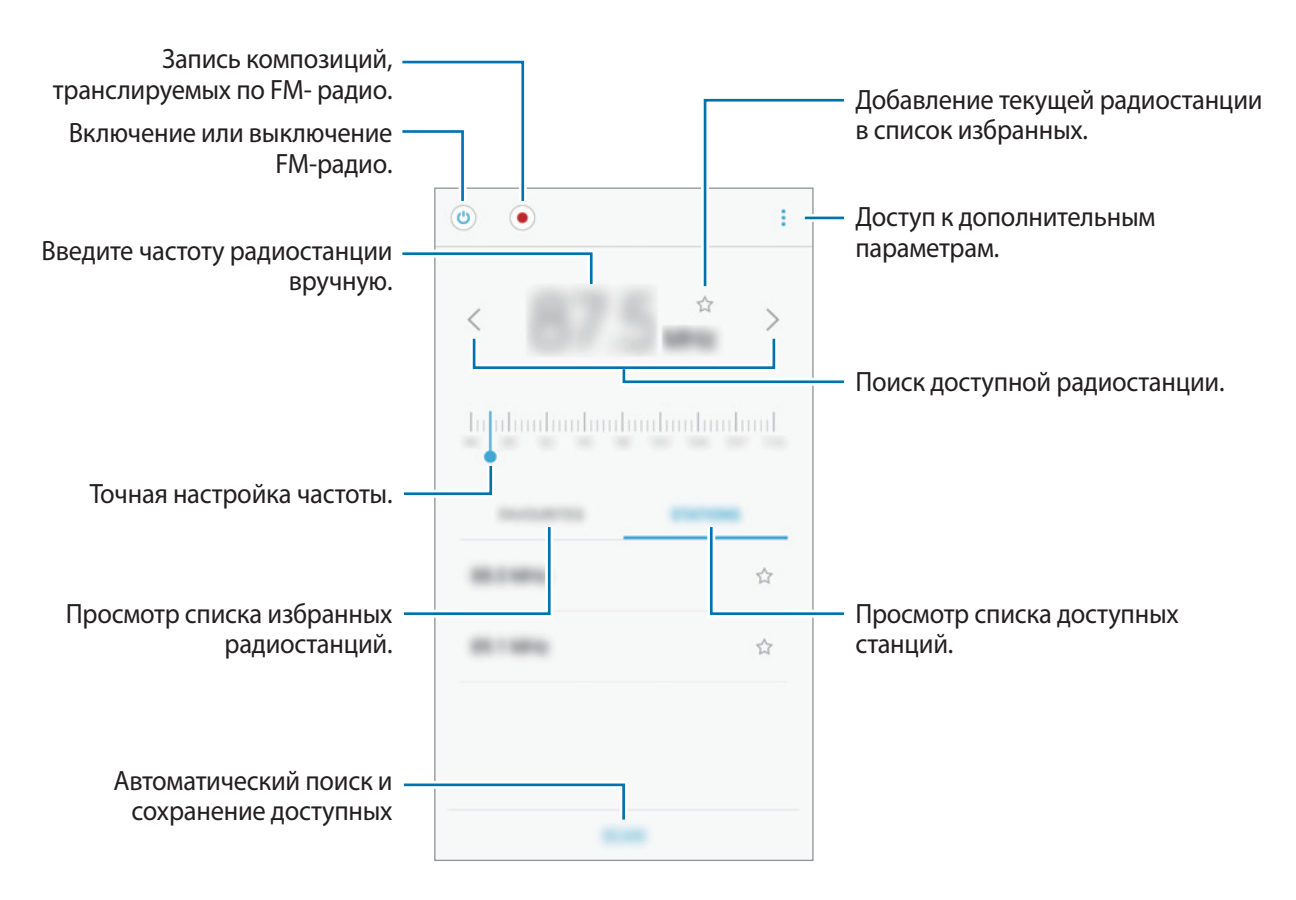

### **Поиск радиостанций**

Выберите приложение **Радио** на экране приложений.

Нажмите кнопку **СТАНЦИИ** → **ПОИСК** и выберите параметр поиска. Начнется автоматический поиск и сохранение доступных радиостанций.

Выберите нужную радиостанцию из списка станций.

# **Приложения Google**

Компания Google предоставляет различные приложения для развлечений, общения в социальных сетях и бизнеса. Для использования некоторых из них может потребоваться учетная запись Google. Дополнительные сведения см. в разделе [Учетные записи](#page-148-0).

Дополнительные сведения о приложениях см. в меню справки нужного приложения.

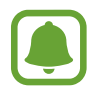

Некоторые приложения могут быть недоступны или называться иначе в зависимости от региона или поставщика услуг.

### **Chrome**

Поиск различной информации и просмотр веб-страниц.

### **Gmail**

Отправка и получение сообщений электронной почты с помощью службы Google Mail.

#### **Карты**

Определяйте свое местонахождение на карте, ищите места на карте мира и просматривайте адреса различных организаций рядом с вами.

#### **Play Музыка**

Поиск, воспроизведение и обмен музыкой с помощью устройства. Можно загрузить музыкальные коллекции, хранящиеся на устройстве, в облачное хранилище, и получить к ним доступ позже.

#### **Play Фильмы**

Покупайте или берите в прокат видеозаписи, такие как фильмы и ТВ-программы, из **Play Маркет**.

### **Диск**

Сохранение содержимого в облачном хранилище, получение к нему доступа из любого места и обмен им с другими пользователями.

#### **YouTube**

Просмотр или создание видеозаписей и обмен ими с другими пользователями.

#### **Фото**

Ведите поиск, управляйте и редактируйте все фотографии и видео с разных источников в одном месте.

#### **Hangouts**

Отправляйте сообщения, изображения и смайлики друзьям. Совершайте видеозвонки вместе с ними.

### **Google**

Быстрый поиск нужной информации в Интернете или на устройстве.

# **Настройки**

# **Введение**

Изменение настроек функций и приложений. Ваше устройство будет более персонализированным, если вы настроите различные параметры на свой вкус.

На экране приложений выберите **Настройки**.

Чтобы найти настройки по ключевым словам, выберите пункт **ПОИСК**.

# **Подключения**

### **Wi-Fi**

Включите функцию Wi-Fi, чтобы подключиться к сети Wi-Fi и получить доступ в Интернет и к другим сетевым устройствам.

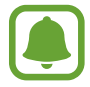

- Устройство использует негармонизированную частоту и предназначено для работы во всех европейских странах. Использование беспроводных локальных сетей в помещении разрешено во всех странах Европейского союза без какихлибо ограничений, использование беспроводных локальных сетей вне помещения запрещено.
- Для экономии заряда аккумулятора рекомендуется отключать функцию Wi-Fi, если она не используется.

#### **Подключение к сети Wi-Fi**

- 1 На экране настроек выберите пункт **Подключения** <sup>→</sup> **Wi-Fi** и коснитесь переключателя, чтобы включить соответствующую функцию.
- 2 Выберите нужную сеть из списка сетей Wi-Fi.

Сети, защищенные паролем, обозначены значком замка.

#### 3 Выберите пункт **ПОДКЛЮЧИТЬСЯ**.

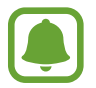

- После подключения устройства к сети Wi-Fi им будет выполняться повторное подключение к этой сети каждый раз без запроса пароля. Чтобы отменить автоматическое подключение устройства к сети, выберите его в списке сетей и выберите пункт **ЗАБЫТЬ**.
- Если не удается установить подключение к сети Wi-Fi надлежащим образом, перезапустите функцию Wi-Fi на устройстве или беспроводной маршрутизатор.

#### **Wi-Fi Direct**

С помощью технологии Wi-Fi Direct можно напрямую подключить два устройства друг к другу по сети Wi-Fi без точки доступа.

- 1 На экране настроек выберите пункт **Подключения** <sup>→</sup> **Wi-Fi** и коснитесь переключателя, чтобы включить соответствующую функцию.
- 2 Выберите пункт **Wi-Fi Direct**.

Появится список обнаруженных устройств.

Если подключаемое устройство отсутствует в списке, на нем необходимо включить функцию Wi-Fi Direct.

3 Выберите устройство для подключения.

Подключение между устройствами будет установлено, когда на втором устройстве будет принят запрос на подключение с помощью Wi-Fi Direct.

#### **Отправка и получение данных**

Можно обмениваться такими данными, как сведения о контактах или файлы мультимедиа с другими устройствами. Далее приведен пример того, как можно отправить изображение на другое устройство.

- 1 Выберите приложение **Галерея** на экране приложений.
- 2 Выберите изображение.
- 3 Нажмите **Поделиться** <sup>→</sup> **Wi-Fi Direct** и выберите устройство, на которое необходимо отправить изображение.
- $\mathcal A$  Примите запрос на подключение Wi-Fi Direct на другом устройстве. Если устройства уже подключены, изображение будет отправлено на другое устройство без процедуры подтверждения запроса на подключение.

**Завершение подключения к устройству**

- 1 На экране настроек выберите **Подключения** <sup>→</sup> **Wi-Fi**.
- 2 Выберите пункт **Wi-Fi Direct**.

На экране отобразится список подключенных устройств.

 $\beta$  Чтобы отключить устройства, выберите название нужного устройства.

### **Bluetooth**

Благодаря связи Bluetooth можно обмениваться данными и медиафайлами с другими устройствами, поддерживающими технологию Bluetooth.

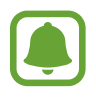

- Компания Samsung не несет ответственности за потерю, перехват или несанкционированное использование данных, отправленных или полученных с помощью функции Bluetooth.
- Убедитесь, что вы обмениваетесь данными с надежным устройством, имеющим надлежащий уровень безопасности. Если между устройствами есть препятствия, дальность действия может уменьшиться.
- Некоторые устройства, в частности те, для которых компания Bluetooth SIG не проводила испытаний или которые не были одобрены по результатам таких испытаний, могут быть несовместимы с устройством.
- Запрещается использовать связь Bluetooth в противоправных целях (например, распространение пиратских копий файлов или незаконный перехват разговоров в коммерческих целях).

Компания Samsung не несет ответственности за последствия такого использования связи Bluetooth.

#### <span id="page-124-0"></span>**Подключение к другим устройствам Bluetooth**

1 На экране настроек выберите пункт **Подключения** <sup>→</sup> **Bluetooth** и коснитесь переключателя, чтобы включить соответствующую функцию.

Появится список обнаруженных устройств.

2 Выберите устройство для сопряжения.

Если подключаемое устройство отсутствует в списке, на нем необходимо включить параметр видимости. См. руководство пользователя подключаемого устройства.

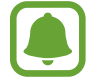

Ваше устройство будет оставаться видимым для других устройств до тех пор, пока не будет закрыт экран настроек Bluetooth.

3 Для подтверждения примите запрос на подключение по Bluetooth на своем устройстве.

Подключение между устройствами будет установлено, когда на втором устройстве будет принят запрос на подключение по Bluetooth.

#### **Отправка и получение данных**

Множество приложений поддерживают передачу данных по Bluetooth. Можно обмениваться такими данными, как сведения о контактах или файлы мультимедиа, с другими устройствами Bluetooth. Далее приведен пример того, как можно отправить изображение на другое устройство.

- 1 Выберите приложение **Галерея** на экране приложений.
- 2 Выберите изображение.
- 3 Нажмите **Поделиться** <sup>→</sup> **Bluetooth** и выберите устройство, на которое вы хотите отправить изображение.

Если ваше устройство ранее сопрягалось с этим устройством, коснитесь имени устройства без подтверждения автоматически сгенерированного ключа.

Если подключаемое устройство отсутствует в списке, на нем необходимо включить параметр видимости.

 $\mathbf 4$  Примите запрос на подключение Bluetooth на другом устройстве.

#### **Удаление сопряжения устройств Bluetooth**

- 1 На экране настроек выберите пункт **Подключения** <sup>→</sup> **Bluetooth**. На экране отобразится список подключенных устройств.
- 2 Коснитесь значка  $\bigstar$  рядом с именем устройства, сопряжение с которым нужно отменить.
- 3 Выберите пункт **Разорвать соединение**.

### **Видимость устройства**

Разрешите другим устройствам находить ваше устройство и обмениваться с ним содержимым. Если эта функция включена, другие устройства будут видеть ваше устройство при поиске доступных устройств после выбора пункта «Передать файлы на устройство».

На экране настроек выберите пункт **Подключения** и коснитесь переключателя **Видимость устройства**, чтобы включить соответствующую функцию.

### **Использование данных**

Отслеживайте использование данных и настраивайте параметры ограничения на их использование.

На экране настроек выберите пункт **Подключения → Использование данных**.

- **Мобильные данные**: использование устройством передачи данных по любой мобильной сети.
- **Фоновый режим**: запрет использования мобильной передачи данных приложениями, которые работают в фоновом режиме.
- **Ограничение мобильных данных**: настройка параметров ограничения на использование мобильных данных.

Для изменения даты ежемесячного обновления данных, нажмите ▼ → Изме**нить цикл**.

#### **Ограничение на использование данных**

Автоматическое выключение мобильной передачи данных в случае превышения указанного ограничения для использованного объема мобильных данных.

1 На экране настроек выберите пункт **Подключения** <sup>→</sup> **Использование данных** и передвиньте переключатель **Ограничение мобильных данных**, чтобы включить эту функцию.

- $2$  Чтобы установить ограничение, перетащите соответствующий ползунок вверх или вниз.
- $3$  Чтобы указать, по достижении какого объема данных должно воспроизводиться предупреждение, перетащите соответствующий ползунок вверх или вниз.

Когда указанный объем данных будет достигнут, устройство сообщит вам об этом.

### **Авиарежим**

В этом режиме отключаются все беспроводные функции устройства. Можно использовать только несетевые функции устройства.

На экране настроек выберите пункт **Подключения** и коснитесь переключателя **Авиарежим**, чтобы включить соответствующую функцию.

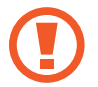

Не забывайте выключать устройство во время взлета и посадки. После взлета допускается использование устройства в автономном режиме с разрешения экипажа самолета.

### **NFC и оплата**

Устройство позволяет считывать теги NFC (Near Field Communication — коммуникация ближнего поля), содержащие сведения о продуктах. После загрузки необходимых приложений эту функцию можно также использовать для осуществления платежей и покупки билетов на транспорт и различные мероприятия.

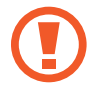

В устройство встроена антенна NFC. Соблюдайте осторожность при обращении с устройством, чтобы не повредить антенну NFC.

#### **Функция NFC**

Воспользуйтесь функцией NFC для отправки изображений или контактных данных на другие устройства, а также для считывания информации с тегов NFC.

1 На экране настроек выберите пункт **Подключения** и коснитесь переключателя **NFC и оплата**, чтобы включить соответствующую функцию.

2 Приложите устройство областью антенны NFC на задней панели к тегу NFC.

На экране устройства отобразятся сведения, полученные из тега.

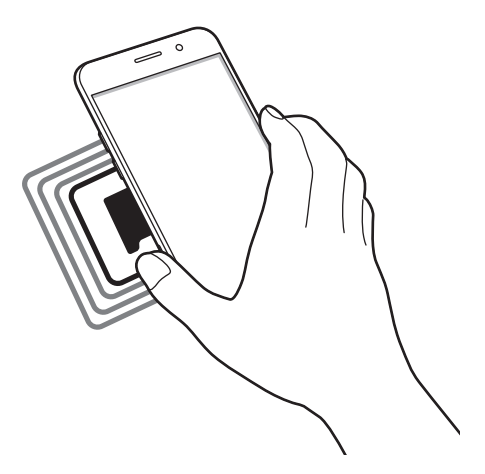

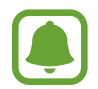

Убедитесь, что экран устройства разблокирован. В противном случае устройство не сможет считать теги NFC или получить данные.

#### **Осуществление платежей с помощью функции NFC**

Перед использованием функции NFC для платежей необходимо зарегистрироваться в службе мобильных платежей. Для регистрации или получения дополнительных сведений об этой службе обратитесь к своему поставщику услуг мобильной связи.

- 1 На экране настроек выберите пункт **Подключения** и коснитесь переключателя **NFC и оплата**, чтобы включить соответствующую функцию.
- 2 Прикоснитесь областью антенны NFC на задней панели устройства к NFC-кардридеру.

Чтобы указать приложение, которое будет использоваться для оплаты по умолчанию, откройте экран настроек и выберите пункт **Подключения** → **NFC и оплата** → **Бесконтактные платежи** → **ОПЛАТА**, а затем выберите приложение.

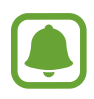

В списке сервисов оплаты могут быть указаны не все доступные приложения оплаты.

#### **Отправка данных**

Воспользуйтесь функцией обмена данными, когда антенна NFC вашего устройства соприкасается с антенной NFC другого устройства.

- 1 На экране настроек выберите пункт **Подключения** <sup>→</sup> **NFC и оплата** и коснитесь переключателя, чтобы включить соответствующую функцию.
- 2 Коснитесь переключателя **Android Beam**, чтобы включить соответствующую функцию.
- $3$  Выберите элемент и прикоснитесь вашей антенной NFC к антенне NFC другого устройства.
- 4 При появлении на экране значка **Прикоснитесь, чтобы передать.** коснитесь экрана, чтобы отправить элемент.

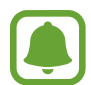

Если оба устройства будут пытаться передать данные одновременно, то возможен сбой передачи данных.

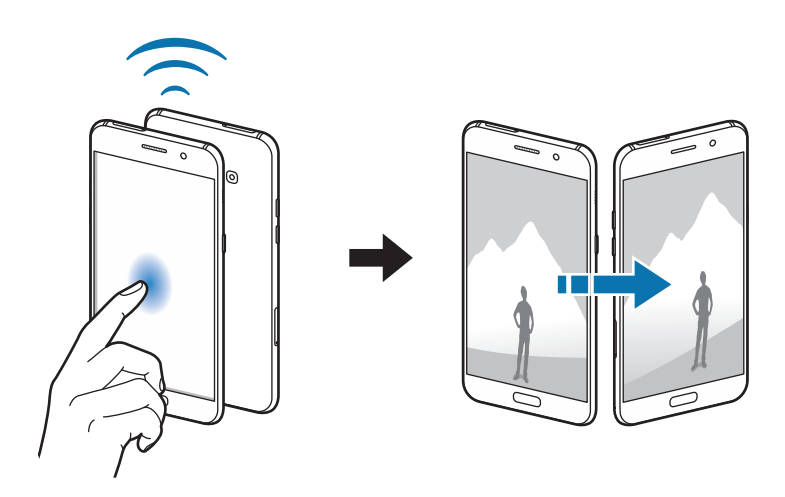

### **Точка доступа и модем**

Использование устройства в качестве мобильной точки доступа, чтобы при отсутствии подключения к сети другие устройства могли получить доступ к мобильному подключению вашего устройства. Для установки подключения можно использовать Wi-Fi, USB или Bluetooth.

На экране настроек выберите пункт **Подключения → Точка доступа и модем**.

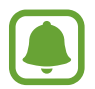

За использование этой функции может взиматься дополнительная плата.

- **Мобильная точка доступа**: использование мобильной точки доступа для обмена данными устройства с компьютерами или другими устройствами.
- **Bluetooth-модем**: использование устройства в качестве беспроводного Bluetooth-модема для компьютера (доступ к мобильному подключению для обмена данными осуществляется через Bluetooth).
- **USB-модем**: использование устройства в качестве беспроводного USB-модема для компьютера (доступ к мобильному подключению для обмена данными осуществляется через USB). При подключении к компьютеру устройство работает как мобильный модем.

#### **Мобильная точка доступа**

Используйте устройство в качестве мобильной точки доступа, чтобы предоставить другим устройствам доступ к мобильному подключению вашего устройства.

1 На экране настроек выберите пункт **Подключения** <sup>→</sup> **Точка доступа и модем** <sup>→</sup> **Мобильная точка доступа**.

2 Коснитесь переключателя, чтобы включить соответствующую функцию.

Значок появится в строке состояния. Название вашего устройства будет отображаться на других устройствах в списке сетей Wi-Fi.

Чтобы установить пароль для подключения к мобильной точке доступа, нажмите  $\stackrel{\bullet}{\bullet} \rightarrow$ **Настройка мобил. точки доступа** и выберите уровень безопасности. После этого введите пароль и выберите пункт **СОХРАНИТЬ**.

- Найдите и выберите ваше устройство в списке сетей Wi-Fi на другом устройстве.
- 4 Для доступа к Интернету на подключенном устройстве используйте мобильную передачу данных.

### **Мобильные сети**

Изменение настроек мобильных сетей.

На экране настроек выберите пункт **Подключения** → **Мобильные сети**.

- **Данные в роуминге**: использование устройством передачи данных в любых мобильных сетях в роуминге.
- **Режим сети SIM 1** / **Режим сети SIM 2**: выбор типа сети.
- **Точки доступа**: задать точку доступа (APN).
- **Операторы сети**: поиск доступных сетей и регистрация сети вручную.

### **Диспетчер SIM-карт**

Активируйте SIM- или USIM-карту и измените настройки SIM-карты. Для получения дополнительной информации см. раздел [Использование двух SIM- или USIM-карт](#page-27-0).

На экране настроек выберите пункт **Подключения → Диспетчер SIM-карт**.

- **Вызовы**: выбор SIM- или USIM-карты для голосовых вызовов.
- **SMS**: выбор SIM- или USIM-карты для отправки сообщений.
- **Мобильные данные**: выбор SIM или USIM-карты для передачи данных.
- **Адаптивный обратный звонок**: выберите SIM- или USIM-карту для выполнения звонка из журнала звонков, сообщений или уведомлений, если необходимая SIM-карта не соответствует последней использованной SIM-карте.
- **Активный режим**: разрешение входящих вызовов с другой SIM или USIM-карты во время разговора.

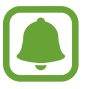

Если данная функция включена, за переадресацию вызовов может взиматься дополнительная плата в зависимости от региона или поставщика услуг.

### **Геоданные**

Изменение настроек ограничений на определение местонахождения.

На экране настроек выберите пункт **Подключения → Геоданные**.

- **Метод обнаружения**: выбор сети для расположения устройства.
- **Улучшение точности**: настройка устройства для использования функции Wi-Fi или Bluetooth, чтобы увеличить точность вашего местоположения, даже когда функция отключена.
- **Недавние запросы местоположения**: просмотр списка приложений, запрашивающих сведения о текущем местоположении и об использовании аккумулятора.
- **Местоположение**: просмотр списка служб по определению местонахождения, используемых в устройстве.

### **Другие настройки**

Изменение настроек других функций.

На экране настроек выберите пункт **Подключения** → **Другие настройки**.

- **Поиск устройств**: установите на устройстве сканирование близлежащих устройств для подключения.
- **Печать**: сконфигурируйте настройки для плагинов принтера, установленных на данном устройстве. Можно выполнить поиск доступных принтеров или добавить принтер вручную для печати файлов. Дополнительные сведения см. в разделе [Печать.](#page-131-0)
- **MirrorLink**: используйте функцию MirrorLink для управления приложениями MirrorLink на своем устройстве с помощью центрального монитора автомобиля. Дополнительные сведения см. в разделе [MirrorLink](#page-132-0).
- **Ускоритель сети**: данная функция позволяет ускорить загрузку файлов, размер которых превышает 30 МБ, за счет одновременного использования сети Wi-Fi и мобильной сети. Дополнительные сведения см. в разделе [Ускоритель сети.](#page-133-0)

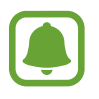

Доступность этой функции зависит от региона или поставщика услуг.

• **VPN**: настройка виртуальных частных сетей (VPN) и подключение к ним.

#### <span id="page-131-0"></span>**Печать**

Сконфигурируйте настройки для плагинов принтера, установленных на данном устройстве. Можно подключить устройство к принтеру по сети Wi-Fi или с помощью технологии Wi-Fi Direct и распечатать нужные изображения или документы.

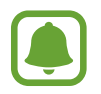

Некоторые принтеры могут быть несовместимы с вашим устройством.

#### **Добавление плагинов принтера**

Добавьте плагины для принтеров, к которым необходимо подключить устройство.

- 1 На экране настроек выберите пункт **Подключения** <sup>→</sup> **Другие настройки** <sup>→</sup> **Печать** <sup>→</sup> **Загрузить дополн. модуль**.
- 2 Можно найти плагин принтера в **Play Маркет**.
- $\mathcal{S}_{\text{a}}$  Выберите плагин принтера и установите его.
- 4 Выберите плагин принтера и коснитесь переключателя, чтобы активировать этот плагин. Начнется поиск принтеров, подключенных к той же сети Wi-Fi, что и ваше устройство.

Чтобы добавить принтеры вручную, выберите пункт → **Добавить принтер** → **ДОБАВИТЬ ПРИНТЕР**.

Чтобы изменить настройки принтера, выберите пункт • → **Параметры печати**.

#### **Печать содержимого**

Во время просмотра контента (изображения или документы), выберите список опций и нажмите **Печать** →  $\blacktriangledown$  → Все принтеры, затем выберите принтер.

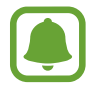

Способы печати могут зависеть от типа контента.

#### <span id="page-132-0"></span>**MirrorLink**

Подключите свое устройство к автомобилю, чтобы управлять приложениями MirrorLink вашего устройства на мониторе головного устройства автомобильной аудиосистемы.

На экране настроек выберите пункт **Подключения → Другие настройки → MirrorLink**.

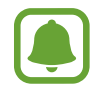

Ваше устройство совместимо с автомобилями, поддерживающими MirrorLink версии 1.1 или более поздней.

**Подключение устройства к автомобилю через MirrorLink**

При первом использовании этой функции подключите устройство к сети Wi-Fi или мобильной сети.

- 1 Установите подключение между устройством и автомобилем с помощью функции Bluetooth. Дополнительные сведения см. в разделе [Подключение к другим устройствам Bluetooth.](#page-124-0)
- $2$  Подключите ваше устройство к автомобилю с помощью кабеля USB.

Когда соединение будет установлено, доступ к приложениям MirrorLink вашего устройства будет открыт на мониторе головного устройства автомобильной аудиосистемы.

**Завершение подключения MirrorLink**

Отключите USB-кабель от вашего устройства и от автомобиля.

#### <span id="page-133-0"></span>**Ускоритель сети**

Данная функция позволяет ускорить загрузку файлов, размер которых превышает 30 МБ, за счет одновременного использования сети Wi-Fi и мобильной сети. Чем сильнее сигнал сети Wi-Fi, тем выше скорость загрузки.

На экране настроек выберите пункт **Подключения → Другие настройки → Ускоритель сети**.

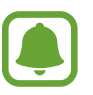

- Для некоторых устройств эта функция не поддерживается.
- За загрузку файлов через мобильные сети может взиматься дополнительная плата.
- Во время загрузки больших файлов устройство может нагреться. Если устройство превысит заданную температуру, функция будет выключена.
- Если сигналы сети нестабильны, это может повлиять на скорость и эффективность функции.
- Если подключения по Wi-Fi и мобильной сети имеют слишком разную скорость передачи данных, устройство может использовать только самое быстрое подключение.
- Эта функция поддерживает протокол передачи гипертекстов (HTTP) 1.1 и защищенный протокол передачи гипертекстов (HTTPS). Данная функция не поддерживается при использовании других протоколов, таких как FTP.

# **Звуки и вибрация**

Изменение настроек звуков устройства.

На экране настроек выберите пункт **Звуки и вибрация**.

- **Режим звука**: выбор режима воспроизведения звука или режима «Без звука».
- **Вибрация во время звонка**: выбор режима одновременной вибрации и звука при входящих вызовах.
- **Громкость**: регулировка громкости мелодий вызова, музыки, видеозаписей и уведомлений, а также системных звуков устройства.
- **Мелодия звонка**: изменение настроек мелодий вызова и звуков уведомлений.
- **Вибровызов**: выбор шаблона вибрации.
- **Звуки уведомлений**: выберите звук уведомления по умолчанию. Также можно изменить настройки уведомлений для некоторых приложений.
- **Не беспокоить**: выключение звуков входящих вызовов и уведомлений, исключая разрешенные исключения.
- **Звук касания**: включение звукового сигнала при выборе приложения или параметра на сенсорном экране.
- **Звуки блокировки экрана**: включение звукового сигнала при блокировке или разблокировке сенсорного экрана.
- **Звук зарядки**: установка на устройстве звука при подключении к зарядному устройству.
- **Звуки клавиш набора**: включение звука при касании клавиатуры.
- **Звук клавиатуры**: настройка включения звука при нажатии клавиш ввода.
- **Качество звука и эффекты**: изменение дополнительных настроек звука.

# **Уведомления**

Изменение настроек уведомлений для каждого приложения.

На экране настроек выберите пункт **Уведомления**.

Чтобы изменить настройки уведомлений, выберите пункт **ДОПОЛНИТЕЛЬНО**, а затем выберите приложение.

- **Разрешение уведомлений**: разрешение уведомлений от выбранного приложения.
- **Установить приоритет**: отображение уведомлений вверху панели уведомлений и внесение их в список разрешенных при включенной функции **Не беспокоить**.
- **Предпросмотр уведомлений**: предварительное отображение уведомлений во всплывающих окнах.
- **Показывать уведомления**: показ уведомлений из выбранного приложения на заблокированном экране.
- **Показывать содержимое**: показ содержимого уведомлений из выбранного приложения на заблокированном экране.
- **Дополнительно**: настройка дополнительных параметров уведомлений для выбранного приложения.

# **Дисплей**

### **Параметры**

Изменение настроек дисплея.

На экране настроек выберите пункт **Дисплей**.

- **Яркость**: настройка яркости экрана.
- **Фильтр синего света**: включение фильтра синего света и изменение настроек фильтра. Дополнительные сведения см. в разделе [Фильтр синего света](#page-136-0).
- **Шрифт**: изменение размера и типа шрифта.
- **Режим экрана**: изменение режима экрана для регулировки цветовой схемы и контрастности.
- **Простой режим**: переход на простой режим, для отображения больших значков и применения упрощенного интерфейса на главном экране. Дополнительные сведения см. в разделе [Простой режим](#page-137-0).
- **Рамки значков**: установка отображения затененного фона для выделения значков.
- **Always On Display**: отображение изображения или информации при выключенном экране. Дополнительные сведения см. в разделе [Always On Display.](#page-44-0)
- **Строка состояния**: настройка параметров для отображения 3 последних уведомлений и оставшегося срока службы аккумулятора в строке состояния.
- **Тайм-аут экрана**: установка времени, по истечении которого подсветка дисплея будет отключаться.
- **Не включать экран**: блокирование включения экрана в недостаточно освещенных местах, например в кармане или сумке.
- **Экранная заставка**: выбор запуска экранной заставки, если устройство заряжается или подключено к док-станции.

### <span id="page-136-0"></span>**Фильтр синего света**

Уменьшение усталости глаз путем ограничения количества синего света на экране.

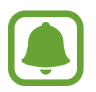

Во время просмотра HDR-видеозаписей с эксклюзивных видеосервисов HDR, таких как Amazon Video, фильтр синего света не применяется.

- На экране настроек выберите пункт **Дисплей → Фильтр синего света** и коснитесь переключателя **Разрешить**, чтобы включить соответствующую функцию.
- $2$  Перетащите ползунок регулировки, чтобы изменить прозрачность фильтра.
- $3\,$  Чтобы настроить применение фильтра синего света по расписанию, коснитесь переключателя **Включать по расписанию**, чтобы включить соответствующую функцию и выберите нужный пункт.
	- **От заката до рассвета**: применение фильтра синего света с наступлением ночи и его выключение утром в зависимости от местоположения.
	- **Пользовательское расписание**: применение фильтра синего света в определенное время.

### <span id="page-137-0"></span>**Простой режим**

В простом режиме работы повышается удобство пользования за счет упрощенного интерфейса и увеличенных значков на главном экране.

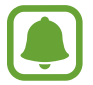

Некоторые функции приложений могут не поддерживаться в простом режиме работы.

#### **Переход в простой режим работы**

- 1 На экране настроек выберите пункт **Дисплей** <sup>→</sup> **Простой режим** <sup>→</sup> **Простой режим**.
- 2 Выберите приложения в разделе **Приложения для простого режима**, чтобы использовать в этих приложениях упрощенный интерфейс.
- 3 Выберите пункт **ГОТОВО**.

**Возвращение в стандартный режим**

Проведите влево по главному экрану и выберите **Настройки** → **Дисплей** → **Простой режим** → **Стандартный режим** → **ГОТОВО**.

#### **Управление ярлыками**

Чтобы добавить ярлык приложения на главный экран, проведите влево, нажмите значок  $\pm$  и выберите нужное приложение.

Чтобы добавить ярлык контакта на главный экран, проведите вправо и нажмите значок .

Чтобы удалить ярлык с главного экрана, выберите пункт **ПРАВКА**, а затем выберите приложение или контакт со значком  $\left( \bigtriangledown \right)$ .

# **Обои и темы**

Изменяйте настройки обоев на главном и заблокированном экране или применяйте темы устройства.

На экране настроек выберите пункт **Обои и темы**.

# **Дополнительные функции**

### **Параметры**

Включение дополнительных функций и изменение настроек управления ими.

На экране настроек выберите пункт **Дополнительные функции**.

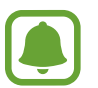

Случайная встряска или касание устройства могут вызвать нежелательный ввод данных или выполнение команды некоторыми функциями.

- **Смарт-отключение**: включите, чтобы подсветка дисплея не отключалась, пока вы смотрите на него.
- **Игры**: включение программы запуска игр и игровых инструментов, а также изменение настроек, связанных с играми. Дополнительные сведения см. в разделе [Game Launcher.](#page-105-0)
- **Управление одной рукой:** включение режима управления одной рукой для удобства при использовании устройства одной рукой.

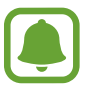

Доступность этой функции зависит от региона или поставщика услуг.

- **Быстрый запуск камеры**: запуск камеры двойным нажатием клавиши «Главный экран».
- **Свернуть в окно**: настройка просмотра экрана приложений во [Всплывающее окно](#page-58-0). Дополнительные сведения см. в разделе Всплывающее окно.

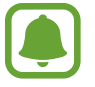

Доступность этой функции зависит от региона или поставщика услуг.

- **Снимок экрана**: создание снимков содержимого, которое отображается на нескольких экранах, и мгновенная обрезка и отправка снимка экрана.
- **Снимок экрана ладонью**: создание снимка экрана при проведении ладонью влево или вправо по экрану. Созданные снимки экрана можно просмотреть в приложении **Галерея**.

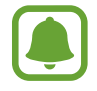

При использовании некоторых приложений и функций создание снимков экрана невозможно.

- **Прямой вызов**: включение режима прямого голосового вызова путем поднятия устройства и поднесения его к уху при просмотре вызовов, сообщений или сведений о контактах.
- **Смарт-уведомления**: включение режима уведомления о пропущенных вызовах или новых сообщениях при поднятии устройства.

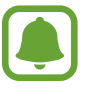

Эта функция может не работать при включенном экране или если устройство находится не на ровной поверхности.

- **Простое отключение звука**: отключение мелодии сигнала при поступлении входящих вызовов или сигналов путем движений ладонью или переворота устройства экраном вниз.
- **Экстренные сообщения**: отправка сообщений с просьбой о помощи тройным нажатием клавиши питания. Вместе с сообщением вы также можете отправить получателям аудиозапись. Дополнительные сведения см. в разделе [Экстренные сообщения](#page-139-0).
- **Direct Share**: настройка устройства для отображения людей, с которыми вы контактировали, на панели настроек общего доступа, чтобы позволить вам обмениваться контентом напрямую.

### <span id="page-139-0"></span>**Экстренные сообщения**

В экстренной ситуации трижды быстро нажмите клавишу питания. Устройство отправит сообщения экстренным контактам. В сообщениях будет включена информация о вашем местоположении.

- 1 На экране настроек выберите **Дополнительные функции** <sup>→</sup> **Экстренные сообщения**<sup>и</sup> коснитесь переключателя, чтобы включить соответствующую функцию.
- 2 Следуйте инструкциям на экране, чтобы добавить контакты для отправки экстренных сообщений, если вы этого еще не сделали.

Чтобы отправить сообщение с просьбой о помощи, содержащее аудиозаписи или фотографии, выберите пункт **Вложение аудиозаписи** или **Вложение изображений**, чтобы включить соответствующую функцию.

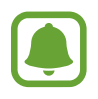

Доступность параметра **Вложение изображений** зависит от региона и поставщика услуг.

#### **Добавление экстренных контактов**

На экране настроек выберите **Дополнительные функции → Экстренные сообщения → Список получателей** → **ДОБАВИТЬ**. Выберите пункт **Создать контакт** и введите сведения о нем, либо выберите пункт **Выбрать из контактов**, чтобы добавить существующий контакт в качестве контакта для отправки экстренных сообщений.

# **Оптимизация**

Функция технического обслуживания устройства позволяет узнать о состоянии аккумулятора устройства, памяти, ОЗУ и защиты системы. Также оно позволяет автоматически оптимизировать работу устройства всего одним касанием.

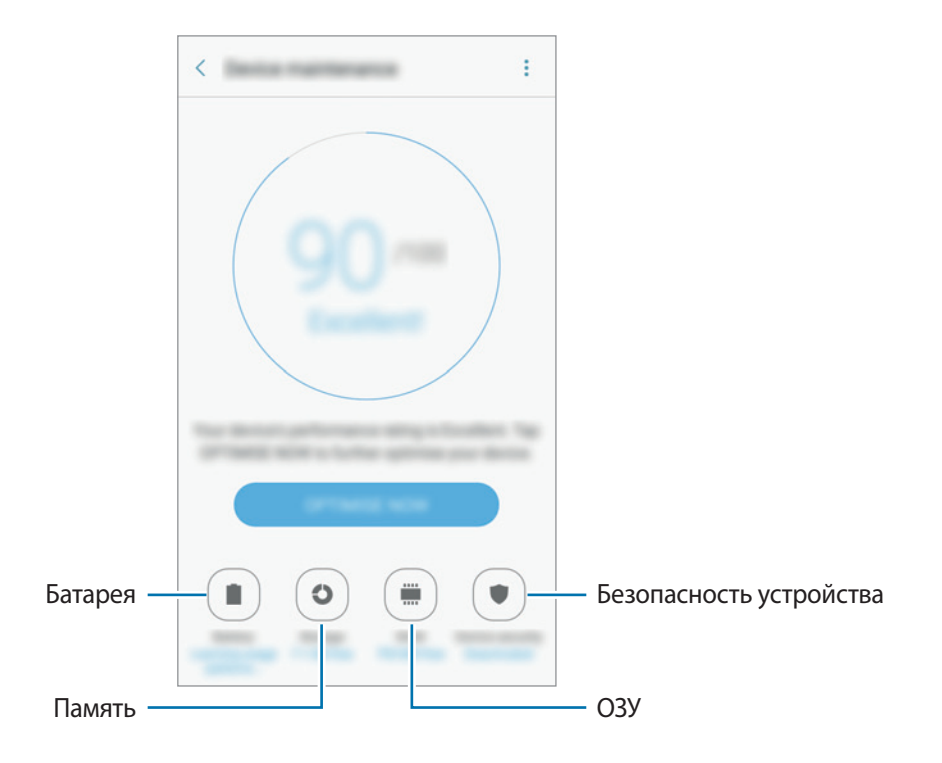

### **Использование функции быстрой оптимизации**

На экране настроек выберите пункт **Оптимизация** → **ИСПРАВИТЬ** или **ОПТИМИЗИРОВАТЬ**.

Функция быстрой оптимизации позволяет повысить производительность устройства путем следующих действий:

- Освобождение места в памяти.
- Удаление неиспользуемых файлов и закрытие приложений, работающих в фоновом режиме.
- Управление неправильным использованием аккумулятора.
- Поиск вредоносных программ.

#### **Батарея**

Просмотр сведений о доступном заряде аккумулятора и оставшемся времени работы устройства. Чтобы сэкономить заряд при использовании устройств с низким уровнем заряда аккумулятора, можно включить функции энергосбережения.

На экране настроек выберите пункт **Оптимизация** → **Батарея**.

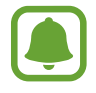

- Оставшееся время использования устройства указывает на время, оставшееся до полной разрядки аккумулятора. Оно зависит от настроек устройства и условий, в которых оно используется.
- Вы не сможете получать уведомления от приложений, использующих режим энергосбережения.

#### **Управление аккумулятором**

Вы можете сэкономить заряд аккумулятора, предотвращая потребление энергии аккумулятора конкретными приложениями, которые запущены в фоновом режиме.

Во время использования приложений, отметьте их в списке приложений и выберите пункт **СПЯЩИЙ РЕЖИМ**.

Также выберите пункт • → Дополн. настройки, а затем коснитесь переключателя Спящий режим для его активации в тот момент, когда приложения не используются.

Также можно настроить устройство на ускоренный заряд аккумулятора. Нажмите кнопку → **Дополн. настройки**, а затем коснитесь переключателя **Быстрая зарядка**, чтобы включить соответствующую функцию.

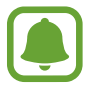

Доступность этой функции зависит от региона или поставщика услуг.

#### **Память**

Просмотр сведений об использованной и доступной памяти.

На экране настроек выберите пункт **Оптимизация** → **Память**.

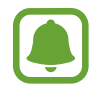

Фактический объем доступной внутренней памяти меньше заявленного, поскольку часть памяти зарезервирована под операционную систему и предустановленные приложения. Доступный объем может измениться после обновления устройства.

#### **Управление памятью**

Чтобы удалить остаточные файлы, например кэш, выберите пункт **ОЧИСТИТЬ**. Для того чтобы удалить ненужные файлы или приложения, выберите категорию под пунктом **Пользовательские данные**. Затем поставьте галочки рядом с элементами, которые нужно выбрать, и выберите пункт **УДАЛИТЬ** или **УДАЛИТЬ**.

#### **ОЗУ**

На экране настроек выберите пункт **Оптимизация** → **ОЗУ**.

Для того чтобы ускорить работу вашего устройства за счет уменьшения объема оперативной памяти, которую вы используете, отметьте приложения из списка приложений, а затем выберите пункт **ОЧИСТИТЬ**.

#### **Безопасность устр-ва**

Просмотр сведений об уровне защиты устройства. Эта функция проверяет наличие вредоносных программ на устройстве.

На экране настроек выберите пункт **Оптимизация → Безопасность устр-ва**.

# **Приложения**

Управление приложениями, установленными на устройстве, и изменение их настроек. Вы можете просматривать информацию об использовании приложений, изменить настройки их уведомлений и разрешений или отключить или удалить ненужные приложения.

На экране настроек выберите пункт **Приложения**.

# **Экран блокировки и защита**

### **Параметры**

Изменение настроек безопасности устройства и SIM- или USIM-карты.

На экране настроек выберите пункт **Экран блокировки и защита**.

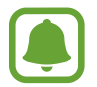

Доступные параметры зависят от выбранного способа блокировки экрана.

- **Тип блокировки экрана**: изменение способа блокировки экрана.
- **Информация и значки приложений:** изменение настроек отображения элементов на экране блокировки.
- **Уведомления на экране**: включение и отключение показа уведомлений на экране блокировки, выбор уведомлений для отображения.
- **Параметры защитной блокировки**: изменение настроек блокировки экрана для выбранного метода блокировки.
- **Отпечатки пальцев**: регистрация отпечатков пальцев на устройстве для его защиты или входа в учетную запись Samsung. Дополнительные сведения см. в разделе [Распознавание](#page-143-0)  [отпечатков пальцев](#page-143-0).
- **Найти телефон**: включение или отключение функции поиска своего мобильного устройства. Возможноть воспользоваться веб-сайтом Find my mobile ([findmymobile.samsung.com](http://findmymobile.samsung.com)) для отслеживания утерянного или украденного устройства.
- **Неизвестные источники**: разрешение на установку приложений из неизвестных источников.
- **Защищенная папка**: создание защищенной папки для обеспечения сохранности личных данных и приложений от посторонних. Дополнительные сведения см. в разделе [Защищенная](#page-52-0)  [папка.](#page-52-0)
- **Безопасный запуск**: защита устройства, путем настройки его на запрашивание кода разблокировки экрана при включении устройства. Вы должны ввести код разблокировки для запуска устройства и получения сообщений и уведомлений.
- **Шифрование SD-карты**: шифрование файлов на карте памяти.

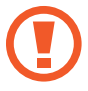

Если включить эту функцию и сбросить параметры устройства на заводские значения, считать зашифрованные файлы будет невозможно. Отключайте эту функцию перед сбросом параметров устройства.

• **Другие параметры безопасности**: изменение дополнительных настроек безопасности.

#### <span id="page-143-0"></span>**Распознавание отпечатков пальцев**

Чтобы функция распознавания отпечатков пальцев работала, необходимо зарегистрировать и сохранить на устройстве информацию об отпечатках пальцев. После регистрации можно настроить устройство, чтобы использовать отпечатки пальцев для следующих функций:

- Блокировка экрана
- Вход на веб-сайты
- Проверка учетной записи Samsung
- Зашишенная папка
- Samsung Pay
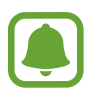

- Доступность этой функции зависит от региона или поставщика услуг.
- Функция распознавания отпечатков пальцев использует уникальные характеристики каждого отпечатка для улучшения защиты устройства. Вероятность погрешности датчика отпечатков пальцев при распознавании двух разных отпечатков очень низкая. Однако, в редких случаях датчик может распознать разные отпечатки пальцев, которые схожи между собой, как одинаковые.
- Если в качестве метода блокировки экрана используется отпечаток пальца, то после включения устройства разблокировать экран по отпечатку пальца нельзя. Чтобы воспользоваться устройством, для разблокировки экрана необходимо использовать рисунок, PIN-код или пароль, установленный во время регистрации отпечатка пальца. Старайтесь не забывать рисунок, PIN-код или пароль.
- Если отпечаток пальца не распознается, разблокируйте устройство с помощью рисунка, PIN-кода или пароля, который был задан во время регистрации отпечатка пальца, после чего зарегистрируйте его повторно. Если рисунок, PIN-код или пароль не удается вспомнить, устройство нельзя будет использовать, предварительно не выполнив его сброс. Samsung не несет ответственности за утрату данных или неудобства вследствие невозможности восстановления кодов разблокировки.

#### **Советы по улучшению распознавания отпечатков**

При сканировании отпечатков пальцев на устройстве учитывайте перечисленные ниже факторы, которые могут повлиять на эффективность распознавания:

- Клавиша «Главный экран» содержит сенсор распознавания отпечатков пальцев. Убедитесь, что клавиша «Главный экран» не поцарапана и не повреждена металлическими предметами, такими как монеты, ключи и украшения.
- Защитная пленка дисплея, которая поставляется вместе с устройством, может оказывать влияние на работу сенсора распознавания отпечатков пальцев. Удалите защитную пленку, чтобы повысить чувствительность распознавания.
- Убедитесь, что ваши пальцы и область распознавания отпечатков чистые и сухие.
- Устройство может не распознать отпечатки, если на пальцах присутствуют морщины или шрамы.
- Устройство может не распознавать отпечатки маленьких или тонких пальцев.
- Если палец согнут или вы касаетесь экрана его кончиком, устройство может не распознать отпечатки. Убедитесь, что палец полностью закрывает клавишу «Главный экран».
- Чтобы увеличить качество распознавания, произведите регистрацию отпечатков с той руки, которая наиболее часто используется для распознавания устройством.
- В условиях низкой влажности воздуха в устройстве может накапливаться статическое электричество. Не пользуйтесь данной функцией в сухой среде или же, прежде чем воспользоваться ею, снимите статический заряд, коснувшись металлического предмета.

#### **Регистрация отпечатков пальцев**

- 1 На экране настроек выберите пункт **Экран блокировки и защита** <sup>→</sup> **Отпечатки пальцев**.
- $2$  Разблокируйте экран с помощью выбранного метода блокировки экрана. Если метод блокировки экрана не задан, задайте его.
- $\mathcal{S}$  Поместите палец на клавишу «Главный экран».
- $\,4\,$  После распознавания пальца устройством поднимите его и снова приложите на клавишу «Главный экран».

Повторите действие, перемещая палец вверх или вниз, пока отпечаток пальца не будет зарегистрирован.

Когда появится всплывающее окно блокировки по отпечатку пальца, выберите пункт **ВКЛЮЧИТЬ**, чтобы воспользоваться отпечатком пальца для разблокировки экрана.

#### **Удаление отпечатков пальцев**

Зарегистрированные отпечатки пальцев можно удалить.

- 1 На экране настроек выберите пункт **Экран блокировки и защита** <sup>→</sup> **Отпечатки пальцев**.
- $\,2\,$  Разблокируйте экран с помощью выбранного метода блокировки экрана.
- 3 Выберите пункт **ИЗМЕНИТЬ**.
- 4 Установите флажки рядом с отпечатками пальцев, которые нужно удалить, и выберите пункт **УДАЛИТЬ** или • → Удалить.

#### **Подтверждение пароля учетной записи Samsung**

Для подтверждения пароля учетной записи Samsung вы можете использовать отпечатки пальцев. Отпечатки пальцев можно использовать вместо ввода пароля, например при покупке содержимого в магазине **Galaxy Apps**.

- 1 На экране настроек выберите пункт **Экран блокировки и защита** <sup>→</sup> **Отпечатки пальцев**.
- $\mathcal P$  Разблокируйте экран с помощью выбранного метода блокировки экрана.
- 3 Коснитесь переключателя **Учетная запись Samsung**, чтобы включить соответствующую функцию.
- 4 Войдите в свою учетную запись Samsung.

#### **Вход в учетные записи с помощью отпечатков пальцев**

Вы можете входить в учетные записи на веб-страницах с поддержкой сохранения пароля.

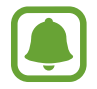

Эта функция доступна только для веб-страниц, доступных с помощью приложения **Интернет**.

- На экране настроек выберите пункт **Экран блокировки и зашита → Отпечатки пальцев**.
- $2$  Разблокируйте экран с помощью выбранного метода блокировки экрана.
- 3 Коснитесь переключателя **Вход на веб-сайты**, чтобы включить соответствующую функцию.
- 4 Откройте веб-страницу, на которой нужно войти в учетную запись с помощью отпечатка пальца.
- $5$  Введите имя пользователя и пароль, а затем коснитесь кнопки входа на веб-странице.
- 6 Установите флажок рядом с пунктом **Вход с помощью отпечатков пальцев** и выберите пункт **СОХРАНИТЬ**.

Отпечатки пальцев можно использовать для проверки учетной записи при входе на вебстраницы.

#### **Использование отпечатков пальцев при работе с Samsung Pay**

Отпечатки пальцев можно использовать при работе с Samsung Pay, что позволяет быстро осуществлять платежи без каких-либо рисков. Дополнительные сведения см. в разделе [Samsung](#page-99-0)  [Pay.](#page-99-0)

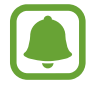

Доступность Samsung Pay зависит от региона или поставщика услуг.

#### **Разблокировка экрана отпечатками пальцев**

Можно разблокировать экран с помощью отпечатка пальца вместо использования рисунка, PINкода или пароля.

- 1 На экране настроек выберите пункт **Экран блокировки и защита** <sup>→</sup> **Отпечатки пальцев**.
- 2 Разблокируйте экран с помощью выбранного метода блокировки экрана.
- 3 Коснитесь переключателя **Разблокировка отпечатками**, чтобы включить соответствующую функцию.

 $\,4\,$  На заблокированном экране поместите палец на клавишу «Главный экран» и отсканируйте отпечаток пальца.

# **Облако и учетные записи**

# **Введение**

Синхронизация, резервное копирование, восстановление данных с устройства с помощью Samsung Cloud или перезагрузки устройства. Также можно зарегистрироваться и управлять учетными записями, такими как Samsung или Google, а также с помощью Smart Switch можно передавать данные на или из других устройств.

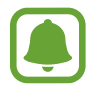

Регулярно сохраняйте резервные копии ваших данных в безопасное место, например, в Samsung Cloud или на компьютер, таким образом вы сможете восстановить данные, в случае их повреждения или потери из-за непреднамеренного сброса данных.

# **Облачный сервис Samsung Cloud**

Вы можете управлять контентом, который нужно надежно сохранить в облаке Samsung Cloud. Проверка состояния использования хранилища Samsung Cloud и синхронизация, резервное копирование и восстановление данных.

На экране настроек выберите **Облако и учетные записи → Облачный сервис Samsung Cloud**.

#### **Использов. облачного хранилища**

Просмотр текущего объема памяти, используемого на облаке Samsung Cloud и объем использования по типу данных. Также можно удалить резервную копию данных из старых устройств после восстановления данных.

#### **Параметры синхронизации**

Настройка параметров синхронизации ваших данных, таких как контакты, события календаря, изображения и видео.

#### **Резервное копирование и восстановление**

Резервное копирование данных приложения и настройки устройства для Samsung Cloud, и при необходимости их восстановление. Дополнительные сведения см. в разделе [Резервное](#page-64-0)  [копирование и восстановление данных](#page-64-0).

# **Учетные записи**

Добавление учетных записей Samsung и Google или других для синхронизации с ними.

#### **Добавление учетных записей**

Для некоторых приложений на вашем устройстве требуется зарегистрированная учетная запись. Создайте учетные записи, чтобы использовать максимум возможностей устройства.

- 1 На экране настроек выберите **Облако и учетные записи** <sup>→</sup> **Учетные записи** <sup>→</sup> **Добавить учетную запись**.
- 2 Выберите службу учетной записи.
- $\,3\,$  Для завершения настройки учетной записи следуйте инструкциям на экране.

Чтобы синхронизировать содержимое с вашими учетными записями, выберите нужную учетную запись, а затем — элементы, которые необходимо синхронизировать.

#### **Удаление учетных записей**

На экране настроек выберите **Облако и учетные записи** → **Учетные записи**, выберите имя учетной записи, выберите учетную запись, которую нужно удалить, а затем выберите пункт $\rightarrow \rightarrow$ **Удалить уч. запись**.

# **Архивировать**

Изменение параметров для управления настройками и данными.

На экране настроек выберите **Облако и учетные записи** → **Архивировать**.

#### **Учетная запись Samsung**

- **Резервное копирование данных**: резервное копирование личных данных и данных приложений на сервер Samsung. Также можно задать автоматическое резервное копирование данных.
- **Восстановить**: восстановление созданной ранее резервной копии личных данных и данных приложений из учетной записи Samsung (подраздел Учетная запись Samsung).

#### **Учетная запись Google**

- **Резервное копирование данных**: настраивает резервирование параметров и данных приложений на сервере Google (подраздел Учетная запись Google).
- **Резервная учетная запись**: создание или изменение резервной учетной записи Google (подраздел Учетная запись Google).
- **Автовосстановление**: автоматическое восстановление настроек и данных приложений с сервера Google при переустановке приложений.

# **Google**

Изменение установок некоторых функций Google.

На экране настроек выберите пункт **Google**.

# <span id="page-149-0"></span>**Специальные возможности**

Изменение различных настроек, которые позволяют сделать использование устройства более удобным. Дополнительные сведения см. в разделе [Специальные возможности.](#page-149-0)

На экране настроек выберите пункт **Специальные возможности**.

- **Зрение**: адаптация настроек для повышения доступности использования устройства пользователями с нарушениями зрения.
- **Слух**: адаптация настроек для повышения доступности использования устройства пользователями с нарушениями слуха.
- **Нарушение координации и взаимодействия**: адаптация настроек для повышения доступности использования устройства пользователями с ограниченными двигательными возможностями.
- **Блокировка направлениями**: изменение направляющих настроек комбинаций для разблокировки экрана.
- **Прямой доступ**: активация открытия выбранных меню специальных возможностей на устройстве при тройном нажатии клавиши «Главный экран».
- **Напоминание об уведомлении**: напоминание о наличии уведомлений, если вы не проверяли их в течение какого-то времени.
- **Ответ и завершение вызовов**: настройка на устройстве ответа или завершения вызовов путем нажатия клавиши главного экрана или питания и с помощью голосовых команд.
- **Режим однократного нажатия**: настройте устройство на управление входящими вызовами или уведомлениями касанием кнопки, а не перетаскиванием.
- **Специальные возможности**: экспорт или импорт параметров доступности для совместного использования с другими устройствами.
- **Услуги:** просмотр сервисов специальных возможностей, установленных на устройстве.

# **Общие настройки**

Настройка параметров системы вашего устройства или сброс устройства.

На экране настроек выберите пункт **Общие настройки**.

- **Язык и ввод**: выбор языка на устройстве или изменение настроек, таких как тип голосового ввода или выбор клавиатуры. Доступные параметры зависят от выбранного языка.
- **Дата и время:** изменение параметров отображения времени и даты.

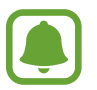

При полной разрядке или извлечении аккумулятора из устройства параметры даты и времени будут сброшены.

- **Свяжитесь с нами**: задайте вопросы или просмотрите ответы на наиболее часто задаваемые вопросы. Дополнительные сведения см. в разделе [Samsung Members](#page-103-0).
- **Отчет о диагностике**: автоматическая отправка данных диагностики и сведений об использовании функций устройства в компанию Samsung.
- **Маркетинговая информация**: настройка получения рекламных материалов Samsung, таких как специальные акции, выгодные предложения о членстве и новостные рассылки.
- **Сброс**: сброс настроек устройства или сброс к заводским настройкам устройства.

# **Обновление ПО**

Обновление программного обеспечения устройства или изменение параметров обновления.

На экране настроек выберите пункт **Обновление ПО**.

- **Загрузка обновления вручную**: проверка и установка обновлений вручную.
- **Автоматическая загрузка**: установка устройства для проверки и автоматическая загрузка обновлений при подключении к сети Wi-Fi.
- **Запланированные обновления ПО**: настройка устройства для установки загруженных обновлений в заданное время.

# **Руководство пользователя**

Справка содержит сведения об использовании устройства и приложений, а также настройке важных параметров.

На экране настроек выберите пункт **Руководство пользователя**.

# **Об устройстве**

Доступ к информации об устройстве, изменение имени устройства и обновление ПО устройства. На экране настроек выберите пункт **Об устройстве**.

# **Приложение**

# **Устранение неполадок**

Перед обращением в сервисный центр Samsung попробуйте следующие способы устранения неполадок. Некоторые неполадки могут не возникать на вашем устройстве.

## **При включении устройства или во время его использования появляется запрос на ввод одного из следующих кодов:**

- Пароль: если включена функция блокировки, необходимо ввести пароль устройства.
- PIN-код: при первом включении устройства или при включенном запросе PIN-кода после включения устройства следует ввести PIN-код, поставляемый с SIM- или USIM-картой. Эту функцию можно отключить в меню блокировки SIM-карты.
- РИК-код: как правило, SIM- или USIM-карта блокируется после нескольких попыток ввода неправильного PIN-кода. В этом случае следует ввести PUK-код, предоставленный поставщиком услуг.
- PIN2-код: при доступе к меню, для которого требуется PIN2-код, введите PIN2-код, который предоставляется вместе с SIM- или USIM-картой. За дополнительной информацией обратитесь к поставщику услуг.

## **На дисплее устройства отображаются сообщения с ошибками сети или сервиса**

- В некоторых местах сигнал сети настолько слабый, что использование сетевых функций устройства становится невозможным. Перейдите в место, где сигнал более стабилен. Во время перемещения могут появляться сообщения об ошибке.
- Для использования некоторых функций требуется активировать их. За дополнительной информацией обратитесь к поставщику услуг.

## **Устройство не включается**

Устройство не включится, если аккумулятор полностью разряжен. Перед включением устройства полностью зарядите аккумулятор.

#### **Сенсорный экран медленно или неправильно реагирует на касания**

- При установке защитной пленки или дополнительных аксессуаров на сенсорный экран он может работать некорректно.
- Сенсорный экран может работать неправильно в следующих ситуациях: на вас надеты перчатки, вы касаетесь экрана грязными руками, острыми предметами или кончиками пальцев.
- Повышенная влажность и попадание жидкости могут стать причиной неправильной работы сенсорного экрана.
- Выключите и снова включите устройство, чтобы устранить временные неисправности ПО.
- Убедитесь, что на устройстве установлена последняя версия ПО.
- Если сенсорный экран поцарапан или поврежден, обратитесь в сервисный центр Samsung.

#### **Устройство «зависает», или возникла критическая ошибка**

Попробуйте следующие решения. Если неполадка не устранена, обратитесь в сервисный центр Samsung.

#### **Перезагрузка устройства**

Если устройство «зависает», необходимо закрыть все приложения или выключить устройство и снова включить его.

#### **Принудительная перезагрузка**

Если устройство «зависает» и не реагирует на действия, для его перезагрузки одновременно нажмите и удерживайте клавишу питания и громкости вниз в течение более чем 7 секунд.

## **Сброс устройства**

Если способы выше не помогли устранить проблему, выполните сброс настроек устройства.

На экране приложений выберите **Настройки** → **Общие настройки** → **Сброс** → **Сброс данных** → **СБРОС УСТРОЙСТВА** → **УДАЛИТЬ ВСЕ**. Перед сбросом настроек устройства рекомендуется создать резервную копию всех важных данных, хранящихся в памяти устройства.

Если для устройства была зарегистрирована учетная запись Google, то после сброса устройства необходимо выполнить вход с той же самой учетной записью Google.

#### **Невозможно выполнить или принять вызов**

- Убедитесь, что используется надлежащая сотовая сеть.
- Проверьте, не включена ли функция запрета вызова для набираемого номера телефона.
- Проверьте, не включена ли функция запрета вызова для входящего номера телефона.

#### **Собеседники не слышат меня во время разговора**

- Проверьте, не закрыты ли отверстия встроенного микрофона какими-либо посторонними предметами.
- Поднесите микрофон ближе ко рту.
- Если вы используете телефонную гарнитуру, проверьте правильность ее подключения к устройству.

#### **Во время вызова звучит эхо**

Отрегулируйте громкость устройства с помощью клавиши громкости или перейдите в другое место.

### **Часто пропадает сигнал сотовой сети или подключение к Интернету, либо качество звука становится низким**

- Убедитесь, что область встроенной антенны устройства не закрыта посторонними объектами.
- В некоторых местах сигнал сети настолько слабый, что использование сетевых функций устройства становится невозможным. Проблемы с подключением могут возникать из-за базовой станции поставщика услуг. Перейдите в место, где сигнал более стабилен.
- При использовании устройства во время движения, службы беспроводной сети могут отключаться из-за проблем в сети поставщика услуг.

#### **Значок аккумулятора пуст**

Аккумулятор разряжен. Зарядите аккумулятор.

## **Аккумулятор не заряжается (при использовании одобренных зарядных устройств Samsung)**

- Убедитесь, что зарядное устройство подключено правильно.
- Обратитесь в сервисный центр Samsung для замены аккумулятора.

## **Аккумулятор разряжается быстрее, чем обычно**

- Эффективный заряд аккумулятора устройства может снижаться при слишком низкой или высокой температуре окружающей среды.
- Аккумулятор разряжается быстрее, когда вы пользуетесь функцией обмена сообщениями или запускаете некоторые приложения, например игры или веб-браузер.
- Аккумулятор является расходным материалом, и его эффективный заряд будет со временем снижаться.

# **Устройство нагревается**

При долговременном использовании приложений, потребляющих большое количество электроэнергии, устройство может нагреваться. Это нормальное явление, не влияющее на производительность и срок службы устройства.

Если устройство перегревается или нагревается, не используйте его в течение некоторого времени. Если устройство не остывает на протяжении длительного времени, обратитесь в сервисный центр Samsung.

# **При включении камеры появляются сообщения об ошибке**

Для использования камеры в памяти устройства должно быть достаточно свободного места, а аккумулятор должен быть полностью заряжен. Если при включении камеры появляются сообщения об ошибке, выполните следующие действия:

- Зарядите аккумулятор.
- Освободите место в памяти устройства, скопировав файлы на компьютер или удалив их.
- Перезагрузите устройство. Если это не поможет устранить проблему с приложением камеры, обратитесь в сервисный центр Samsung.

#### **Качество снимка ниже, чем при предварительном просмотре**

- Качество снимков может различаться в зависимости от окружающих условий и способов съемки.
- При фотосъемке в темных местах, ночью или в помещении изображение может быть размыто или на нем могут появляться шумы.

#### **При попытке открыть мультимедийный файл появляются сообщения об ошибке**

Если вы получаете сообщения об ошибке или на вашем устройстве не воспроизводятся мультимедийные файлы, попробуйте выполнить следующие действия:

- Освободите место в памяти устройства, скопировав файлы на компьютер или удалив их.
- Убедитесь, что музыкальный файл не находится под защитой DRM (Digital Rights Management — управление цифровым доступом). Если файл под защитой DRM, прослушать его можно только в том случае, если у вас есть соответствующий ключ или лицензия на воспроизведение.
- Убедитесь, что форматы файлов поддерживаются устройством. Если такие форматы файлов, как DivX или AC3, не поддерживаются, установите специальное приложение с их поддержкой. Для проверки совместимых с вашим устройством форматов файлов перейдите на веб-сайт [www.samsung.com.](http://www.samsung.com)
- Устройство способно воспроизводить все снимки и видеозаписи, сделанные с его помощью. Снимки и видеозаписи, сделанные с помощью других устройств, могут не воспроизводиться.
- Устройство поддерживает мультимедийные файлы, одобренные поставщиком услуг сети или поставщиком дополнительных услуг. Некоторое содержимое из Интернета, например мелодии вызова, видеозаписи или обои, может воспроизводиться некорректно.

# **Не удается обнаружить Bluetooth-устройство**

- Убедитесь, что на устройстве включена беспроводная связь Bluetooth.
- Убедитесь, что связь Bluetooth включена на том устройстве, к которому требуется подключиться.
- Убедитесь, что устройства находятся в пределах зоны действия Bluetooth (10 метров).

Если это не поможет устранить проблему, обратитесь в сервисный центр Samsung.

#### **Не удается подключить устройство к компьютеру**

- Убедитесь, что используемый USB-кабель совместим с устройством.
- Убедитесь, что на компьютере установлен необходимый драйвер и его обновления.
- Если используется ОС Windows XP, убедитесь, что на компьютере установлен пакет обновления Service Pack 3 или более поздней версии.

#### **Устройство не может определить мое текущее местонахождение**

В некоторых местах, например в помещении, на пути сигнала GPS могут возникать помехи. В таких ситуациях для определения вашего местонахождения используйте сеть Wi-Fi или мобильную сеть.

#### **Хранившиеся на устройстве данные утеряны**

Регулярно делайте резервные копии всех важных данных, хранящихся в памяти устройства. В противном случае восстановить потерянные или поврежденные данные будет невозможно. Компания Samsung не несет ответственности за потерю данных, хранящихся в памяти устройства.

## **Вокруг внешней части корпуса устройства есть небольшой люфт**

- Этот люфт неизбежно появляется при производстве корпуса и может приводить к небольшой вибрации или движению частей устройства.
- Со временем из-за трения между частями люфт может увеличиться.

### **Нет свободного места в памяти устройства**

Удалите ненужные данные, например, кэш, посредством технического обслуживания устройства или удалите вручную неиспользуемые приложения или файлы, чтобы освободить память.

#### **Авторские права**

© Samsung Electronics, 2016.

Данное руководство защищено международными законами об авторских правах.

Запрещается воспроизводить, распространять, переводить или передавать какие-либо части данного руководства в любой форме и любым способом, электронным или механическим, включая фотокопирование, запись и хранение в любой системе хранения и поиска информации, без предварительного письменного разрешения компании Samsung Electronics.

#### **Товарные знаки**

- SAMSUNG и логотип SAMSUNG являются зарегистрированными товарными знаками компании Samsung Electronics.
- $\,\cdot\,\,$  Bluetooth $^\circledR$  является зарегистрированным товарным знаком Bluetooth SIG, Inc. во всем мире.
- Wi-Fi®, Wi-Fi Protected Setup™, Wi-Fi Direct™, Wi-Fi CERTIFIED™ и логотип Wi-Fi являются зарегистрированными товарными знаками компании Wi-Fi Alliance.
- Остальные авторские права и товарные знаки являются собственностью их владельцев.

# Обратите внимание!

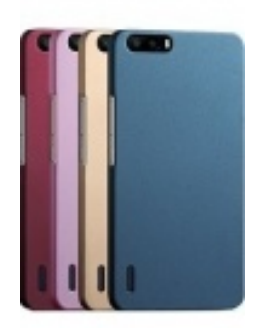

[Чехлы для телефонов](https://www.moyo.ua/acsessor/cell_phone_acsessor/cell_phone_bags/?utm_source=PDF&utm_medium=cpc&utm_campaign=%D0%A1%D0%BC%D0%B0%D1%80%D1%82%D1%84%D0%BE%D0%BD%20Samsung%20Galaxy%20A5%202017%20DS%20A520F) (смартфонов)

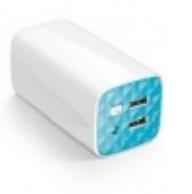

[Внешние аккумуляторы](https://www.moyo.ua/acsessor/acum/accu_univers/?utm_source=PDF&utm_medium=cpc&utm_campaign=%D0%A1%D0%BC%D0%B0%D1%80%D1%82%D1%84%D0%BE%D0%BD%20Samsung%20Galaxy%20A5%202017%20DS%20A520F) (Powerbank-и)

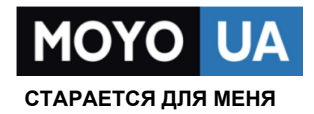

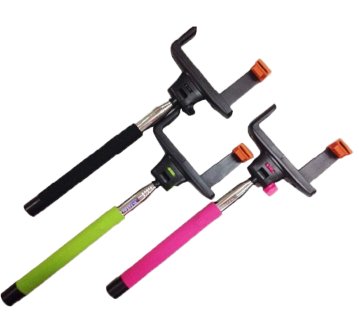

[Моноподы для](https://www.moyo.ua/acsessor/cell_phone_acsessor/selphi_monopod/?utm_source=PDF&utm_medium=cpc&utm_campaign=%D0%A1%D0%BC%D0%B0%D1%80%D1%82%D1%84%D0%BE%D0%BD%20Samsung%20Galaxy%20A5%202017%20DS%20A520F)  селфи

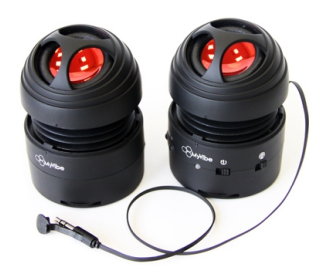

[Портативные](https://www.moyo.ua/foto_video/audio/portativnaj_akystika/?utm_source=PDF&utm_medium=cpc&utm_campaign=%D0%A1%D0%BC%D0%B0%D1%80%D1%82%D1%84%D0%BE%D0%BD%20Samsung%20Galaxy%20A5%202017%20DS%20A520F)  колонки

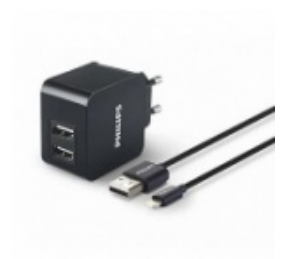

[Зарядные устройства](https://www.moyo.ua/acsessor/zaryadnie_ustroystva/zu_dlya_telefona_pla/?utm_source=PDF&utm_medium=cpc&utm_campaign=%D0%A1%D0%BC%D0%B0%D1%80%D1%82%D1%84%D0%BE%D0%BD%20Samsung%20Galaxy%20A5%202017%20DS%20A520F)  для телефонов и планшетов

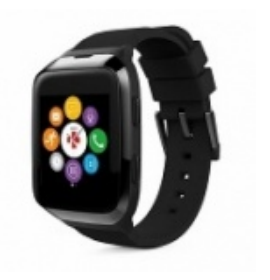

[Smart Watch \(Умные](https://www.moyo.ua/gadgets/fitnes-braslety/smart_chasy/?utm_source=PDF&utm_medium=cpc&utm_campaign=%D0%A1%D0%BC%D0%B0%D1%80%D1%82%D1%84%D0%BE%D0%BD%20Samsung%20Galaxy%20A5%202017%20DS%20A520F)  часы)